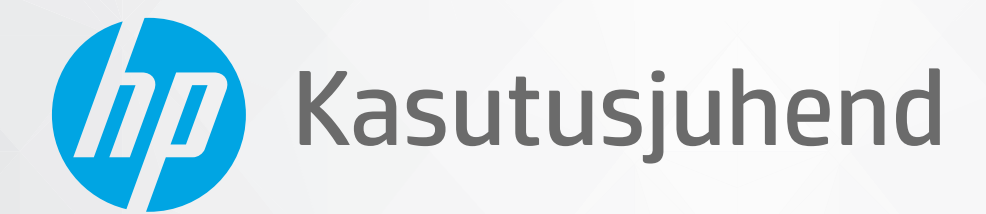

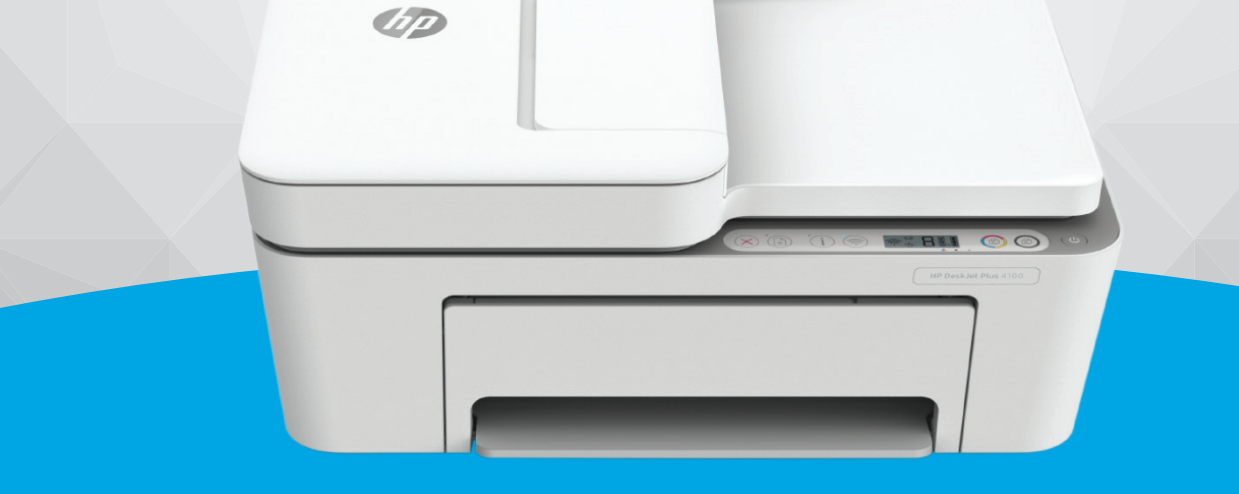

HP DeskJet Plus 4100e All-in-One series

#### **HP Company teated**

SELLES DOKUMENDIS OLEVAT TEAVET VÕIDAKSE ILMA ETTE TEATAMATA MUUTA.

KÕIK ÕIGUSED ON KAITSTUD. SELLE MATERJALI PALJUNDAMINE, KOHANDAMINE VÕI TÕLKIMINE ON ILMA HP EELNEVA KIRJALIKU LOATA KEELATUD, V.A AUTORIKAITSESEADUSTEGA LUBATUD MÄÄRAL. HP TOODETE JA TEENUSTE GARANTIID AVALDATAKSE AINULT NENDE TOODETE JA TEENUSTEGA KAASAS OLEVATES GARANTIIAVALDUSTES. MITTE MIDAGI SELLES DOKUMENDIS OLEVAT EI SAA TÕLGENDADA LISAGARANTIINA. HP EI VASTUTA SELLES DOKUMENDIS OLEVATE TEHNILISTE EGA TOIMETUSLIKE VIGADE VÕI PUUDUJÄÄKIDE EEST.

© Copyright 2021 HP Development Company, L.P.

Microsoft ja Windows on ettevõtte Microsoft Corporation kaubamärgid või registreeritud kaubamärgid USA-s ja/või teistes riikides.

Mac, OS X, macOS ja AirPrint on ettevõtte Apple Inc. Ameerika Ühendriikides ja teistes riikides registreeritud kaubamärgid.

ENERGY STAR ja ENERGY STAR kaubamärk on USA Keskkonnakaitse Agentuuri poolt omatud ja registreeritud kaubamärgid.

Android ja Chromebook on ettevõtte Google LLC kaubamärgid.

Amazon ja Kindle on ettevõtte Amazon.com, Inc. või selle sidusettevõtete kaubamärgid.

iOS on Cisco kaubamärk või registreeritud kaubamärk USA-s ja teistes riikides ning seda kasutatakse litsentsi alusel.

#### **Ohutusteave**

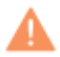

Seadme kasutamisel täitke alati elementaarseid ohutusnõudeid, et vähendada tulekahju või elektrilöögi ohtu.

- Lugege hoolikalt läbi kõik printeri dokumentatsioonis olevad juhendid.

- Järgige kõiki seadmel olevaid hoiatusi ja juhiseid.
- Enne seadme puhastamist lülitage see vooluvõrgust välja.
- Ärge paigaldage ega kasutage seadet vee lähedal või märgade kätega.
- Paigaldage seade tasasele pinnale nii, et see püsiks seal kindlalt.
- Paigaldage seade ohutusse kohta, et keegi ei saaks juhtme peale astuda või selle taha komistada ja et juhe ei saaks kahjustada.
- Kui seade ei tööta tavapäraselt, vt jaotist [Probleemi lahendamine lk 79](#page-84-0).
- Seadme sees olevaid osi ei saa kasutaja ise hooldada ega parandada. Pöörduge kvalifitseeritud tugipersonali poole.

# **Sisukord**

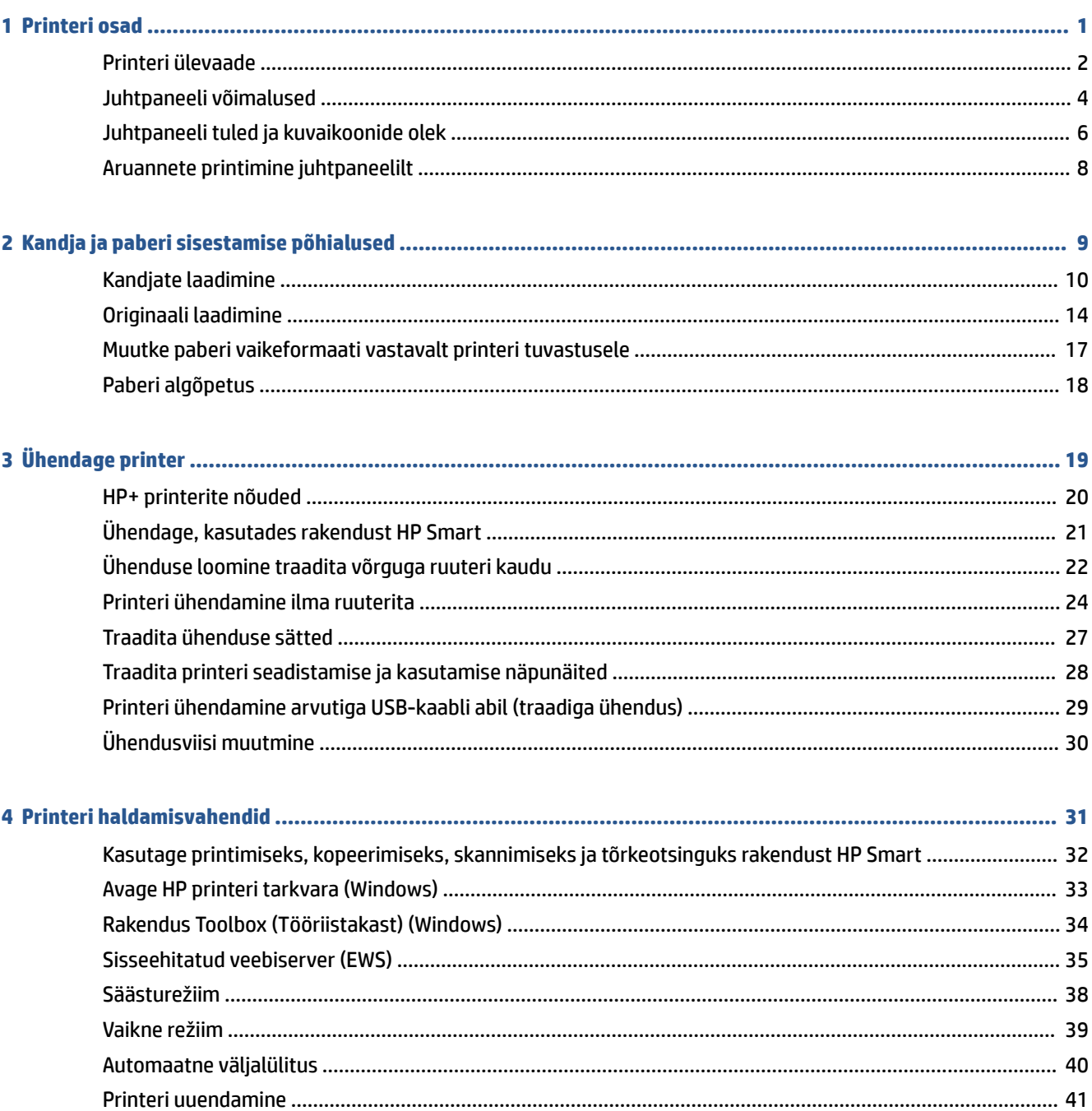

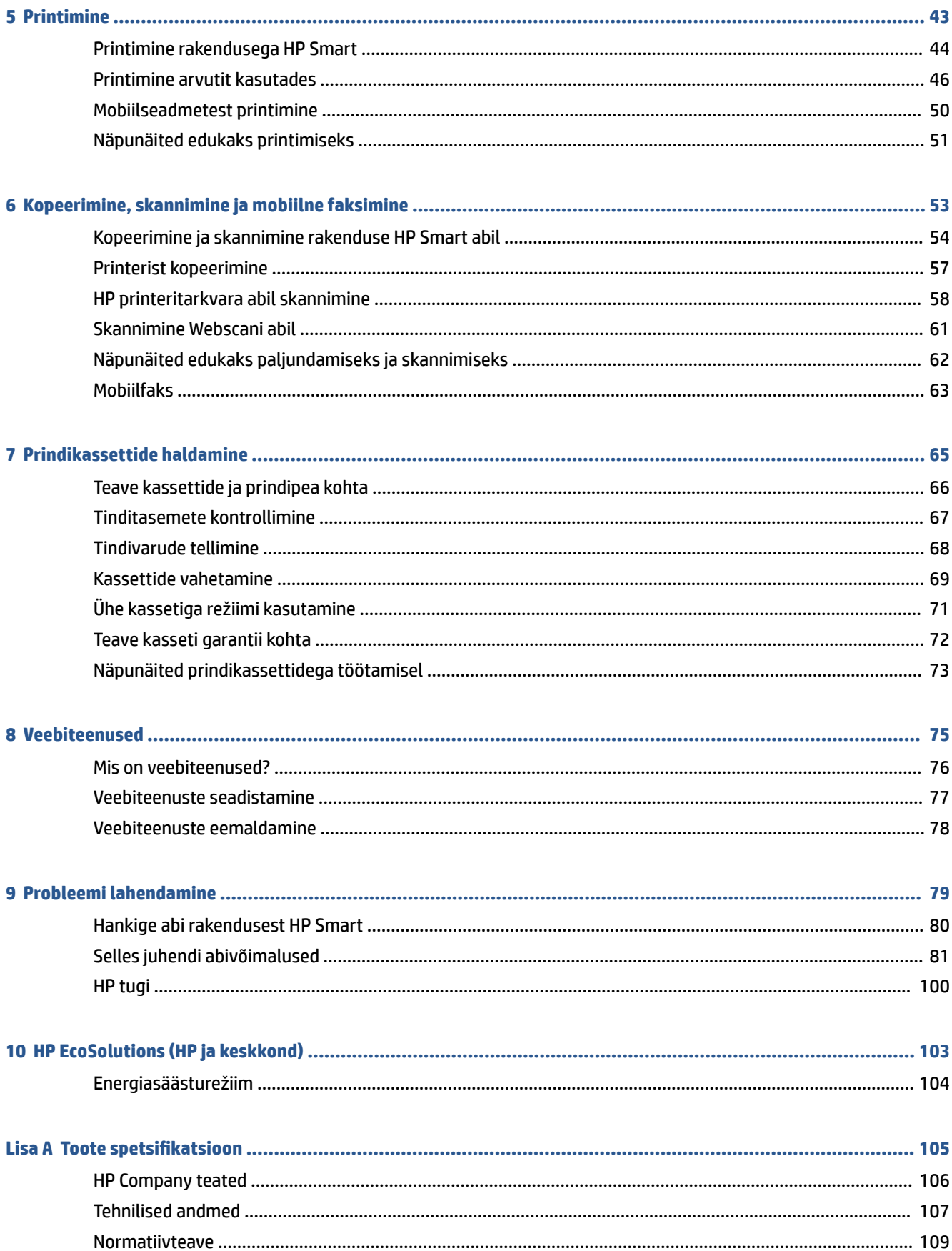

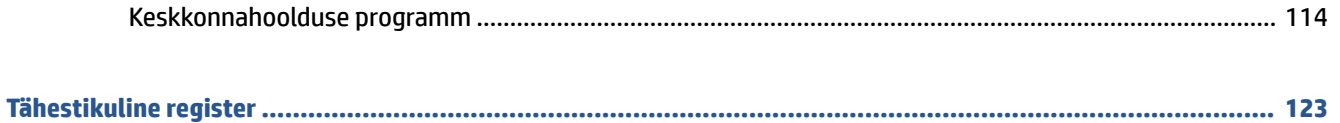

# <span id="page-6-0"></span>**1 Printeri osad**

- [Printeri ülevaade](#page-7-0)
- [Juhtpaneeli võimalused](#page-9-0)
- [Juhtpaneeli tuled ja kuvaikoonide olek](#page-11-0)
- [Aruannete printimine juhtpaneelilt](#page-13-0)

## <span id="page-7-0"></span>**Printeri ülevaade**

- Pealt- ja eestvaade
- [Tagantvaade](#page-8-0)

## **Pealt- ja eestvaade**

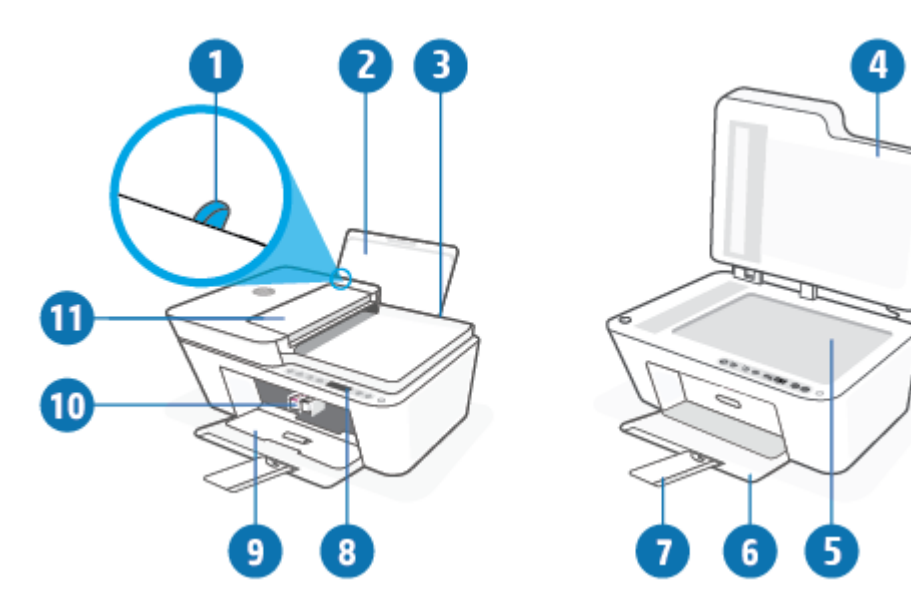

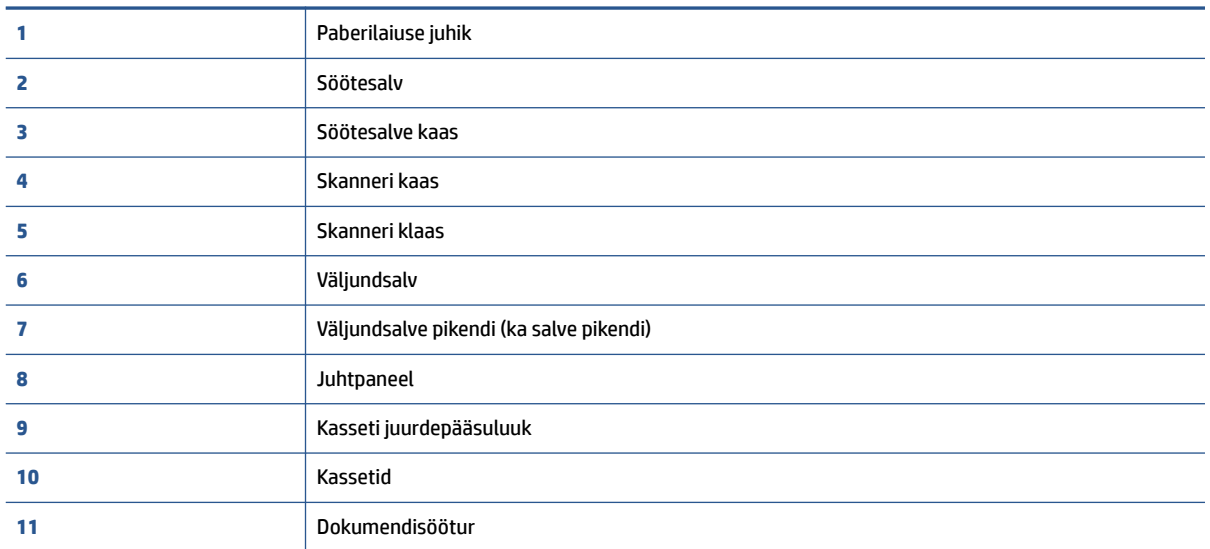

## <span id="page-8-0"></span>**Tagantvaade**

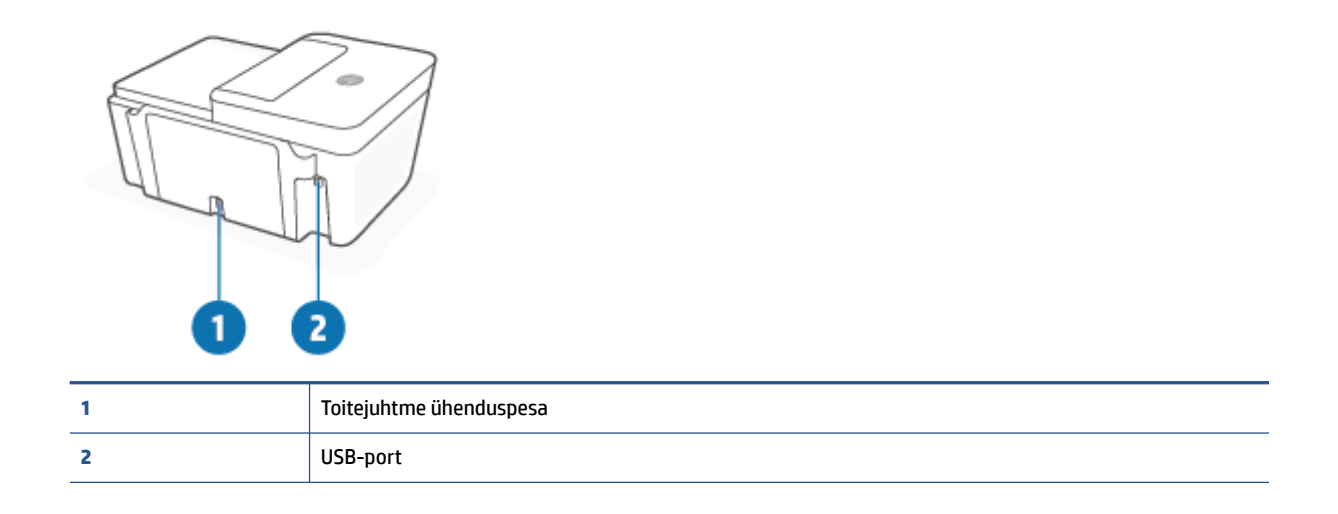

## <span id="page-9-0"></span>**Juhtpaneeli võimalused**

## **Nuppude ja tulede ülevaade**

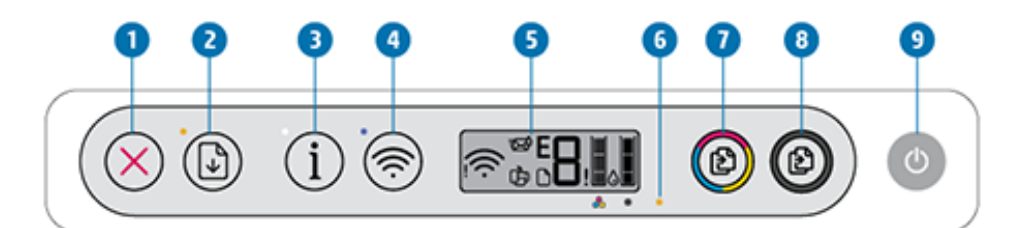

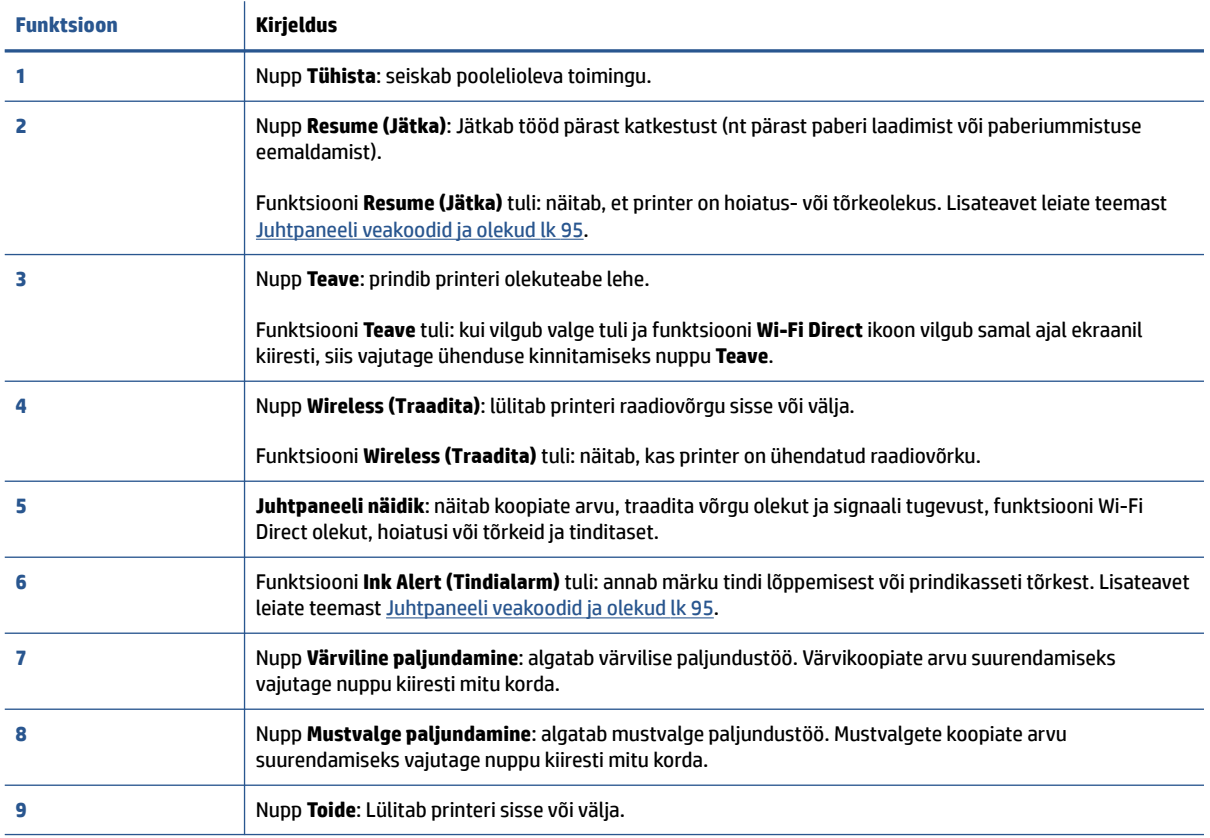

## <span id="page-10-0"></span>**Juhtpaneeli ekraaniikoonid**

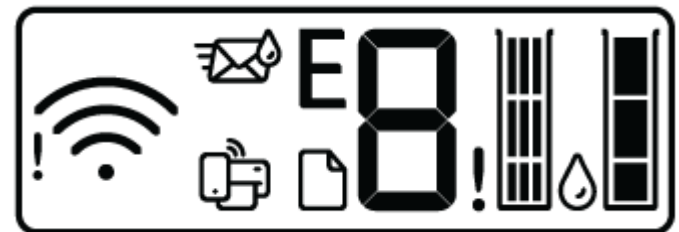

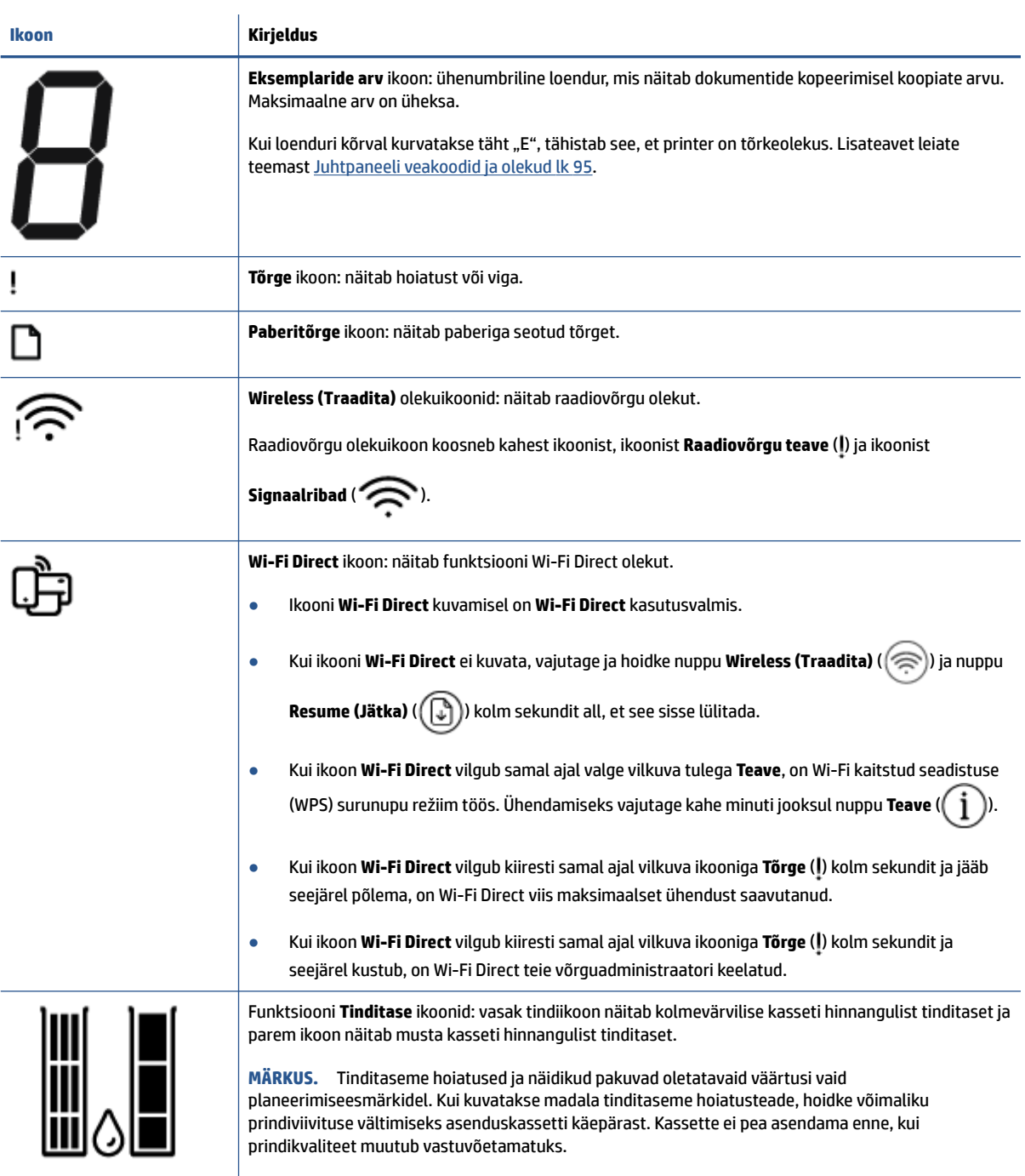

## <span id="page-11-0"></span>**Juhtpaneeli tuled ja kuvaikoonide olek**

### **Funktsiooni Toide nupu tuli**

1

 $\overline{\phantom{0}}$ 

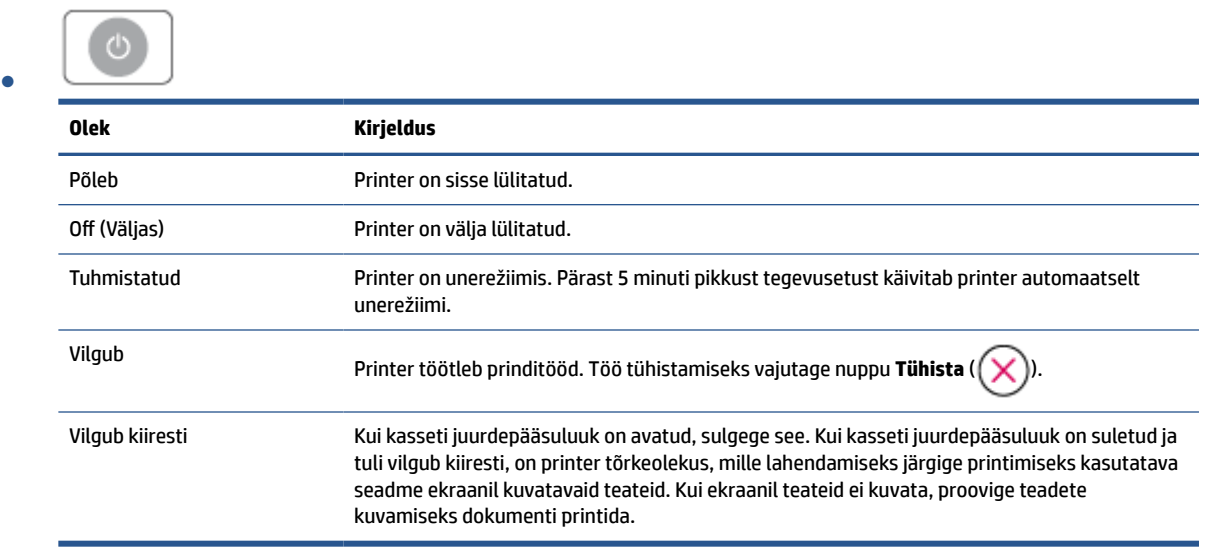

### **Funktsiooni Wireless (Traadita) tuli ja ikoonid**

● Nupu **Wireless (Traadita)** kõrval asuv tuli (  $\textcircled{s}$  ) ja raadiovõrgu ikoon juhtpaneeli kuval toimivad koos, et näidata raadiovõrgu olekut.

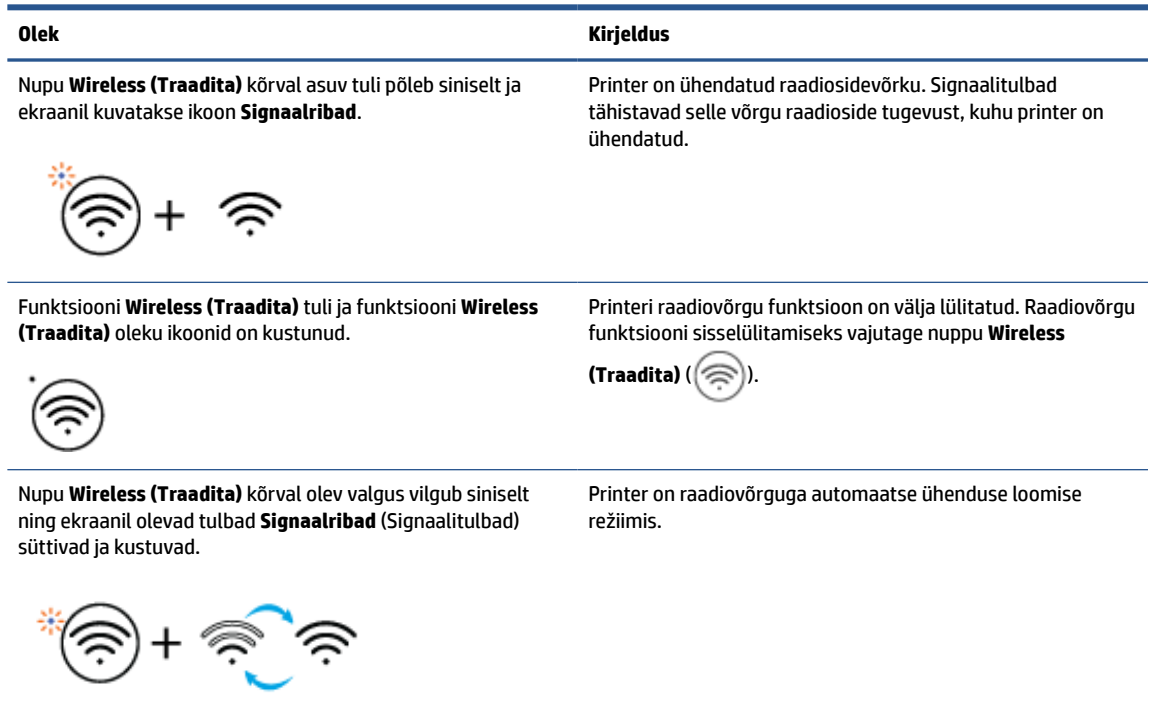

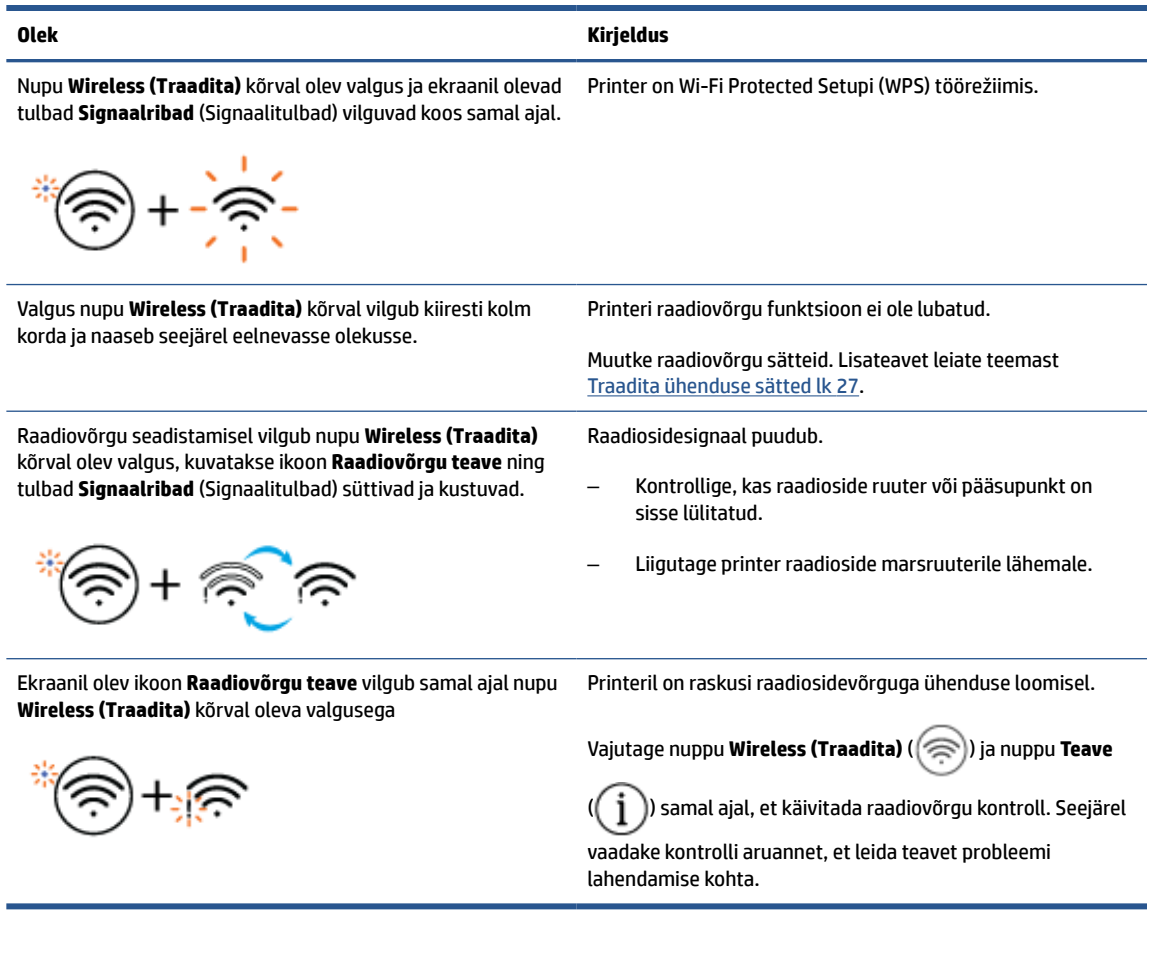

## <span id="page-13-0"></span>**Aruannete printimine juhtpaneelilt**

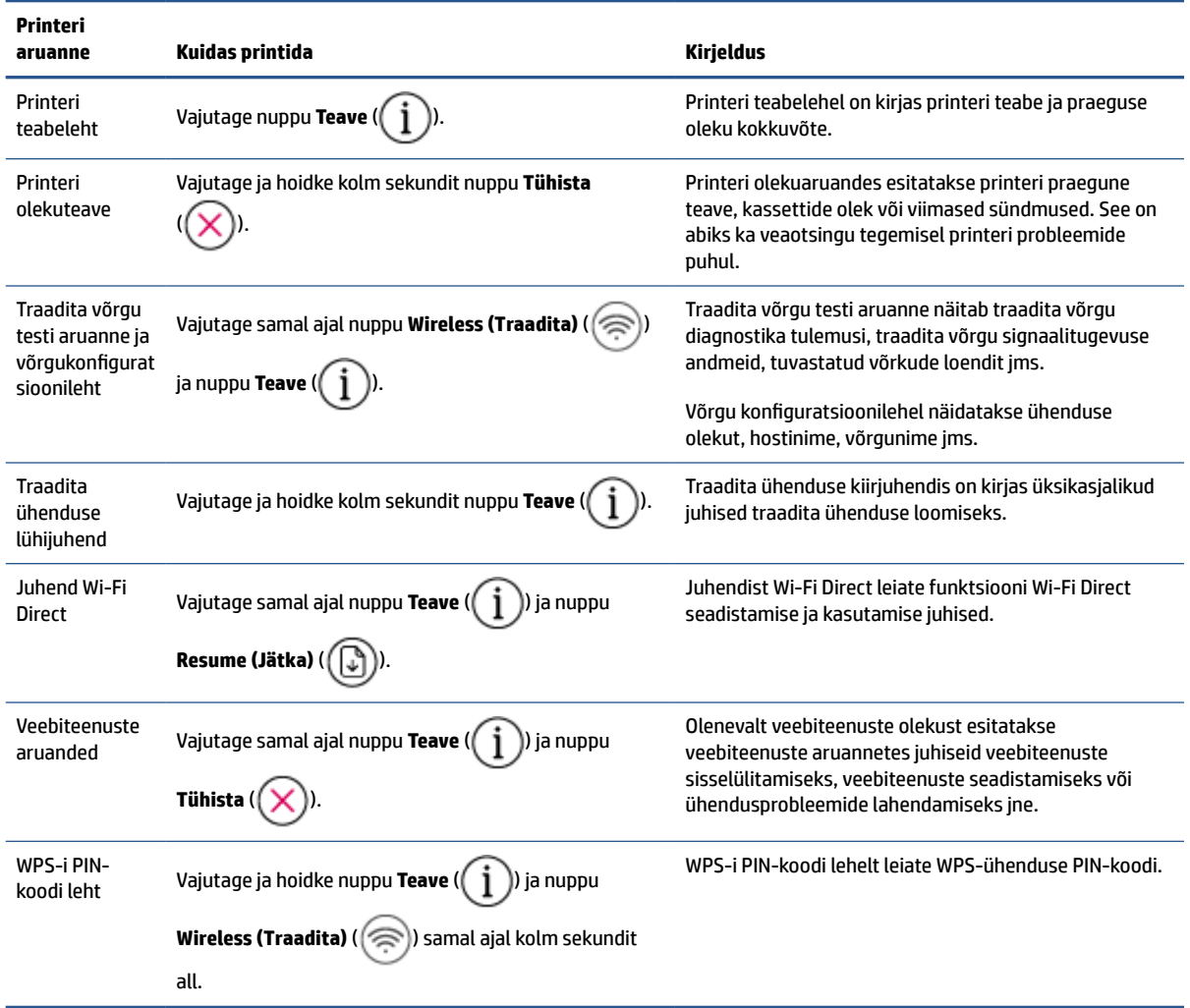

# <span id="page-14-0"></span>**2 Kandja ja paberi sisestamise põhialused**

- [Kandjate laadimine](#page-15-0)
- [Originaali laadimine](#page-19-0)
- [Muutke paberi vaikeformaati vastavalt printeri tuvastusele](#page-22-0)
- [Paberi algõpetus](#page-23-0)

## <span id="page-15-0"></span>**Kandjate laadimine**

## **Paberi sisestamine**

**1.** Tõstke söötesalv üles.

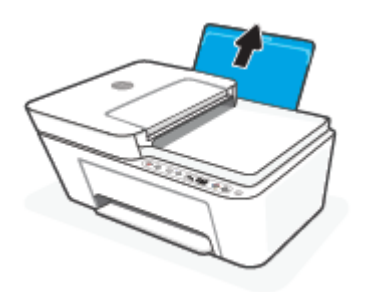

**2.** Lükake paberilaiuse juhik vasakule.

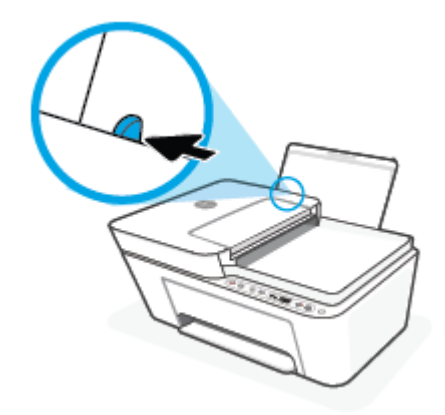

**3.** Sisestage paberipakk söötesalve, lühem äär all ja prinditav pool peal. Lükake paberipakk võimalikult kaugele.

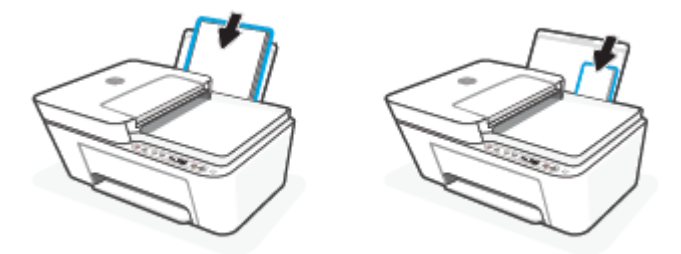

**4.** Libistage paberilaiuse juhikut paremale, kuni see paberi servas peatub.

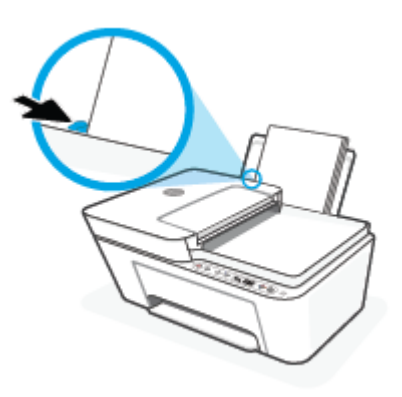

**5.** Laske väljundsalv alla ja tõmmake salve pikendi välja.

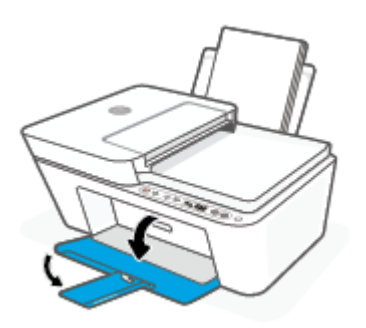

## **Ümbrike sisestamine**

**1.** Tõstke söötesalv üles.

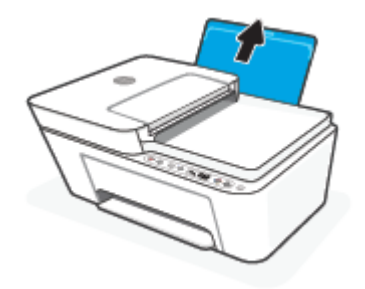

**2.** Lükake paberilaiuse juhik vasakule.

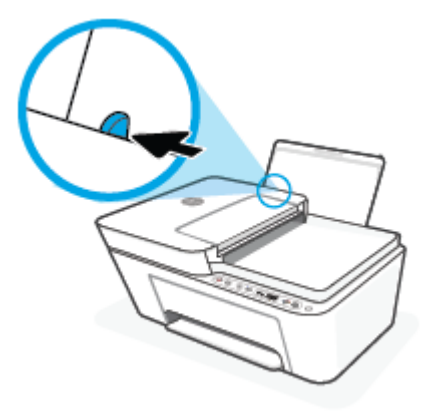

**3.** Asetage üks või mitu ümbrikut sisendsalve paremasse serva, prinditav pool all. Lükake ümbrike pakki edasi, kuni see peatub. Prinditav pool peab jääma üles.

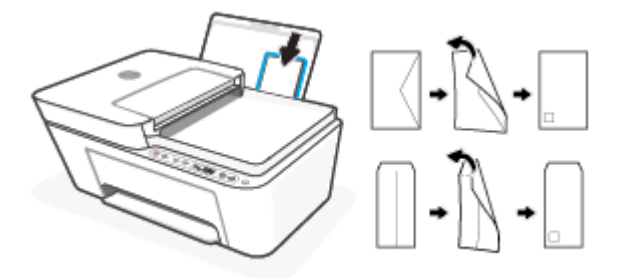

**4.** Lükake paberilaiuse juhik paremale vastu ümbrikupakki võimalikult kaugele.

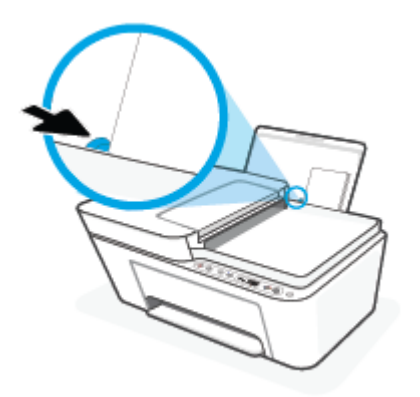

**5.** Laske väljundsalv alla ja tõmmake salve pikendi välja.

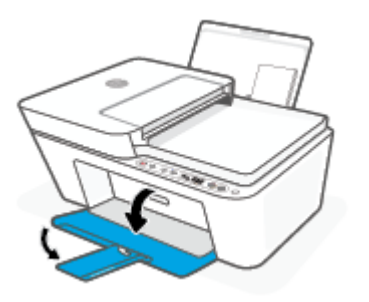

## <span id="page-19-0"></span>**Originaali laadimine**

## **Originaali asetamine klaasile**

**1.** Tõstke skanneri kaas üles.

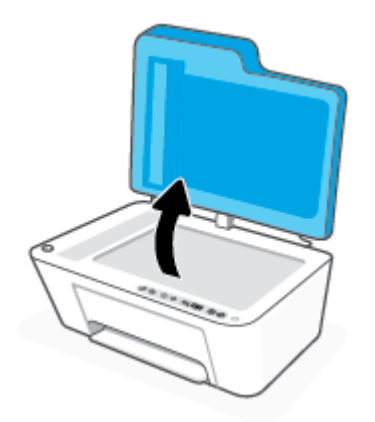

**2.** Laadige originaal prinditud poolega allapoole ning joondage see klaasi tagumises vasakus nurgas asuva märkega.

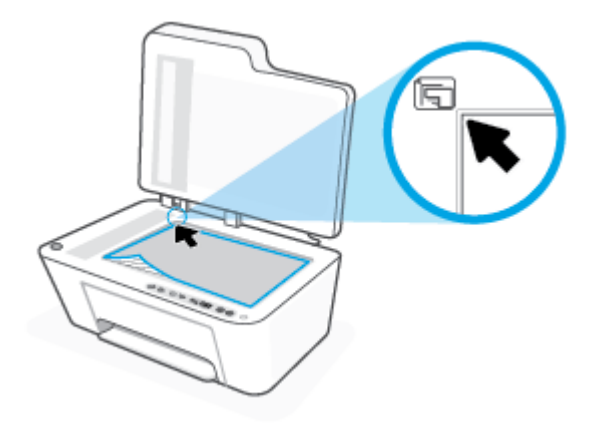

**3.** Sulgege skanneri kaas.

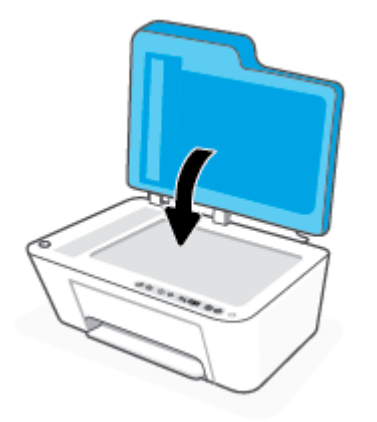

### **Originaalide laadimine dokumendisööturisse**

**1.** Avage dokumendisööturi kate.

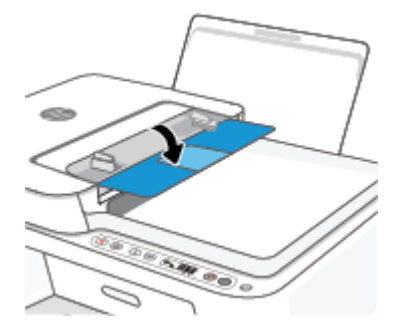

**2.** Libistage laiendus välja.

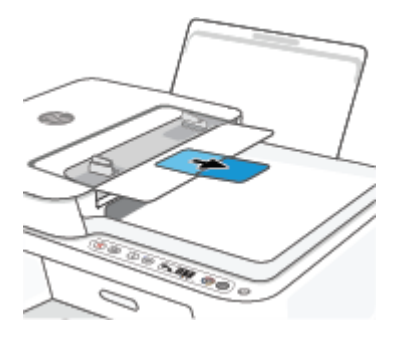

**3.** Libistage paberilaiuse juhikud väljapoole.

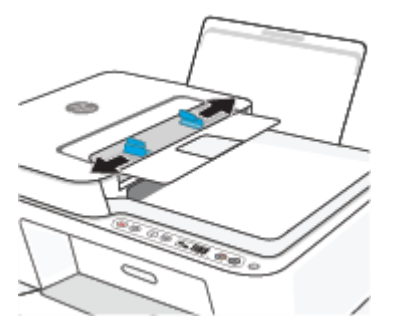

**4.** Sisestage originaaldokument dokumendisööturisse, nii et prinditav pool jääb üles.

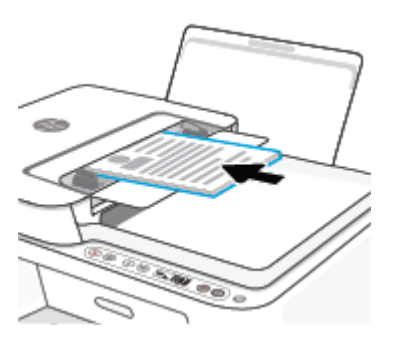

**5.** Libistage paberilaiuse juhikud sissepoole, kuni need paberi servas peatuvad.

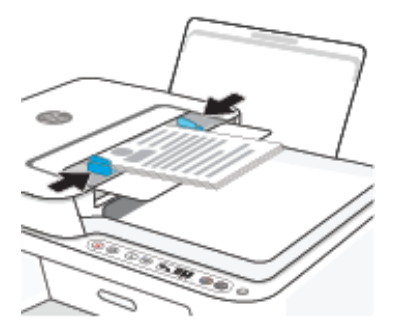

## <span id="page-22-0"></span>**Muutke paberi vaikeformaati vastavalt printeri tuvastusele**

Printer tuvastab automaatselt, kas sisendsalve on paber sisestanud, ja kas sisestatud paberi laius on suur, väike või keskmine. Saate muuta suurt, keskmist ja väikest paberi vaikeformaati vastavalt printeri tuvastusele.

### **Paberi vaikeformaadi muutmine vastavalt printeri tuvastusele**

- **1.** Avage sisseehitatud veebiserver. Lisateavet leiate teemast [Avage sisseehitatud veebiserver lk 35.](#page-40-0)
- **2.** Klõpsake sakki **Settings** (sätted).
- **3.** Jaotises **Preferences** (Eelistused) klõpsake valikul **Tray and Paper Management** (Salve ja paberi haldus) ning valge seejärel soovitud suvand.
- **4.** Klõpsake käsku **Apply** (rakenda).

## <span id="page-23-0"></span>**Paberi algõpetus**

Printeris saab edukalt kasutada enamikku kontoripaberit. Enne suurte koguste ostmist katsetage printimist paberinäidistega. Parima prindikvaliteedi tagamiseks kasutage HP paberit. Lisateavet HP paberi kohta leiate HP veebisaidilt [www.hp.com.](http://www.hp.com)

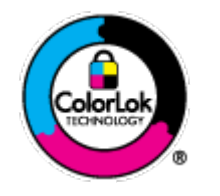

HP soovitab tavadokumentide printimiseks kasutada ColorLok-logoga tavapaberit. Kõiki ColorLoki logoga pabereid on eraldi testitud, et nende usaldusväärsus ja printimiskvaliteet vastaksid kõrgetele standarditele ning et printida täpseid, erksavärvilisi ja tugevalt mustade toonidega dokumente, mis kuivavad kiiremini kui tavapaber. Küsige suurematelt paberitootjatelt ColorLoki logoga pabereid, mis on saadaval erineva suuruse ja kaaluga.

# <span id="page-24-0"></span>**3 Ühendage printer**

Teie printer toetab printimiseks järgmisi ühendustüüpe: Wi-Fi, Wi-Fi Direct, Ethernet, ja USB.

Printeri seadistamiseks ja HP+ pakkumise saamiseks kasutage tarkvara HP Smart ja võrguühendust. Pärast seadistamist saate soovi korral printida USB-ühenduse või Wi-Fi Direct abil, kuid printer peab olema ühendatud ka Internetiga, kui olete HP+ lubanud.

- [HP+ printerite nõuded](#page-25-0)
- [Ühendage, kasutades rakendust HP Smart](#page-26-0)
- [Ühenduse loomine traadita võrguga ruuteri kaudu](#page-27-0)
- [Printeri ühendamine ilma ruuterita](#page-29-0)
- [Traadita ühenduse sätted](#page-32-0)
- [Traadita printeri seadistamise ja kasutamise näpunäited](#page-33-0)
- [Printeri ühendamine arvutiga USB-kaabli abil \(traadiga ühendus\)](#page-34-0)
- [Ühendusviisi muutmine](#page-35-0)

## <span id="page-25-0"></span>**HP+ printerite nõuded**

## **Tagage printeri ühendus Internetiga**

HP+ printerid on pilveühendusega seadmed, mis vajavad töötamiseks Interneti-ühendust. Interneti-ühendus võimaldab printeril pakkuda kindlaid HP+ rakendusefunktsioone ja püsivaravärskendusi. Seadistamise ajal tuleb ühendada printer Internetiga Wi-Fi või Etherneti kaudu. Pärast seadistamist saate printida soovi korral USB-ühenduse kaudu, kuid printer peab olema ka Internetiga ühendatud.

## **Kasutage HP originaalkassette**

HP originaalkassetid on kassetid, mille on tootnud ja mida müüb HP ametlikus HP pakendis. HP+ printerid ei tööta ootuspäraselt, kui kasutatakse tarvikuid, mis ei ole HP originaaltarvikud, või täidetud kassette.

## **Vaja on HP Accounti**

Printeri haldamiseks looge HP Account või logige sellesse sisse.

## <span id="page-26-0"></span>**Ühendage, kasutades rakendust HP Smart**

### **Rakenduse HP Smart abil seadistamine**

Saate kasutada rakendust HP Smart printeri juhtmeta võrku seadistamiseks. Rakendust HP Smart toetavad nii iOSi, Androidi, Windowsi kui ka Maci seadmed. Teavet selle rakenduse kohta leiate teemast [Kasutage](#page-37-0) [printimiseks, kopeerimiseks, skannimiseks ja tõrkeotsinguks rakendust HP Smart lk 32](#page-37-0).

- **1.** Veenduge, et teie arvuti või mobiiliseade oleks ühendatud juhtmeta võrku ja et te teaksite oma juhtmeta võrgu Wi-Fi parooli.
- **2.** Kui kasutate iOS-i või Androidi mobiilseadet, veenduge, et Bluetooth oleks sisse lülitatud. (Rakendus HP Smart kasutab Bluetoothi, et seadistustoimingut iOS-i ja Androidi mobiilseadmete jaoks kiiremaks ja lihtsamaks muuta.)
- **MÄRKUS.** HP Smart kasutab Bluetoothi ainult printeri seadistamiseks. Bluetoothi kasutades printimist ei toetata.
- **3.** Veenduge, et printer oleks automaatse juhtmeta ühenduse häälestusrežiimis.

Kui printer on AWC seadistamise režiimis, vilgub nupu **Wireless (Traadita)** kõrval olev valgus siniselt ning ekraanil kuvatakse tulpade **Signaalribad** (Signaaltulpade) süttimine ja kustumine.

Kui see on esimene kord printerit seadistada, on printer pärast toite sisselülitamist seadistamiseks valmis. See jätkab kahe tunni jooksul ühendamiseks rakenduse HP Smart otsimist ja seejärel lõpetab otsimise.

Printeri AWC seadistamise režiimile tagasi lülitamiseks vajutage nuppu **Wireless (Traadita)** ( ) ja

nuppu **Tühista** ( $(\times)$ ) kolm sekundit koos. Kui nupu Wireless (Raadiovõrk) kõrval olev valgus vilgub siniselt, jätkake seadistamist.

- **4.** Avage rakendus HP Smart ja tehke ühte järgmistest.
	- **iOS/Android**: puudutage avakuval plussmärgiikooni ((←)) ja valige seejärel printer. Kui printerit ei ole loendis, puudutage valikut **Add Printer** (Lisa printer). Printeri oma võrku lisamiseks järgige ekraanil kuvatavaid juhiseid.
	- Windows/macOS: puudutage avakuval plussmärgiikooni ((←)) või klõpsake sellel ja valige seejärel printer. Kui printerit ei leita, puudutage valikut **Set up a new printer** (Seadista uus printer). Printeri oma võrku lisamiseks järgige ekraanil kuvatavaid juhiseid.

## <span id="page-27-0"></span>**Ühenduse loomine traadita võrguga ruuteri kaudu**

- ÷ф. **NÄPUNÄIDE.** Raadiovõrgu kiirkäivitamise juhendi printimiseks vajutage ja hoidke nuppu **Teave** ( $\binom{1}{1}$ ) kolm sekundit all.
	- Ühendage arvuti Wi-Fi Protected Setupiga (WPS) raadiovõrku
	- [Ühendage printer raadiovõrku, kasutades HP printeri tarkvara](#page-28-0)

## **Ühendage arvuti Wi-Fi Protected Setupiga (WPS) raadiovõrku**

Enne kui saate oma printeri WPS-i kasutades traadita võrguga ühendada, tehke kindlasti järgmist.

● Traadita 802.11b/g/n võrk, mis hõlmab WPS-toega traadita ühenduse ruuterit ja pääsupunkti.

**MÄRKUS.** Printer toetab 2,4 GHz või 5 GHz kasutavaid ühendusi.

● Arvuti, mis on ühendatud võrku, millega printeri ühendada soovite. Veenduge, et olete installinud arvutisse HP printeri tarkvara.

Kui teie WPS ruuteril on WPS nupp, kasutage **nupuvajutuse meetodit**. Kui te ei tea, kas ruuteril on vastav vajutusnupp olemas, kasutage **PIN-koodiga meetodit**.

### **Nupumeetodi (PBC) kasutamine**

- **1.** Vajutage ja hoidke nuppu **Wireless (Traadita)** ( ) vähemalt kolm sekundit all, et käivitada WPS-i surunupu režiim.
- **2.** Vajutage marsruuteril nuppu WPS.

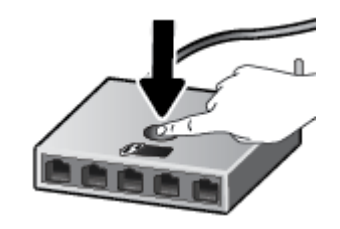

**MÄRKUS.** Traadita ühenduse loomisel käivitab seade kaheminutilise taimeri.

Kui printer on ühendatud, põleb nupu **Wireless (Traadita)** kõrval olev valgus siniselt.

#### **PIN-koodiga meetodi kasutamine**

- **1.** Vajutage ja hoidke nuppu **Wireless (Traadita)** (  $\binom{?}{?}$  ) ning nuppu **Teave** ( $\binom{?}{!}$  ) vähemalt viis sekundit all, et käivitada WPS-i PIN-koodi režiim ja printida PIN-koodiga leht.
- **2.** Avage traadita ruuteri või pääsupunkti konfiguratsiooniutiliit või tarkvara ja sisestage seejärel WPS-i PIN-kood.

<span id="page-28-0"></span>**MÄRKUS.** Konfiguratsiooniutiliidi kohta leiate lisateavet ruuteri või juhtmevaba side pääsupunktiga kaasas olevast dokumentatsioonist.

Oodake umbes kaks minutit. Kui printer on ühendatud, põleb nupu **Wireless (Traadita)** kõrval olev valgus siniselt.

## **Ühendage printer raadiovõrku, kasutades HP printeri tarkvara**

Printeri ühendamiseks sisseehitatud traadita võrku WLAN 802.11 on vajalikud järgmised toimingud.

● 802.11b/g/n traadita võrk, mis hõlmab traadita ruuterit või pääsupunkti.

**WÄRKUS.** Printer toetab 2,4 GHz või 5 GHz kasutavaid ühendusi.

- Arvuti, mis on ühendatud võrku, millega printeri ühendada soovite.
- Võrgunimi (SSID).
- WEP-võti või WPA-salafraas (kui vaja).

#### **Printeri ühendamine, kasutades HP printeri tarkvara (Windows)**

**1.** Olenevalt sellest, kas olete HP printeri tarkvara installinud või mitte, toimige järgmiselt.

### **Kui arvutisse ei ole installinud HP printeri tarkvara**

- **a.** Külastage [123.hp.com](https://123.hp.com), et printeri tarkvara alla laadida ja installida.
- **b.** Järgige ekraanil kuvatavaid juhiseid.

### **Kui arvutisse on installitud HP printeri tarkvara**

- **a.** Avage printeri tarkvara. Lisateavet leiate teemast [Avage HP printeri tarkvara \(Windows\) lk 33.](#page-38-0)
- **b.** Klõpsake üksuses printeri tarkvara rakendust **Tools** (Tööriistad).
- **c.** Klõpsake **Device Setup & Software** (Seadme häälestus ja tarkvara).
- **d.** Klõpsake valikut **Connect a new device** (Ühenda uus seade) ja järgige ekraanil kuvatavaid juhtnööre.
- **2.** Kui printer on ühendatud, põleb nupu **Wireless (Traadita)** kõrval olev valgus siniselt.

## <span id="page-29-0"></span>**Printeri ühendamine ilma ruuterita**

Teenuse Wi-Fi Direct abil saab printida traadita ühenduse kaudu otse arvutist, nutitelefonist, tahvelarvutist või muust traadita sidet toetavast seadmest, loomata ühendust olemasoleva traadita võrguga.

### **Suunised funktsiooni Wi-Fi Direct kasutamise kohta**

- Veenduge, et arvutis või mobiilseadmes on olemas vajalik tarkvara.
	- Arvuti kasutamisel veenduge, et olete installinud HP printeritarkvara.

Kui te ei ole HP printeritarkvara arvutisse installinud, looge esmalt ühendus funktsiooniga Wi-Fi Direct ja seejärel installige printeritarkvara. Valige ühenduse tüübiks **Wireless** (Traadita ühendus), kui printeritarkvara palub seda teha.

- Mobiilseadme kasutamisel veenduge, et olete installinud ühilduva prindirakenduse. Lisateavet saate veebilehelt HP Mobile Printing ([www.hp.com/go/mobileprinting\)](http://www.hp.com/go/mobileprinting). Kui teie riigi/regiooni või keele jaoks puudub selle veebisaidi kohalik versioon, võidakse teid suunata mõne muu riigi/ regiooni või keele HP Mobile Printing veebisaidile.
- Veenduge, et Wi-Fi Direct teie printerile on sisse lülitatud.
- Sama funktsiooni Wi-Fi Direct ühendust saab kasutada kuni viis arvutit ja mobiilsideseadet.
- Funktsiooni Wi-Fi Direct saab kasutada ka siis, kui printer on ühendatud USB-kaabli abil arvutiga või traadita ühenduse abil võrguga.
- Funktsiooni Wi-Fi Direct ei saa kasutada arvuti, mobiilsideseadme ega printeri Internetiga ühendamiseks.

### **Funktsiooni Wi-Fi Direct sisse- või väljalülitamine juhtpaneelilt**

Vajutage ja hoidke printeri juhtpaneelil kolm sekundit nuppe **Wireless (Traadita)** ( ) ja **Resume (Jätka)** 

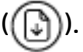

- Kui Wi-Fi Direct on sisse lülitatud, kuvatakse ekraanil ikoon **Wi-Fi Direct**. Funktsiooni Wi-Fi Direct nime ja parooli leidmiseks vajutage nuppu **Teave** ( $\begin{pmatrix} i \\ i \end{pmatrix}$ ) printeri teabelehe printimiseks.
- **MÄRKUS.** Funktsiooni Wi-Fi Direct esimesel sisselülitamisel prindib printer automaatselt funktsiooni Wi-Fi Direct juhendi. Käesolevast juhendist leiate näpunäiteid, kuidas kasutada funktsiooni Wi-Fi Direct. Pärast seda võite vajutada samal ajal nuppu **Teave** ( ) ja nuppu **Resume (Jätka)** ( ), et printida juhend Wi-Fi Direct. Juhend ei pruugi kõigis keeltes saadaval olla.
- Kui funktsioon Wi-Fi Direct on välja lülitatud, ei kuvata ekraanil ikooni **Wi-Fi Direct**.
- Lisateavet funktsiooni Wi-Fi Direct ikooni oleku kohta leiate jaotisest [Juhtpaneeli ekraaniikoonid lk 5](#page-10-0).

### **Funktsiooni Wi-Fi Direct sisse- või väljalülitamine Androidi või iOSi seadmelt**

- **1.** Avage HP Smart. Lisateavet leiate teemast [Kasutage printimiseks, kopeerimiseks, skannimiseks ja](#page-37-0)  [tõrkeotsinguks rakendust HP Smart lk 32](#page-37-0).
- **2.** Puudutage printeri ikooni ning seejärel leidke valik **Advanced Settings** (Täpsemad sätted) ja puudutage seda.
- **3.** Sisseehitatud veebiserveriga ühendamiseks järgige ekraanil kuvatavaid juhiseid.
- **4.** Puudutage sisseehitatud veebiserveris valikud **Network** (Võrk) > **Wi-Fi Direct** > **Status** (Olek) > **Edit Settings** (Seadete muutmine).
- **5.** Tehke valik Wi-Fi Directi sisse või välja lülitamiseks ja puudutage seejärel valikut **Apply** (Rakenda).
	- **NÄPUNÄIDE.** Saate siin muuta printeri Wi-Fi Directi ühenduse turvasätteid.

### **Funktsiooni Wi-Fi Direct ühenduse turvaseadistus**

- Kui printeri Wi-Fi Directi ühenduse turvalisus on seatud valikule **Automatic** (Automaatne), on Wi-Fi Directi parooliks 12345678 ja seda ei saa muuta.
- Kui printeri Wi-Fi Directi ühenduse turvalisus on seatud valikule **Manual** (Käsitsi) (vaikesäte), peate oma mobiiliseadmel või arvutis printeriga ühendamiseks tegema järgmist.
	- Kui nupp **Teave** ( $\begin{pmatrix} i \\ i \end{pmatrix}$ ) vilgub valgelt, vajutage seda 30 sekundi jooksul.
	- Kui printer prindib lehe PIN-koodiga, järgige juhiseid lehel.

## $\hat{X}$  näpunäide.

- Saate funktsiooni Wi-Fi Direct sisse lülitada või muuta Wi-Fi Directi ühenduse turvaseadistust sisseehitatud veebiserverist. Lisateavet sisseehitatud veebiserveri kasutamise kohta vaadake jaotisest [Avage sisseehitatud veebiserver lk 35.](#page-40-0)
- Funktsiooni Wi-Fi Direct nime ja parooli leidmiseks vajutage nuppu **Teave** ( $\binom{1}{1}$ ) printeri teabelehe printimiseks.

### **Printimine traadita side toega mobiilsideseadmest, mis toetab funktsiooni Wi-Fi Direct**

Veenduge, et oleksite oma mobiilseadmesse (Androidi seadme kasutamisel) installinud HP prinditeenuse kõige uuema lisandmooduli. Lisandmooduli saate alla laadida rakenduste poest Google Play.

- **1.** Veenduge, et olete lülitanud printeris sisse funktsiooni Wi-Fi Direct.
- **2.** Funktsiooni Wi-Fi Direct mobiilseadmes sisselülitamiseks. Lisateavet leiate mobiilseadmega kaasas olevast dokumentatsioonist.
- **3.** Valige mobiilses seadmes printimist võimaldavas rakenduses dokument ja valige seejärel dokumendi printimise suvand.

Kuvatakse saadaval olevate printerite loend.

**4.** Valige saadaolevate printerite loendist funktsiooni Wi-Fi Direct nimi, näiteks DIRECT-\*\*-HP DeskJet 4100e series (kus \*\* on kordumatud märgid, mis tuvastavad teie printeri).

Sisestage küsimisel Wi-Fi Direct parool.

**5.** Printige oma dokument.

#### **Printimine traadita side toega mobiilsideseadmest, mis ei toeta funktsiooni Wi-Fi Direct**

Veenduge, et olete installinud oma mobiilseadmesse ühilduva printimisrakenduse. Lisateavet saate veebilehelt HP Mobile Printing [\(www.hp.com/go/mobileprinting\)](http://www.hp.com/go/mobileprinting). Kui teie riigi/regiooni või keele jaoks puudub selle veebisaidi kohalik versioon, võidakse teid suunata mõne muu riigi/regiooni või keele HP Mobile Printing veebisaidile.

- **1.** Veenduge, et olete lülitanud printeris sisse funktsiooni Wi-Fi Direct.
- **2.** Lülitage mobiilseadmes sisse Wi-Fi ühendus. Lisateavet leiate mobiilseadmega kaasas olevast dokumentatsioonist.
	- **MÄRKUS.** Kui mobiilsideseade ei toeta Wi-Fit, pole funktsiooni Wi-Fi Direct kasutamine võimalik.
- **3.** Looge mobiilseadmest ühendus uue võrguga. Toimige samamoodi nagu tavaliselt ühenduse loomisel uue traadita võrgu või kuumkohaga. Valige kuvatud traadita võrkude loendist Wi-Fi Direct nimi, näiteks DIRECT-\*\*-HP DeskJet 4100e series (kus \*\* on kordumatud märgid, mis tuvastavad teie printeri).

Sisestage küsimisel Wi-Fi Direct parool.

**4.** Printige oma dokument.

### **Traadita side toetavast arvutist printimine (Windows)**

- **1.** Veenduge, et olete lülitanud printeris sisse funktsiooni Wi-Fi Direct.
- **2.** Lülitage sisse arvuti Wi-Fi ühendus. Lisateavet leiate arvutiga kaasnenud dokumentatsioonist.

**WARKUS.** Kui arvuti ei toeta Wi-Fit, pole funktsiooni Wi-Fi Direct kasutamine võimalik.

**3.** Looge arvutist ühendus uue võrguga. Toimige samamoodi nagu tavaliselt ühenduse loomisel uue traadita võrgu või kuumkohaga. Valige kuvatud traadita võrkude loendist Wi-Fi Direct nimi, näiteks DIRECT-\*\*-HP DeskJet 4100e series (kus \*\* on kordumatud märgid, mis tuvastavad teie printeri).

Sisestage küsimisel Wi-Fi Direct parool.

**4.** Printige oma dokument.

## <span id="page-32-0"></span>**Traadita ühenduse sätted**

Saate seadistada ja hallata printeri raadiovõrku ning teostada mitmesuguseid võrguhaldustoiminguid. See hõlmab teabe printimist võrgusätete kohta, raadiovõrgu funktsiooni sisse- ja väljalülitamist ja raadiovõrgu sätete muutmist.

### **Printeri traadita ühenduse funktsiooni sisse- ja väljalülitamine**

Printeri raadiovõrgu sisse või välja lülitamiseks vajutage nuppu **Wireless (Traadita)** ( ).

- Kui printeril on aktiivne ühendus raadiovõrguga, põleb nupu **Wireless (Traadita)** kõrval olev valgus siniselt ja printeri ekraanil kuvatakse ikoon **Signaalribad** (<a>
- Kui raadiovõrgu funktsioon on välja lülitatud, on nupu **Wireless (Traadita)** kõrval olev valgus kustunud.
- Lisateavet raadiovõrgu oleku kohta leiate jaotisest [Juhtpaneeli tuled ja kuvaikoonide olek lk 6](#page-11-0).
- Raadiovõrgu kontrolli aruande ja võrgukonfiguratsiooni lehe printimiseks vt: Aruannete printimine [juhtpaneelilt lk 8](#page-13-0).

### **Traadita võrgu sätete muutmine (Windows)**

See meetod on kasutatav, kui olete printeri tarkvara juba installinud.

**MÄRKUS.** See meetod vajab USB-kaablit. Ärge ühendage USB kaablit, kuni seda pole nõutud.

- **1.** Avage HP printeri tarkvara. Lisateavet leiate teemast [Avage HP printeri tarkvara \(Windows\) lk 33.](#page-38-0)
- **2.** Klõpsake üksuses printeri tarkvara rakendust **Tools** (Tööriistad).
- **3.** Klõpsake **Device Setup & Software** (Seadme häälestus ja tarkvara).
- **4.** Valige **Reconfigure Wireless Settings** (Konfigureeri traadita ühenduse sätted ümber). Järgige ekraanil kuvatavaid juhiseid.

### **Võrgusätete algseadistuse taastamine**

● Vajutage ja hoidke printeri juhtpaneelil kolm sekundit nuppe **Wireless (Traadita)** ( ) ja **Tühista** 

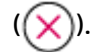

## <span id="page-33-0"></span>**Traadita printeri seadistamise ja kasutamise näpunäited**

Järgige traadita printeri seadistamiseks ja kasutamiseks järgmisi näpunäiteid.

- Seadistades juhtmeta võrgu printerit arvuti abil, veenduge järgmises.
	- Teie juhtmeta ruuter või pääsupunkt on sisse lülitatud.
	- Teie arvuti on ühendatud juhtmeta võrku (ilma Etherneti kaablit kasutamata).
	- Printer on automaatse juhtmeta ühenduse häälestusrežiimis.

Printer otsib traadita ühendusega ruutereid, seejärel järjestab arvutis tuvastatud võrgunimed.

- Kui arvuti või mobiiliseade on ühendatud virtuaalsesse privaatvõrku (VPN), tuleb teistele võrguseadmetele, sh printerile juurdepääsuks VPN-ühendus katkestada.
- Vaadake lisa kohtvõrgu ja printeri traadita ühenduse seadistamise kohta. [Klõpsake siin veebist lisateabe](https://www.hp.com/go/wirelessprinting)  [leidmiseks.](https://www.hp.com/go/wirelessprinting)
- Uurige oma võrgu turvasätete asukohta. [Võrgust lisateabe saamiseks klõpsake siin.](https://h20180.www2.hp.com/apps/Nav?h_pagetype=s-001&h_product=29378220&h_client&s-h-e002-1&h_lang=et&h_cc=ee)
- Teave rakenduse HP Print and Scan Doctor kohta. [Klõpsake siin Internetist lisateabe saamiseks.](https://www.hp.com/support/PSDr)

**WARKUS.** See utiliit on saadaval ainult Windowsi operatsioonsüsteemile.

Kasutage funktsiooni [HP veebipõhise tulemüüri tõrkeotsing](https://h20180.www2.hp.com/apps/Nav?h_pagetype=s-921&h_lang=en&h_client=s-h-e005-01&h_keyword=bmGoWirelessFirewall) lahenduste leidmiseks ning tuvastamaks, kas tulemüür või viirusetõrjeprogramm takistavad teie printerit ühendust loomast.

## <span id="page-34-0"></span>**Printeri ühendamine arvutiga USB-kaabli abil (traadiga ühendus)**

Printer on varustatud seadme taga asuva kiire 2.0 USB-pordiga arvuti ühendamiseks.

### **Printeri ühendamine USB-kaabliga**

**1.** Külastage [123.hp.com](http://123.hp.com), et printeri tarkvara alla laadida ja installida.

**MÄRKUS.** Ärge ühendage USB-kaablit printeriga enne, kui teil palutakse seda teha.

- **2.** Järgige ekraanil kuvatavaid juhiseid. Küsimise korral ühendage printer arvutiga, milleks valige ekraanil **Connection Options** (Ühenduse suvandid) valik **USB**.
- **3.** Järgige ekraanile ilmuvaid juhiseid.

Kui printeri tarkvara on installitud, toimib printer isehäälestuva seadmena.

## <span id="page-35-0"></span>**Ühendusviisi muutmine**

Kui printeri algseadistuses ühendasite printeri ja arvuti USB-kaabli kaudu, saate hõlpsalt raadiovõrgu ühendusele lülituda. Teil on vaja standardi 802.11a/b/g/n raadiosidevõrku, mis hõlmab raadiovõrgu ruuterit või pääsupunkti.

**MÄRKUS.** Printer toetab 2,4 GHz või 5 GHz kasutavaid ühendusi.

Enne USB-ühenduse traadita ühenduse vastu vahetamist veenduge järgmises.

- Printer peab olema ühendatud arvutiga USB-kaabli kaudu, kuni see lahutada palutakse.
- Arvuti on ühendatud võrku, millega printeri ühendada soovite.

Saate ka raadioühenduselt USB-ühendusele lülitada.

### **USB-ühenduselt traadita ühendusele lülitumine (Windows)**

- **1.** Avage HP printeri tarkvara. Lisateavet leiate teemast [Avage HP printeri tarkvara \(Windows\) lk 33.](#page-38-0)
- **2.** Klõpsake üksuses printeri tarkvara rakendust **Tools** (Tööriistad).
- **3.** Klõpsake **Device Setup & Software** (Seadme häälestus ja tarkvara).
- **4.** Valige **Convert a USB connected device to wireless** (USB-ühendusega seadmele traadita ühenduse määramine). Järgige ekraanil kuvatavaid juhiseid.

#### **USB-ühenduselt traadita võrguga ühendusele üleminek, kasutades rakendust HP Smart Windows 10 arvutis (Windows)**

- **1.** Avage rakendus HP Smart. Lisateavet selle kohta, kuidas rakendust Windows 10 arvutis avada, leiate jaotisest [Kasutage printimiseks, kopeerimiseks, skannimiseks ja tõrkeotsinguks rakendust HP Smart](#page-37-0)  [lk 32](#page-37-0).
- **2.** Veenduge, et teie printer on valitud.
	- ※ <mark>NÄPUNÄIDE.</mark> Kui soovite valida teise printeri, klõpsake kuva vasakul küljel ikooni (<del>( )</del>) ja seejärel valige teine printer kõigi saadaolevate printerite loendist.
- **3.** Kui näete rakenduse kodulehe ülaosas teksti "Make printing easier by connecting your printer wirelessly" ("Muutke printimine printeri juhtmevaba ühendamisega lihtsamaks"), klõpsake rakenduse valikut **Learn More** (Lisateave).

### **Raadiovõrgu ühenduselt USB-ühendusele lülitamine (Windows/macOS)**

**▲** Ühendage printer ja arvuti komplektis oleva USB-kaabli abil. USB-port asub printeri taga.
# **4 Printeri haldamisvahendid**

See jaotis sisaldab järgmisi teemasid:

- [Kasutage printimiseks, kopeerimiseks, skannimiseks ja tõrkeotsinguks rakendust HP Smart](#page-37-0)
- [Avage HP printeri tarkvara \(Windows\)](#page-38-0)
- [Rakendus Toolbox \(Tööriistakast\) \(Windows\)](#page-39-0)
- [Sisseehitatud veebiserver \(EWS\)](#page-40-0)
- [Säästurežiim](#page-43-0)
- [Vaikne režiim](#page-44-0)
- [Automaatne väljalülitus](#page-45-0)
- [Printeri uuendamine](#page-46-0)

## <span id="page-37-0"></span>**Kasutage printimiseks, kopeerimiseks, skannimiseks ja tõrkeotsinguks rakendust HP Smart**

HP Smart aitab teil HP printerit seadistada, kopeerida, skannida, printida, jagada ja hallata. Saate jagada dokumente ja pilte meili, tekstisõnumite ja populaarsete pilve- ning suhtlusmeedia teenuste kaudu (nagu iCloud, Google Drive, Dropbox ja Facebook). Samuti saate uusi HP printereid seadistada ning tarvikuid jälgida ja tellida.

**MÄRKUS.** Rakendus HP Smart ei pruugi mõnes keeles saadaval olla. Mõned funktsioonid ei pruugi kõigis printerimudelites saadaval olla.

### **Rakenduse HP Smart installimine (Windows)**

**▲** Rakendust HP Smart toetavad nii iOSi, Androidi, Windows 10 kui ka MACI seadmed. Rakenduse installimiseks seadmesse minge lehele [123.hp.com](http://123.hp.com) ja järgige ekraanijuhiseid seadme rakenduste poodi minekuks.

### **Rakenduse HP Smart avamine Windowsi 10 arvutis**

**▲** Pärast rakenduse HP Smart installimist klõpsake seadme töölaual nuppu **Start** ja valige siis rakenduste loendist **HP Smart**.

### **Printeriga ühendamine**

**▲** Veenduge, et teie seade oleks ühendatud printeriga samasse võrku. Sellisel juhul tuvastab HP Smart printeri automaatselt.

#### **Lugege lisateavet programmi HP Smart kohta**

Põhijuhised rakendusega HP Smart printimise, kopeerimise, skannimise ja tõrkeotsingu tegemise kohta leiate jaotistest [Printimine rakendusega HP Smart lk 44,](#page-49-0) Kopeerimine ja skannimine rakenduse HP Smart abil [lk 54](#page-59-0) ja [Hankige abi rakendusest HP Smart lk 80](#page-85-0).

Lisateavet rakendusega HP Smart printimise, kopeerimise, skannimise, printeri funktsioonide ja tõrkeotsingu tegemise kohta leiate veebisaidilt

- **iOS/Android**: [www.hp.com/go/hpsmart-help](http://www.hp.com/go/hpsmart-help/)
- **Windows 10**: [www.hp.com/go/hpsmartwin-help](http://www.hp.com/go/hpsmartwin-help/)
- **Mac**: [http://www.hp.com/go/hpsmartmac-help](http://www.hp.com/go/hpsmartmac-help/)

## <span id="page-38-0"></span>**Avage HP printeri tarkvara (Windows)**

Pärast HP printeritarkvara installimist topeltklõpsake printeriikoonile töölaual ja tehke printeritarkvara avamiseks ühte järgmistest.

- **Windows 10**: Klõpsake arvuti töölaual üksust **Start**, valige rakenduste loendist suvand **HP** ja valige printeri nimega ikoon.
- **Windows 7**: klõpsake arvuti töölaual üksust **Start**, valige **All Programs** (Kõik programmid), klõpsake suvandit **HP**, seejärel printeri kausta ning valige sealt printeri nimega ikoon.
- **MÄRKUS.** Kui te ei ole HP printeri tarkvara installinud, külastage vajaliku tarkvara allalaadimiseks ja installimiseks aadressi [123.hp.com](http://123.hp.com).

## <span id="page-39-0"></span>**Rakendus Toolbox (Tööriistakast) (Windows)**

Tööriistakast Toolbox pakub printeri hooldusteavet.

**MÄRKUS.** Tööriistakasti saab installida HP tarkvara-CD-lt, kui arvuti vastab süsteeminõuetele. Vaadake nõudeid süsteemile [Tehnilised andmed lk 107](#page-112-0).

## **Rakenduse Toolbox (Tööriistakast) avamine**

- **1.** Avage HP printeri tarkvara. Lisateavet leiate teemast [Avage HP printeri tarkvara \(Windows\) lk 33.](#page-38-0)
- **2.** Klõpsake suvandit **Print & Scan (Printimine ja skannimine)**.
- **3.** Klõpsake suvandit **Maintain Your Printer** (Printeri hooldus).

## <span id="page-40-0"></span>**Sisseehitatud veebiserver (EWS)**

Kui printer on võrku ühendatud, saate vaadata printeri sisseehitatud veebiserveri (EWS) abil olekuteavet, muuta sätteid ja hallata printerit oma arvutis.

**MÄRKUS.** Teie turvalisuse tagamiseks on mõni EWS-i säte parooliga kaitstud. Parooli küsimisel sisestage printeri kasseti juurdepääsuluugi sees olev PIN-kood.

**MÄRKUS.** Manus-veebiserverit saab avada ja kasutada ka ilma Interneti-ühenduseta. Kõik funktsioonid pole aga sel juhul saadaval.

- Küpsised
- Avage sisseehitatud veebiserver
- Sisseehitatud veebiserverile puudub juurdepääs

## **Küpsised**

Sisseehitatud veebiserver tekitab lehitsemise ajal arvuti kõvakettale väga väikesed tekstifailid (nimetatakse küpsisteks). Need failid võimaldavad EWS-il järgmise külastuse ajal teie arvuti ära tunda. Näiteks kui olete määranud sisseehitatud veebiserverile keele, võimaldab väike tekstifail (küpsis) seda keelt meeles pidada, nii et järgmine kord, kui sisseehitatud veebiserverit kasutate, kuvatakse lehed selles keeles. Mõni küpsis (nt kliendi eelistusi talletav küpsis) salvestatakse arvutisse, kuni kustutate selle käsitsi.

Veebilehitsejat on võimalik seadistada nii, et see lubab kõiki küpsiseid, kuid ka nii, et see teavitab iga kord pakutavatest küpsistest ning kasutajal on võimalus iga kord valida, milliseid ta lubab ja milliseid mitte. Veebilehitseja abil on võimalik soovimatutest küpsistest vabaneda.

Sõltuvalt printerist võib küpsiste keelamisel kaduda mõni järgmistest funktsioonidest.

- Seadistusviisardite kasutamine
- Sisseehitatud veebiserveri suhtluskeele salvestamine
- Sissehitatud veebiserveri lehe Kodu isikupärastamine

Lisateavet privaatsussätete ning küpsiste seadistamise ja lubamise kohta leiate veebibrauseri abimaterjalidest.

## **Avage sisseehitatud veebiserver**

Sisseehitatud veebiserverile pääseb juurde nii võrgu kui ka funktsiooni Wi-Fi Direct kaudu.

#### **Sisseehitatud veebiserveri avamine võrgu kaudu**

**1.** Leiate printeri IP-aadressi või hostinime, vajutades nuppu **Teave** ( $\begin{pmatrix} i \\ i \end{pmatrix}$ ) teabelehe printimiseks.

**WARKUS.** Seade peab olema võrgus ja seadmel peab olema IP-aadress.

**2.** Sisestage oma arvutis toetatud veebibrauserisse printerile määratud IP-aadress või hostinimi.

Näiteks siis, kui teie seadme IP-aadress on 123.123.123.123, tippige veebibrauserisse järgmine aadress: http://123.123.123.123.

### <span id="page-41-0"></span>**Sisseehitatud veebiserveri avamine rakenduse Wi-Fi Direct kaudu**

- **1.** Kui ikooni **Wi-Fi Direct** ei kuvata printeri ekraanil, vajutage ja hoidke samal ajal kolm sekundit nuppu **Wireless (Traadita)** ( ) ja nuppu **Resume (Jätka)** ( ). Funktsiooni Wi-Fi Direct nime ja parooli leidmiseks vajutage nuppu **Teave** ( $\begin{pmatrix} i \\ i \end{pmatrix}$ ) printeri teabelehe printimiseks.
- **2.** Lülitage arvutis sisse raadiovõrk, otsige funktsiooni Wi-Fi Direct (Traadita otseühendus) nimega seadet ja looge sellega ühendus (nimi võib olla näiteks DIRECT-\*\*-HP DeskJet 4100e series. Sisestage küsimisel Wi-Fi Direct parool.
- **3.** Sisestage oma arvutis toetatud veebibrauserisse printerile määratud IP-aadress või hostinimi.

Kui IP-aadress on näiteks 192.168.0.12, sisestage järgmine aadress: http://192.168.0.12.

## **Sisseehitatud veebiserverile puudub juurdepääs**

### **Kontrollige võrguseadistust**

- Veenduge, et te ei kasuta printeri ühendamiseks võrku telefoni ühendusjuhet ega ristkaablit.
- Veenduge, et printeri võrgujuhe on korralikult ühendatud.
- Kontrollige, kas võrgujaotur, kommutaator või marsruuter on sisse lülitatud ja töötab õigesti.

### **Kontrollige arvutit**

● Kontrollige, kas teie kasutuses olev arvuti printeriga samasse võrku ühendatud.

#### **Kontrollige oma veebibrauserit**

- Veenduge, et veebibrauser vastab süsteemi miinimumnõuetele. Vaadake nõudeid süsteemile [Tehnilised](#page-112-0) [andmed lk 107](#page-112-0).
- Kui teie veebibrauser kasutab Interneti-ühenduse loomiseks proksisätteid, proovige nende väljalülitamist. Lisateavet vaadake oma veebibrauseriga kaasasolevast dokumentatsioonist.
- Veenduge, et veebibrauseris on lubatud JavaScript ja küpsised. Lisateavet vaadake oma veebibrauseriga kaasasolevast dokumentatsioonist.

#### **Kontrollige printeri IP-aadressi**

Veenduge, et printeri IP-aadress on õige.

Printeri IP-aadressi tuvastamiseks vajutage samal ajal nuppu **Wireless (Traadita)** ( ) ja nuppu **Teave** 

), et printida võrgukonfiguratsiooni aruanne.

● Veenduge, et printeri IP aadress on õige. Printeri IP aadress peaks olema samas formaadis nagu ruuteri IP aadress. Näiteks võib ruuteri IP aadress olla 192.168.0.1 või 10.0.0.1 ja printeri IP aadress olla 192.168.0.5 või 10.0.0.5.

Kui printeri IP aadress sarnaneb järgnevale - 169.254.XXXX.XXX või 0.0.0.0, siis ei ole see võrguga ühendatud.

**NÄPUNÄIDE.** Kui kasutate operatsioonsüsteemiga Windows arvutit, külastage HP võrgutoe veebisaiti aadressil [www.support.hp.com](http://www.support.hp.com). See veebisait sisaldab kasulikku teavet ja utiliite, mis hõlbustavad levinud printeriprobleemide lahendamist.

## <span id="page-43-0"></span>**Säästurežiim**

Unerežiimis väheneb seadme energiatarve. Pärast algseadistust lülitub printer säästurežiimi, kui viie minuti jooksul tegevust ei toimu. Rakendust HP Smart kasutades saate teha valiku **Advanced Settings** (Täpsemad sätted), et muuta printeri säästurežiimi aktiveerimisele eelnevat tegevuseta aega. Seda sätet saate muuta ka printeri sisseehitatud veebiserveri kaudu, kui teete järgmised toimingud.

### **Unerežiimi lülitumise ooteaja muutmine**

- **1.** Avage sisseehitatud veebiserver. Lisateavet leiate teemast [Avage sisseehitatud veebiserver lk 35.](#page-40-0)
- **2.** Klõpsake sakki **Settings** (sätted).
- **3.** Jaotises **Power Managment** (Toitehaldus) klõpsake sätet **Energy Save Mode** (Energiasäästurežiim) ja valige sobiv suvand.
- **MÄRKUS.** Sisestage printeri sildil olev PIN, kui teilt küsitakse praooli. See võib olla printeri sees kohas, kust pääseb kassetile juurde või printeri tagaküljel, küljel või põhja all.
- **4.** Klõpsake käsku **Apply** (rakenda).

## <span id="page-44-0"></span>**Vaikne režiim**

Vaikne režiim aeglustab printimist, et vähendada prindikvaliteeti mõjutamata müra üldtaset. Vaikne režiim töötab ainult tavapaberiga, kui prindikvaliteet on **Better** (Parem). Printimise müra vähendamiseks lülitage vaikne režiim sisse. Tavakiirusel printimiseks lülitage vaikne režiim välja. Vaikne režiim on vaikimisi välja lülitatud.

**MÄRKUS.** Kui prindite vaikses režiimis tavapaberile prindikvaliteediga **Draft** (Mustand) või **Best** (Parim) või kui prindite fotosid või ümbrikke, siis printer töötab nagu vaikne režiim oleks välja lülitatud.

### **Vaikse režiimi sisse- ja väljalülitamine Androidi või iOSi seadmelt**

- **1.** Avage HP Smart. Lisateavet leiate teemast [Kasutage printimiseks, kopeerimiseks, skannimiseks ja](#page-37-0)  [tõrkeotsinguks rakendust HP Smart lk 32](#page-37-0).
- **2.** Puudutage printeri kujutist kuval **Home** (Avakuva).
- **3.** Puudutage valikut **Quiet Mode** (Vaikne režiim) ja seejärel muutke sätet.

### **Vaikse režiimi sisse- ja väljalülitamine printeri tarkvarast (Windows)**

- **1.** Avage HP printeri tarkvara. Lisateavet leiate teemast [Avage HP printeri tarkvara \(Windows\) lk 33.](#page-38-0)
- **2.** Klõpsake sakki **Quiet Mode** (Vaikne režiim).
- **3.** Valige **On** (Sees) või **Off** (Väljas).
- **4.** Klõpsake üksust **Save Setting** (Salvesta säte).

#### **Vaikse režiimi sisse- või väljalülitamine sisseehitatud veebiserveris (EWS)**

- **1.** Avage sisseehitatud veebiserver (EWS). Lisateavet leiate teemast [Avage sisseehitatud veebiserver lk 35.](#page-40-0)
- **2.** Klõpsake sakki **Settings** (sätted).
- **3.** Üksuses **Preferences** (Eelistused) valige **Quiet Mode** (Vaikne režiim) ja seejärel valige **On** (Sees) või **Off** (Väljas).
- **4.** Klõpsake käsku **Apply** (rakenda).

## <span id="page-45-0"></span>**Automaatne väljalülitus**

See funktsioon lülitab printeri energia säästmiseks automaatselt välja pärast 2 tundi tegevusetult seismist. **Funktsioon Automaatne väljalülitus lülitab printeri täielikult välja ja seetõttu peate printeri uuesti sisselülitamiseks kasutama toitenuppu.** Kui teie printer toetab seda energiasäästufunktsiooni, siis funktsioon Automaatne väljalülitus on automaatselt lubatud või keelatud olenevalt printeri võimalustest ja ühenduse suvanditest. Isegi kui funktsioon Automaatne väljalülitus on välja lülitatud, käivitab printer energia säästmiseks režiimi [Energiasäästurežiim lk 104,](#page-109-0) kui seda pole viie minuti jooksul kasutatud.

- Funktsioon Automaatne väljalülitus on alati lubatud, kui printeril pole võrgu- või faksiühendust.
- Automaatne väljalülitus ei ole lubatud, kui printeri traadita ühenduse võimalus või funktsiooni Wi-Fi Direct võimalus on sisse lülitatud või kui faksi, USB või Etherneti võrgu võimalusega printer loob faksi, USB või Etherneti võrgu ühenduse.

## <span id="page-46-0"></span>**Printeri uuendamine**

Kui printer on võrku ühendatud ja võimaldatud on veebiteenused, siis otsib printer vaikimisi uuendusi.

Saate värskendusi ka käsitsi kontrollida ja sisseehitatud veebiserverist alla laadida.

### **Printeri uuendamine sisseehitatud veebiserveri abil**

**1.** Avage sisseehitatud veebiserver (EWS).

Lisateavet leiate teemast [Avage sisseehitatud veebiserver lk 35](#page-40-0).

- **2.** Klõpsake vahekaarti **Tools** (Tööriistad).
- **3.** Klõpsake jaotises **Printer Updates** (Printeri värskendused) suvandit **Firmware Updates** (Püsivara värskendused) ja järgige ekraanil kuvatavaid suuniseid.
- **MÄRKUS.** Kui küsitakse parooli, sisestage PIN-kood printeri sildilt. See võib asuda kasseti juurdepääsu lähedal printeri sees või printeri taga, küljel või all.
- **WARKUS.** Kui küsitakse puhvri sätteid ja teie võrgus on need kasutusel, häälestage puhverserver ekraanil kuvatavaid juhiseid järgides. Kui te ei tea neid andmeid, võtke ühendust oma võrguadministraatoriga või isikuga, kes juhtmeta võrgu seadistas.
- **MÄRKUS.** Kui leidub printeri värskendus, laadib printer värskenduse alla, installib selle ning seejärel taaskäivitub.

# **5 Printimine**

See printer on loodud töötama tarkvararakendusega HP Smart, mis hõlbustab printimist, skannimist ja printeri haldamist nutitelefonist, sülearvutist, lauaarvutist või muudest seadmetest. Saate printida ja oma printerit hallata kõigist oma seadmetest, installides rakenduse igasse seadmesse. Rakendus HP Smart ühildub iOSi, Androidi, Windows 10 ja Maciga.

Lugege sellest jaotisest lisateavet printimise kohta rakendusega HP Smart ja printimise kohta muudest tarkvararakendustest, kasutades seadistamisel installitud HP printeridraiverit. Leiate ka põhijuhiseid Maci Apple AirPrintiga printimise ja mobiilseadmetest printimise kohta, kasutades seadme tarkvaras olevaid printimiskäske.

Vaadake kindlasti ka näpunäiteid edukaks printimiseks, et tagada parimad tulemused iga printimisega.

- [Printimine rakendusega HP Smart](#page-49-0)
- [Printimine arvutit kasutades](#page-51-0)
- [Mobiilseadmetest printimine](#page-55-0)
- [Näpunäited edukaks printimiseks](#page-56-0)

## <span id="page-49-0"></span>**Printimine rakendusega HP Smart**

Selles jaotises esitatakse põhijuhised rakendusega HP Smart printimise kohta Androidi, iOSi, Windows 10 või Maci seadmest. Lisateavet rakenduse HP Smart kasutamise kohta leiate veebisaidilt:

- **iOS/Android**: [www.hp.com/go/hpsmart-help](http://www.hp.com/go/hpsmart-help/)
- **Windows 10**: [www.hp.com/go/hpsmartwin-help](http://www.hp.com/go/hpsmartwin-help/)
- **Mac**: [http://www.hp.com/go/hpsmartmac-help](http://www.hp.com/go/hpsmartmac-help/)

### **Printimiseks Androidi või iOSi seadmelt tehke järgmist**

- **1.** Veenduge, et söötesalves oleks paberit. Lisateavet leiate teemast [Kandjate laadimine lk 10.](#page-15-0)
- **2.** Avage rakendus HP Smart.
- **3.** Printeri vahetamiseks või uue printeri lisamiseks puudutage plussmärgi ikooni.
- **4.** Puudutage printimise valikut (näiteks **Print Photos** (Prindi fotod) või **Print Documents** (Prindi dokumendid) jne). Saate printida fotosid ja dokumente oma seadmest, pilvsalvestusest või sotsiaalmeedia lehtedelt.
- **5.** Valige foto või dokument, mida soovite printida.
- **6.** Tehke sobivad valikud. Muude seadete vaatamiseks klõpsake või puudutage valikut **More settings**  (Rohkem seadeid). Lisateavet prindisätete kohta leiate jaotisest [Printeriseadete näpunäited \(Windows\)](#page-56-0) [lk 51](#page-56-0).
- **7.** Vajutage nuppu **Print**.

### **Printimine Windows 10 seadmelt**

- **1.** Veenduge, et söötesalves oleks paberit. Lisateavet leiate teemast [Kandjate laadimine lk 10.](#page-15-0)
- **2.** Avage HP Smart. Lisateavet leiate teemast [Kasutage printimiseks, kopeerimiseks, skannimiseks ja](#page-37-0)  [tõrkeotsinguks rakendust HP Smart lk 32](#page-37-0).
- **3.** Veenduge, et rakenduse HP Smart avakuval oleks valitud teie printer.
- **NÄPUNÄIDE.** Kui soovite valida teise printeri, klõpsake või puudutage ekraani vasakul küljel oleval tööriistaribal ikooni ( $\leftarrow$ )) ja seejärel valige kõigi saadaolevate printerite loendist teine printer.
- **4.** Valige **Print Photos** (Fotode printimine), leidke foto, mida soovite printida ja klõpsake või puudutage siis valikut **Select Photos to Print** (Valige fotode printimine).

Valige **Print Documents** (Dokumentide printimine), leidke dokument, mida soovite printida, seejärel klõpsake või puudutage valikut **Print** (Prindi).

- **5.** Tehke sobivad valikud. Muude seadete vaatamiseks klõpsake või puudutage valikut **More settings**  (Rohkem seadeid). Lisateavet prindisätete kohta leiate jaotisest [Printeriseadete näpunäited \(Windows\)](#page-56-0) [lk 51](#page-56-0).
- **6.** Printimise alustamiseks klõpsake või puudutage valikut **Print** (Prindi).

### **Maci seadmest printimiseks**

- **1.** Avage rakendus HP Smart.
- **2.** Klõpsake nupul **Print** (Prindi) ja seejärel nupul **Print Document** (Prindi dokument) või **Print Photo** (Prindi foto).
- **3.** Leidke prinditav fail kaustast Documents (Dokumendid), Pictures library (Pilditeek) või Maci teistest kaustadest.
- **4.** Valige soovitud dokument või foto ja seejärel klõpsake nuppu **Open** (Ava). Kuvatakse aken Print (Printimine).
- **5.** Valige muu printer või muutke prindisätteid, näiteks paberisuurust või väljundkvaliteeti.
- **6.** Klõpsake nuppu **Print** (Prindi).

## <span id="page-51-0"></span>**Printimine arvutit kasutades**

- Dokumentide printimine
- **[Fotode printimine](#page-52-0)**
- [Ümbrike printimine](#page-52-0)
- [Kasutage printimiseks sätet Maximum dpi \(Maksimaalne dpi\)](#page-53-0)
- [Mac'i lauarvuti või sülearvuti abil printimine](#page-54-0)

## **Dokumentide printimine**

Enne dokumentide printimist veenduge, et olete sisendsalve paberit sisestanud ja väljundsalv on avatud. Täiendavat teavet paberi sisestamise kohta vaadake jaotisest [Kandjate laadimine lk 10.](#page-15-0)

### **Dokumendi printimine (Windows)**

- **1.** Valige tarkvaraprogrammist valik **Print** (Prindi).
- **2.** Veenduge, et printer on valitud.
- **3.** Klõpsake nuppu, mis avab dialoogiakna **Properties** (Atribuudid).

Olenevalt tarkvararakendusest võib selle nupu nimi olla **Properties** (Atribuudid), **Options** (Valikud või Suvandid), **Printer Setup** (Printeri häälestus või seadistus), **Printer Properties** (Printeri atribuudid), **Printer** või **Preferences** (Eelistused).

**4.** Valige sobivad suvandid vahekaartidelt **Printing Shortcuts** (Printimiskiirvalikud) või **Printing Shortcut**  (Printimiskiirvalik).

Teiste prindisätete muutmiseks klõpsake teisi vahekaarte.

Printimise lisanõuandeid leiate jaotisest [Printeriseadete näpunäited \(Windows\) lk 51](#page-56-0).

**MÄRKUS.** Kui muudate paber suurust, kontrollige, et sisendsalve oleks sisestatud õige paber.

- **5.** Klõpsake dialoogiakna **Properties** (Atribuudid) sulgemiseks **OK**.
- **6.** Printimise alustamiseks klõpsake **Print** (Prindi) või **OK**.

#### **Lehe mõlemale poolele printimine (Windows)**

- **1.** Valige tarkvaraprogrammist valik **Print** (Prindi).
- **2.** Veenduge, et printer on valitud.
- **3.** Klõpsake nuppu, mis avab dialoogiakna **Properties** (Atribuudid).

Olenevalt tarkvararakendusest võib selle nupu nimi olla **Properties** (Atribuudid), **Options** (Valikud), **Printer Setup** (Printeri häälestus), **Printer Properties** (Printeri atribuudid), **Printer** või **Preferences**  (Eelistused).

**4.** Vahekaartidelt **Printing Shortcuts** (Printimiskiirvalikud) või **Printing Shortcut** (Printimiskiirvalik) valige **Two-sided (Duplex) Printing** (Kahepoolse (Dupleks) printimise) otsetee.

Teiste prindisätete muutmiseks klõpsake teisi vahekaarte.

Printimise lisanõuandeid leiate jaotisest [Printeriseadete näpunäited \(Windows\) lk 51](#page-56-0).

- <span id="page-52-0"></span>**MÄRKUS.** Kui muudate paber suurust, kontrollige, et sisendsalve oleks sisestatud õige paber.
- **5.** Pärast esimese poole printimist järgige lehe taaslaadimiseks ekraanil olevaid juhiseid ja siis valige **Continue** (Jätka).
- **6.** Printimiseks klõpsake nuppu **OK**.

## **Fotode printimine**

Enne fotode printimist veenduge, et olete sisendsalve sisestanud fotopaberi ja väljundsalv on avatud. Täiendavat teavet paberi sisestamise kohta vaadake jaotisest [Kandjate laadimine lk 10.](#page-15-0)

### **Foto printimine fotopaberile (Windows)**

- **1.** Valige tarkvaraprogrammist valik **Print** (Prindi).
- **2.** Veenduge, et printer on valitud.
- **3.** Klõpsake nuppu, mis avab dialoogiakna **Properties** (Atribuudid).

Olenevalt tarkvararakendusest võib selle nupu nimi olla **Properties** (Atribuudid), **Options** (Valikud või Suvandid), **Printer Setup** (Printeri häälestus või seadistus), **Printer Properties** (Printeri atribuudid), **Printer** või **Preferences** (Eelistused).

**4.** Valige sobivad suvandid vahekaartidelt **Printing Shortcuts** (Printimiskiirvalikud) või **Printing Shortcut**  (Printimiskiirvalik).

Teiste prindisätete muutmiseks klõpsake teisi vahekaarte.

Printimise lisanõuandeid leiate jaotisest [Printeriseadete näpunäited \(Windows\) lk 51](#page-56-0).

- **MÄRKUS.** Kui muudate paber suurust, kontrollige, et sisendsalve oleks sisestatud õige paber.
- **5.** Dialoogiboksi **Properties** (Atribuudid) naasmiseks klõpsake nuppu **OK**.
- **6.** Klõpsake dialoogiaknas **Print** (Printimine) nuppu **OK** ja seejärel klõpsake nuppu **Print** (Prindi) või **OK**.

**MÄRKUS.** Kui olete printimise lõpetanud, eemaldage kasutamata fotopaber söötesalvest. Hoiundage paberit nii, et see ei hakka lokkima, mis võib kahandada prinditöö kvaliteeti.

## **Ümbrike printimine**

Enne ümbrike printimist veenduge, et olete sisendsalve ümbrikud sisestanud ja väljundsalv on avatud. Seadme sisendsalve saate sisestada vähemalt ühe ümbriku. Ärge kasutage läikpaberist, reljeefseid, klambritega ega akendega ümbrikke. Lisateavet ümbrike sisestamise kohta leiate jaotisest [Kandjate](#page-15-0) [laadimine lk 10.](#page-15-0)

**MÄRKUS.** Teksti ümbrikule printimiseks paigutamise kohta leiate teavet oma tekstitöötlusprogrammi spikrifailidest.

### **Ümbrike printimine (Windows)**

- **1.** Valige tarkvaraprogrammist valik **Print** (Prindi).
- **2.** Veenduge, et printer on valitud.

<span id="page-53-0"></span>**3.** Klõpsake nuppu, mis avab dialoogiakna **Properties** (Atribuudid).

Olenevalt tarkvararakendusest võib selle nupu nimi olla **Properties** (Atribuudid), **Options** (Valikud või Suvandid), **Printer Setup** (Printeri häälestus või seadistus), **Printer Properties** (Printeri atribuudid), **Printer** või **Preferences** (Eelistused).

- **4.** Tehke sobivad valikud vahekaartidest **Paper/Quality** (Paber/kvaliteet) ning **Layout** (Paigutus) ja dialoogiboksist **Advanced Options** (Täpsemad suvandid).
	- Valige ripploenditest **Paper type** (Paberitüüp) või **Media** (Kandja) soovitud paberitüüp.
	- Valige ripploenditest **Paper sizes** (Paberi formaadid) või **Paper Size** (Paberi formaat) soovitud ümbriku suurus.
	- Valige paigutus **Portrait** (Portree) või **Landscape** (Maastik).

Printimise lisanõuandeid leiate jaotisest [Printeriseadete näpunäited \(Windows\) lk 51](#page-56-0).

**5.** Klõpsake dialoogiaknas **Print** (Printimine) nuppu **OK** ja seejärel klõpsake nuppu **Print** (Prindi) või **OK**.

## **Kasutage printimiseks sätet Maximum dpi (Maksimaalne dpi)**

Kvaliteetsete ja selgepiiriliste kujutiste fotopaberile printimiseks kasutage maksimaalse dpi režiimi. Maksimaalse dpi kasutamisel suureneb teiste seadistustega võrreldes printimisele kuluv aeg ja vajatakse suuremat kettaruumi. Toetatud printimise eraldusvõimete loendi leiate tootetoe veebisaidilt [www.support.hp.com.](https://h20180.www2.hp.com/apps/Nav?h_pagetype=s-001&h_product=29378220&h_client&s-h-e002-1&h_lang=et&h_cc=ee)

### **Maksimaalse lahutusvõimega printimine (Windows)**

- **1.** Valige tarkvaraprogrammist valik **Print** (Prindi).
- **2.** Veenduge, et printer on valitud.
- **3.** Klõpsake nuppu, mis avab dialoogiakna **Properties** (Atribuudid).

Olenevalt tarkvararakendusest võib selle nupu nimi olla **Properties** (Atribuudid), **Options** (Valikud või Suvandid), **Printer Setup** (Printeri häälestus või seadistus), **Printer Properties** (Printeri atribuudid), **Printer** või **Preferences** (Eelistused).

- **4.** Tehke sobivad valikud.
	- Klõpsake vahekaarti **Paper/Quality** (Paber/Kvaliteet). Valige ripploendist **Media** (Kandja) soovitud paberitüüp.
	- Klõpsake vahekaarti **Advanced** (Täpsem), märkige ruut **Print in Max DPI** (Prindi maksimaalse DPIga) ja klõpsake siis nuppu **OK**.
	- **MÄRKUS.** Kõik paberitüübid ei toeta maksimaalset dpi-d. Kui ripploendis **Media** (Kandja) olev valitud kandjatüüp ei toeta seda valikut, kuvatakse hoiatusikoon.

Printimise lisanõuandeid leiate jaotisest [Printeriseadete näpunäited \(Windows\) lk 51](#page-56-0).

**5.** Kinnitage vahekaardil **Layout** (Paigutus) suvandi **Orientation** (Suund) valik ja seejärel klõpsake printimiseks OK.

## <span id="page-54-0"></span>**Mac'i lauarvuti või sülearvuti abil printimine**

Printer ühildub Mac-arvutitega, kus töötab macOS X 10.7 või uuem versioon ja funktsiooniga Apple AirPrint. AirPrinti abil Mac-arvuti kaudu printimise lubamiseks järgige selles jaotises toodud juhiseid.

**MÄRKUS.** Tinditaset ka printeri hoiatusi saate jälgida rakenduse HP Smart abil.

Vajaliku tarkvara installimiseks ja häälestuse lõpuleviimiseks avage kõigepealt veebileht [123.hp.com,](https://123.hp.com) kui te pole printerit häälestanud ja seda võrguga ühendanud.

Printeri häälestamise ja juhtmeta võrguga ühendamise järel järgige AirPrinti abil printimise lubamiseks allpool olevaid juhiseid.

- **1.** Avage **System Preferences** (Süsteemi eelistused) ja valige **Printers and Scanners** (Printerid ja skannerid).
- **2.** Printeri lisamiseks klõpsake plussikooni $\left(\begin{matrix} + \end{matrix}\right)$ .
- **3.** Valige kuvatud võrguprinterite loendist oma printer ja klõpsake siis valikut **Add** (Lisa).

Arvutisse installitakse saadaolevad printeridraiverid (printeri, skanneri ja faksi jaoks, kui need on olemas).

## <span id="page-55-0"></span>**Mobiilseadmetest printimine**

## **Printimine – Printige kõikjal**

Printige kõikjal on tasuta teenus, mis võimaldab teil kasutada rakendust HP Smart teie kontoga HP Account (HP konto), et printida eemalt mobiilset andmesidet või eemal olevat Wi-Fi ühendust kasutades.

Teenuse Printige kõikjal abil saate oma veebiühendusega printeriga printida ükskõik mis ajal ja kohas. [Klõpsake siin veebist lisateabe leidmiseks.](https://h20180.www2.hp.com/apps/Nav?h_pagetype=s-017&h_product=29378220&h_client&s-h-e002-1&h_lang=et&h_cc=ee)

Teenuse Printige kõikjal kasutamiseks peab printer olema ühendatud Interneti-ligipääsu võimaldavasse võrku.

### **Dokumendi printimine rakendusega Printige kõikjal**

**1.** Printige kõikjal lubati automaatselt, kui printeri häälestamisel HP konto lõite (ei pruugi kõigis riikides/ piirkondades saadaval olla).

Järgige allpool olevaid juhiseid, et opsüsteem saaks funktsiooni Printige kõikjal lubada, kui te häälestamisel HP kontot ei loonud.

### **iOS/Android**

- **a.** Puudutage rakenduse HP Smart avakuval printerit.
- **b.** Puudutage valikut **Enable Print Anywhere** (Luba printimine asukohast olenemata).
- **c.** Logige sisse või looge HP konto, kui seda küsitakse.
- **d.** Puudutage nuppu **Enable.** (Luba).

#### **Windows 10/macOS**

- **a.** Puudutage rakenduse HP Smart avakuval printeri kujutist.
- **b.** Klõpsake vahekaardil **Print Anywhere** (Printimine asukohast olenemata) nuppu **Sign In**. (Logi sisse).
- **c.** Logige sisse või looge HP konto, kui seda küsitakse.
- **d.** Klõpsake käsku **Enable** (Luba).
- **2.** Avage HP Smart ja seejärel printige oma dokument. Lisateavet leiate teemast [Printimine rakendusega](#page-49-0) [HP Smart lk 44](#page-49-0).

**MÄRKUS.** Kui tahate funktsiooni Printige kõikjal võimalust kasutada mitmest seadmest, peate igal lisaseadmel HP kontosse sisse logima. Pärast sisselogimist on uus seade funktsiooni Printige kõikjal kaudu printimiseks valmis.

## <span id="page-56-0"></span>**Näpunäited edukaks printimiseks**

- Tindikassettidega seotud näpunäited
- Nõuanded paberi laadimiseks
- Printeriseadete näpunäited (Windows)

Eduka printimise tagamiseks peavad HP kassetid korralikult töötama ja sisaldama piisavas koguses tinti, paber peab olema korralikult sisestatud ning printeris olema määratud õiged sätted.

## **Tindikassettidega seotud näpunäited**

- Kasutage HP originaalkassette.
- Paigaldage nii musta tindi kui kolmevärvilise kassetid õigesti.

Lisateavet leiate teemast [Kassettide vahetamine lk 69](#page-74-0).

● Kontrollige tindi hinnangulist taset, et veenduda, kas tinti on piisavalt.

Lisateavet leiate teemast [Tinditasemete kontrollimine lk 67](#page-72-0).

- Kui prindi kvaliteet pole vastuvõetav, saate lisateavet jaotisest [Prindikvaliteedi probleemide](#page-96-0)  [lahendamine lk 91.](#page-96-0)
- **MÄRKUS.** Original HP kassetid on valmistatud HP printerite ja paberite jaoks ning nende sobivust on testitud, et teie printimine alati õnnestuks.

HP ei saa anda garantiid teiste tootjate tarvikute kvaliteedile ega töökindlusele. Garantii ei kata mitte-HP tarvikute kasutamisest tingitud seadme hooldus- ja parandustöid.

Kui printeri tarkvaras kuvatakse teade "Mitte-HP kassett" ja olete veendunud, et ostsite HP originaalkasseti, minge lehele [www.hp.com/go/anticounterfeit](http://www.hp.com/go/anticounterfeit).

## **Nõuanded paberi laadimiseks**

- Laadige pakk paberit (mitte ainult üks leht). Paberiummistuse vältimiseks peavad paberipakis olema ühe suuruse ja tüübiga paberid.
- Laadige paber prinditav pool üleval.
- Veenduge, et söötesalve asetatud paberid on otse ja nende servad ei ole murtud ega rebenenud.
- Reguleerige söötesalves olevaid paberilaiuse juhikuid, et need oleksid korralikult kogu paberipaki vastas. Veenduge, et paberijuhikud ei painutaks söötesalves olevat paberit.

Lisateavet leiate teemast [Kandjate laadimine lk 10.](#page-15-0)

## **Printeriseadete näpunäited (Windows)**

- Printimise vaikesätete muutmiseks avage HP printeri tarkvara, klõpsake valikul **Print & Scan (Printimine ja skannimine)** ja seejärel dialoogiaknas **Set Preferences** (Määra eelistused). Teavet funktsiooni printeri tarkvara avamise kohta vaadake jaotisest [Avage HP printeri tarkvara \(Windows\)](#page-38-0)  [lk 33](#page-38-0).
- Paberi- ja paberisalvesätetest aru saamiseks.
- **Paper Size** (Paberi suurus): valige söötesalve sisestatud paberi formaat.
- **Media** (Kandja): valige kasutatav paberitüüp.
- Värvilistest või mustvalgetest sätetest aru saamiseks.
	- **Color** kasutab kõikides tindikassettides olevat tinti täisvärvilise printimise jaoks.
	- **Black & White** (Mustvalge) või **Black Ink Only** (Ainult must tint): kasutab ainult musta tinti normaalse või madalama kvaliteediga mustvalge printimise jaoks.
	- **High Quality Grayscale** (Kvaliteetsed halltoonid): kasutab nii värvilist kui musta tinti, et toota suuremas valikus musti ning halle toone kvaliteetseks mustvalge printimise jaoks.
- Prindikvaliteedisätetest aru saamiseks.

Prindikvaliteeti mõõdetakse printimise eraldusvõimes punkte tolli kohta (dpi). Kõrgem dpi toodab selgemaid ja täpsemaid printimistöid, ent aeglustab printimiskiirust ning võib rohkem tinti kasutada.

- **Draft** (Mustand): madalaim kasutatav dpi, kui tinditasemed on madalad või kui kvaliteetset printimist pole vaja.
- **Better** (Parem): sobib enamikele printimistöödele.
- **Best** (Parim): parema dpi-ga kui **Better** (Parem).
- **Max DPI Enabled** (Max DPI lubatud): kõrgeima prindikvaliteediks saadavaoleva dpi-ga säte.
- Lehe ja paigutuse sätetest aru saamiseks.
	- **Orientation** (Paigutus): valige vertikaalse printimise puhul suvand **Portrait** (Portree) või horisontaalse printimise puhul suvand **Landscape** (Maastik).
	- **Print on both sides** (Kahepoolne printimine): pöörake leht pärast ühele paberipoolele printimist käsitsi ümber, et saaksite mõlemale paberiküljele printida.
		- **Flip on Long Edge** (Pööra pikal serval): valige, kui soovite mõlemale paberipoolele printides pöörata lehti mööda paberi pikka serva.
		- **Flip on Short Edge** (Pööra lühikesel serval): valige, kui soovite mõlemale paberipoolele printides pöörata lehti mööda paberi lühikest serva.
	- **Pages per Sheet** (Lehekülge lehel): aitab teil kindlaks määrata lehekülgede järjestuse, kui prindite dokumendi nii, et ühel lehel on üle kahe lehekülje.

# **6 Kopeerimine, skannimine ja mobiilne faksimine**

Saate skannida dokumente, fotosid ja muid paberitüüpe ning saata neid mitmesse sihtkohta, näiteks arvutikausta või meiliadressaadile.

HP printeritarkvaraga saab skannida dokumendid otsitavasse ja muudetavasse vormingusse.

Ääristeta originaali skannimisel kasutage skanneri klaasi, mitte dokumendisööturit.

**MÄRKUS.** Mõned skannifunktsioonid on kättesaadavad üksnes pärast HP tarkvara installimist.

- [Kopeerimine ja skannimine rakenduse HP Smart abil](#page-59-0)
- [Printerist kopeerimine](#page-62-0)
- [HP printeritarkvara abil skannimine](#page-63-0)
- [Skannimine Webscani abil](#page-66-0)
- [Näpunäited edukaks paljundamiseks ja skannimiseks](#page-67-0)
- **[Mobiilfaks](#page-68-0)**

## <span id="page-59-0"></span>**Kopeerimine ja skannimine rakenduse HP Smart abil**

- Kopeerimine ja skannimine Androidi või iOSi seadmelt
- **[Skannimine Windows 10 seadmelt](#page-60-0)**
- [Kopeerimine ja skannimine Mac](#page-61-0)

Saate rakendust HP Smart kasutada dokumentide või fotode kopeerimiseks ja skannimiseks teie seadme kaamerat kasutades. HP Smart sisaldab redigeerimisvahendeid, mis võimaldavad skannitud kujutist enne salvestamist, jagamist või printimist kohandada. Saate printida, salvestada oma skaneeringuid kohapeal või pilvesalvestussüsteemis, jagada neid e-posti, SMS-i, Facebooki, Instagrami jms kaudu. Selleks, et rakenduse HP Smart abil skannida, järgige juhised, mis on toodud allpool vastavas jaotises, olenevalt teie kasutatava seadme tüübist.

Selles jaotises esitatakse põhijuhised rakendusega HP Smart kopeerimiseks või skannimiseks Androidi, iOSi, Windows 10 või Maci seadmest. Lisateavet rakenduse HP Smart kasutamise kohta leiate veebisaidilt:

- **iOS/Android:** [www.hp.com/go/hpsmart-help](http://www.hp.com/go/hpsmart-help/)
- Windows 10: [www.hp.com/go/hpsmartwin-help](http://www.hp.com/go/hpsmartwin-help/)
- **Mac**: [http://www.hp.com/go/hpsmartmac-help](http://www.hp.com/go/hpsmartmac-help/)

## **Kopeerimine ja skannimine Androidi või iOSi seadmelt**

### **Kopeerimiseks Androidi või iOSi seadmelt**

- **1.** Avage rakendus HP Smart.
- **2.** Printeri vahetamiseks või uue printeri lisamiseks puudutage plussmärgi ikooni.
- **3.** Puudutage valikut **Copy** (Kopeeri). Avaneb sisseehitatud kaamera.
- **4.** Asetage dokument või foto kaamera ette, valige suurus, et aidata määrata originaali suurus, ja seejärel puudutage pildi tegemiseks ekraani all olevat ümmargust nupu.
- **NÄPUNÄIDE.** Parima tulemuse saavutamiseks reguleerige kaamera asendit, et asetada originaal eelvaateekraanil toodud raami.
- **5.** Seadke koopiate arv või tehke vajaduse korral teisi muudatusi.
	- Rohkemate dokumentide või fotode lisamiseks puudutage lehtede lisamise ikooni.
	- Dokumentide või fotode eemaldamiseks puudutage kustutamise ikooni.
	- Puudutage valikut **Resize** (Muuda suurust), et määrata, kuidas originaal paberil paikneb.
- **6.** Koopia tegemiseks puudutage valikut **Start Black** (Alusta musta) või **Start Color** (Alusta värvilist).

#### **Skannimiseks Androidi või iOSi seadmelt tehke järgmist**

- **1.** Avage rakendus HP Smart.
- **2.** Printeri vahetamiseks või uue printeri lisamiseks puudutage plussmärgi ikooni.
- <span id="page-60-0"></span>**3.** Valige skannimise valik ja seejärel puudutage valikut **Camera** (Kaamera). Avaneb sisseehitatud kaamera. Kaamerat kasutades skannige oma foto või dokument.
- **4.** Kui olete skannitud dokumendi või foto kohandamise lõpetanud, salvestage või printige see või jagage seda.

## **Skannimine Windows 10 seadmelt**

### **Dokumendi või foto skannimiseks seadme kaamera abil tehke järgmist**

Kui teie seadmel on kaamera, võite kasutada rakendust HP Smart prinditud dokumendi või foto skannimiseks seadme kaameraga. Seejärel võite kasutada rakendust HP Smart pildi redigeerimiseks, salvestamiseks, printimiseks või jagamiseks.

- **1.** Avage HP Smart. Lisateavet leiate teemast [Kasutage printimiseks, kopeerimiseks, skannimiseks ja](#page-37-0)  [tõrkeotsinguks rakendust HP Smart lk 32](#page-37-0).
- **2.** Valige **Scan** (Skanni), seejärel valige **Camera** (Kaamera).
- **3.** Pange dokument või foto kaamera ette ja seejärel klõpsake või puudutage pildi tegemiseks ekraani allosas asuvat ümmargust nuppu.
- **4.** Vajaduse korral kohandage piire. Klõpsake või puudutage ikooni Apply (Rakenda).
- **5.** Tehke vajaduse korral muid kohandusi.
	- Klõpsake või puudutage valikut **Add Pages** (Lisa lehti), et lisada rohkem dokumente või fotosid.
	- Dokumendi või pildi pööramiseks, kärpimiseks või selle kontrasti, heleduse, küllastuse või nurga muutmiseks klõpsake või puudutage valikut **Edit** (Muuda).
- **6.** Valige soovitud failitüüp ja seejärel klõpsake või puudutage salvestamiseks ikooni Save (Salvesta) või klõpsake või puudutage ikooni Share (Jaga), et seda teistega jagada.

### **Eelnevalt skannitud dokumendi või foto redigeerimiseks tehke järgmist**

HP Smart annab redigeerimistööriistad, nt kärpimiseks või pööramiseks, et saaksite kohandada oma seadmel eelnevalt skannitud dokumenti või fotot.

- **1.** Avage HP Smart. Lisateavet leiate teemast [Kasutage printimiseks, kopeerimiseks, skannimiseks ja](#page-37-0)  [tõrkeotsinguks rakendust HP Smart lk 32](#page-37-0).
- **2.** Valige **Scan** (Skanni) ja seejärel **Import** (Impordi).
- **3.** Valige dokument või foto, mida soovite kohandada, seejärel klõpsake või puudutage valikut **Open** (Ava).
- **4.** Vajaduse korral kohandage piire. Klõpsake või puudutage ikooni Apply (Rakenda).
- **5.** Tehke vajaduse korral muid kohandusi.
	- Klõpsake või puudutage valikut **Add Pages** (Lisa lehti), et lisada rohkem dokumente või fotosid.
	- Dokumendi või pildi pööramiseks, kärpimiseks või selle kontrasti, heleduse, küllastuse või nurga muutmiseks klõpsake või puudutage valikut **Edit** (Muuda).
- **6.** Valige soovitud failitüüp ja klõpsake või koputage salvestamiseks valikut **Save** (Salvesta) või teistega jagamiseks valikut **Share** (Jaga).

## <span id="page-61-0"></span>**Kopeerimine ja skannimine Mac**

### **Kopeerimiseks Mac seadmelt**

- **1.** Avage rakendus HP Smart.
- 2. Puudutage Pluss ikooni (+) või suvandit **Lisa printer** kui peate üle minema teisele printerile või lisama uue printeri. Vajadusel libistage sõrmega avakuval paremale/vasakule, et leida valik **Lisa printer** .
- **3.** Puudutage valikut **Copy** (Kopeeri). Avaneb sisseehitatud kaamera.
- **4.** Asetage dokument või foto kaamera ette, valige suurus, et aidata määrata originaali suurus, ja seejärel puudutage pildi tegemiseks ekraani all olevat ümmargust nupu.
- **NÄPUNÄIDE.** Parima tulemuse saavutamiseks reguleerige kaamera asendit, et asetada originaal eelvaateekraanil toodud raami.
- **5.** Seadke koopiate arv või tehke vajaduse korral teisi muudatusi.
	- Rohkemate dokumentide või fotode lisamiseks puudutage lehtede lisamise ikooni.
	- Dokumentide või fotode eemaldamiseks puudutage kustutamise ikooni.
	- Puudutage valikut **Resize** (Muuda suurust), et määrata, kuidas originaal paberil paikneb.
- **6.** Koopia tegemiseks puudutage valikut **Start Black** (Alusta musta) või **Start Color** (Alusta värvilist).

### **Skannimiseks Mac seadmelt tehke järgmist**

- **1.** Avage rakendus HP Smart.
- 2. Puudutage Pluss ikooni (+) või suvandit **Lisa printer** kui peate üle minema teisele printerile või lisama uue printeri. Vajadusel libistage sõrmega avakuval paremale/vasakule, et leida valik **Lisa printer** .
- **3.** Valige skannimise valik ja seejärel puudutage valikut **Camera** (Kaamera). Avaneb sisseehitatud kaamera. Kaamerat kasutades skannige oma foto või dokument.
- **4.** Kui olete skannitud dokumendi või foto kohandamise lõpetanud, salvestage või printige see või jagage seda.

## <span id="page-62-0"></span>**Printerist kopeerimine**

## **Skanneri klaasilt**

**1.** Sisestage söötesalve paberit.

Teavet paberi sisestamise kohta vaadake jaotisest [Kandjate laadimine lk 10](#page-15-0).

- **2.** Asetage originaal, prinditav külg allpool, skanneri klaasi vasakusse taganurka. Lisateavet leiate teemast [Originaali laadimine lk 14.](#page-19-0)
- **3.** Kopeerimiseks vajutage nuppu Mustvalge paljundamine ( a) või nuppu Värviline paljundamine  $\circ$

Paljundamine algab kaks sekundit pärast viimast nupuvajutust.

 $\hat{\mathcal{X}}$  **NÄPUNÄIDE.** Koopiate arvu saate suurendada, vajutades nuppu mitu korda.

### **Dokumendisööturist**

**1.** Sisestage söötesalve paberit.

Teavet paberi sisestamise kohta vaadake jaotisest [Kandjate laadimine lk 10](#page-15-0).

**2.** Sisestage originaal dokumendisööturisse nii, et prinditav pool jääks üles.

Lisateavet leiate teemast [Originaali laadimine lk 14.](#page-19-0)

**3.** Kopeerimiseks vajutage nuppu Mustvalge paljundamine ( **b)** või nuppu Värviline paljundamine

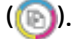

Paljundamine algab kaks sekundit pärast viimast nupuvajutust.

**NÄPUNÄIDE.** Koopiate arvu saate suurendada, vajutades nuppu mitu korda.

## <span id="page-63-0"></span>**HP printeritarkvara abil skannimine**

- Skannimine arvutisse
- Scan to email (E-kirja skannimine)
- [Skannimise otsetee loomine \(Windows\)](#page-64-0)
- [Skannimissätete muutmine \(Windows\)](#page-64-0)

## **Skannimine arvutisse**

Enne arvutisse skannimist veenduge, et HP soovitatud printeritarkvara on installitud. Printer ja arvuti peavad olema ühendatud ja sisse lülitatud.

### **Originaali skannimine HP printeritarkvara abil (Windows)**

- **1.** Sisestage originaal dokumendisööturisse või asetage skanneri klaasile. Teavet paberi sisestamise kohta vaadake jaotisest [Originaali laadimine lk 14.](#page-19-0)
- **2.** Avage HP printeri tarkvara. Lisateavet leiate teemast [Avage HP printeri tarkvara \(Windows\) lk 33.](#page-38-0)
- **3.** Valige printeritarkvaras **Skannimine** ja klõpsake seejärel nuppu **Scan a Document or Photo (Skanni dokument või foto)**.
- **4.** Valiku **Scan Shortcuts** (Skannimise otseteed) alt valige soovitud skannimistüüp, seejärel klõpsake **Skannimine**.
	- **MÄRKUS.** Alustusekraanil saate näha ja muuta baassätteid. Täpsemate sätete vaatamiseks ja muutmiseks klõpsake skannidialoogi paremal üleval nurgas linki **Veel**.

Lisateavet leiate teemast [Skannimissätete muutmine \(Windows\) lk 59](#page-64-0).

## **Scan to email (E-kirja skannimine)**

### **Dokumendi või foto skannimine HP printeritarkvarast e-kirja (Windows)**

- **1.** Sisestage originaal dokumendisööturisse või asetage skanneri klaasile. Teavet paberi sisestamise kohta vaadake jaotisest [Originaali laadimine lk 14.](#page-19-0)
- **2.** Avage HP printeri tarkvara. Lisateavet leiate teemast [Avage HP printeri tarkvara \(Windows\) lk 33.](#page-38-0)
- **3.** Valige printeritarkvaras **Skannimine** ja klõpsake seejärel nuppu **Scan a Document or Photo (Skanni dokument või foto)**.
- **4.** Valiku **Scan Shortcuts** (Skannimise otseteed) alt valige **Email as PDF (Meili PDF-ina)** või **Email as JPEG (Meili JPEG-na)**, seejärel klõpsake **Skannimine**.
	- **MÄRKUS.** Alustusekraanil saate näha ja muuta baassätteid. Täpsemate sätete vaatamiseks ja muutmiseks klõpsake skannidialoogi paremal üleval nurgas linki **Veel**.

Lisateavet leiate teemast [Skannimissätete muutmine \(Windows\) lk 59](#page-64-0).

Kui valitud on **Show Viewer After Scan (Näita vaaturit pärast skannimist)**, saate skannimise eelvaate kuval teha skannitava kujutisega seotud muudatusi.

## <span id="page-64-0"></span>**Skannimise otsetee loomine (Windows)**

Skannimine lihtsamaks muutmiseks saate luua skannimise otsetee. Näiteks, kui te soovite regulaarselt skannida ja salvestada fotosid PNG-formaadis, mitte JPEG-formaadis.

- **1.** Sisestage originaal dokumendisööturisse või asetage skanneri klaasile. Teavet paberi sisestamise kohta vaadake jaotisest [Kandjate laadimine lk 10.](#page-15-0)
- **2.** Avage HP printeri tarkvara. Lisateavet leiate teemast [Avage HP printeri tarkvara \(Windows\) lk 33.](#page-38-0)
- **3.** Valige printeritarkvaras **Skannimine** ja klõpsake seejärel nuppu **Scan a Document or Photo (Skanni dokument või foto)**.
- **4.** Klõpsake suvandit **Skannimise otsetee loomine**.
- **5.** Valige kirjeldav nimi, valige olemasolev otsetee, millele uus otsetee põhineks, ja klõpsake **Create (Loo)**.

Kui loote näiteks uue otsetee fotodele, valige kas **Save as JPEG (Salvesta JPEG-na)** või **Email as JPEG (Meili JPEG-na)**. See teeb skannimisel kättesaadavaks graafikasuvandid.

- **6.** Muutke oma uue otsetee sätteid vastavalt vajadustele ja seejärel klõpsakse salvestusikoonile otseteest paremal.
	- **MÄRKUS.** Alustusekraanil saate näha ja muuta baassätteid. Täpsemate sätete vaatamiseks ja muutmiseks klõpsake skannidialoogi paremal üleval nurgas linki **Veel**.

Lisateavet leiate teemast Skannimissätete muutmine (Windows) lk 59.

## **Skannimissätete muutmine (Windows)**

Saate skannimissätteid muuta kas ühekordseks kasutamiseks või salvestada muudatused jäädavalt. Nende sätete hulka kuuluvad suvandid nagu lehekülje formaat ja paigutus, skannimise eraldusvõime ja kausta asukoht salvestatud skannide jaoks.

- **1.** Sisestage originaal dokumendisööturisse või asetage skanneri klaasile. Teavet paberi sisestamise kohta vaadake jaotisest [Kandjate laadimine lk 10.](#page-15-0)
- **2.** Avage HP printeri tarkvara. Lisateavet leiate teemast [Avage HP printeri tarkvara \(Windows\) lk 33.](#page-38-0)
- **3.** Valige printeritarkvaras **Skannimine** ja klõpsake seejärel nuppu **Scan a Document or Photo (Skanni dokument või foto)**.
- **4.** Klõpsake HP Scan dialoogi üleval nurgas linki **Veel**.

Paremal kuvatakse üksikasjalik sätete paan. Vasakus tulbas on esitatud iga üksuse kehtivad sätted. Parem tulp võimaldab muuta sätteid esiletõstetud üksuses.

**5.** Klõpsake vasakul üksikasjalike sätete paani igal üksusel, et üksuse sätted üle vaadata.

Enamikke sätteid saab üle vaadata ja muuta, kasutades rippmenüüd.

Mõned sätted võimaldavad suuremat paindlikkust, kuvades uue paani. Neile viitab + (plussmärk) sättest paremal. Üksikasjalike sätete paanile naasmiseks peate aktsepteerima või tühistama mis tahes muudatused sellel paanil.

**6.** Pärast sätete muutmist tehke ühte järgmistest.

- Klõpsake suvandit **Skannimine**. Teilt palutakse pärast skannimist otsetee muudatused salvestada või tagasi lükata.
- Klõpsake otseteest paremal asuval salvestamisikoonil. Sellega salvestatakse muudatused otseteesse, et saaksite neid sätteid hiljem uuesti kasutada. Muidu mõjutavad muudatused ainult praegust skannitööd. Seejärel klõpsake **Skannimine**.

 Lisateave HP Scani tarkvara kasutamise kohta. [Klõpsake siin veebist lisateabe leidmiseks](https://h20180.www2.hp.com/apps/Nav?h_pagetype=s-001&h_product=29378220&h_client&s-h-e002-1&h_lang=et&h_cc=ee). Praegu ei pruugi see veebisait kõigis keeltes saadaval olla.

- Skannimissätete kohandamine (pildi failitüüp, skannimise eraldusvõime ja kontrasti tase).
- Võrgukaustadesse ja pilvedraividesse skannimine.
- Enne skannimist piltide aatamine ja reguleerimine.

## <span id="page-66-0"></span>**Skannimine Webscani abil**

Webscan (Veebiskannimine) on veebiserveri sisseehitatud funktsioon, mis võimaldab fotosid ja dokumente veebibrauseri abil printerist arvutisse skannida.

See funktsioon on kasutatav ka siis, kui te pole printeritarkvara arvutisse installinud.

Lisateavet leiate teemast [Avage sisseehitatud veebiserver lk 35](#page-40-0).

**MÄRKUS.** Vaikimisi on Webscan välja lülitatud. Saate lubada selle funktsiooni sisseehitatud veebiserveris (EWS).

Kui te ei saa funktsiooni Webscan sisseehitatud veebiserveris avada, võib teie võrguhaldur olla selle välja lülitanud. Lisateabe saamiseks võtke ühendust oma võrguadministraatoriga või isikuga, kes teie võrgu seadistas.

### **Webscani lubamine**

- **1.** Avage manus-veebiserver. Lisateavet leiate jaotisest [Avage sisseehitatud veebiserver lk 35](#page-40-0).
- **2.** Klõpsake **Settings** (Sätted)'i sakki.
- **3.** Klõpsake jaotises **Security** (Turve) suvandit **Administrator Settings** (Administraatori sätted).
- **4.** Webscani lubamiseks Valige jaotis **Webscan from EWS** (Webscan EWS-ist).
- **5.** Klõpsake käsku **Apply** (rakenda).

#### **Skannimine Webscani abil**

Skannimine funktsiooni Webscan abil pakub põhilisi skannimise valikuid. Skannimise lisavalikute või funktsionaalsuse jaoks skannige HP printeri tarkvarast.

- **1.** Sisestage originaal dokumendisööturisse või asetage skanneri klaasile. Teavet paberi sisestamise kohta vaadake jaotisest [Originaali laadimine lk 14.](#page-19-0)
- **2.** Avage manus-veebiserver. Lisateavet leiate jaotisest [Avage sisseehitatud veebiserver lk 35](#page-40-0).
- **3.** Klõpsake **Skannimine**'i sakki.
- **4.** Klõpsake vasakul paanil suvandit **Webscan**, muutke vajalikke sätteid ja seejärel klõpsake suvandit **Start Scan (Skannimine)**.

## <span id="page-67-0"></span>**Näpunäited edukaks paljundamiseks ja skannimiseks**

Edukaks paljundamiseks ja skannimiseks pange tähele järgmisi näpunäiteid.

- Hoidke klaas ja kaane tagakülg puhtana. Skanner peab kõike, mis klaasil on, pildi osaks.
- Asetage originaal dokumendisööturisse, prinditav külg üleval, või skanneri klaasi vasakusse taganurka, prinditav külg allpool.
- Kui soovite teha suurt koopiat väikesest originaalist, skannige originaal arvutisse, suurendage kujutist skannimistarkvara abil ja printige seejärel suurendatud pildi koopia.
- Prinditarkvaras saate käivitada skannimise, muuta skannimisformaati, väljundi-, failitüüpi, eraldusvõimet jne.
- Halvasti loetava või puuduva teksti vältimiseks veenduge, et heledus on tarkvara abil õigesti seadistatud.

## <span id="page-68-0"></span>**Mobiilfaks**

Kasutage rakendust HP Smart, et skannida ja faksida kiiresti mitu lehte korraga oma mobiilseadmest või arvutist. Rakendus HP Smart saadab teie faksi turvaliselt.

Lisateavet mobiilfaksi kohta leiate [HP Smart veebilehte](https://www.hpsmart.com/us/en/mobile-fax).

### **Mobiilfaksi kasutamine rakenduses HP Smart**

- **1.** Veenduge, et teie mobiilseade või arvuti on võrku ühendatud. Käivitage rakendus HP Smart ja logige sisse või looge endale HP konto.
- **2.** Valige mobiilfaksi aken.

Kui te ei näe akent **Mobiilfaks**, aktiveerige see järgmiselt:

- Mobiilseadmes: Toksake valikut **Akende isikupärastamine** (akende isikupärastamine), akna aktiveerimiseks toksake lülitit **Mobiilfaks** ning seejärel minge tagasi avaekraanile.
- Windows 10-ga seadmes: klõpsake valikut **Settings** (Sätted), tehke valik **Isikupärasta paanid** ja klõpsake paani lubamiseks valikut **Mobile Fax** (Mobiilifaks). Seejärel valige uuesti avakuva.
- Mac-seadmes: valige menüüribal **HP Smart** >**Personalize Tiles**. Tehke mobiilifaksi suvandi juures valik **On**.
- **MÄRKUS.** Mobiilfaks on kättesaadav kindlates riikides / piirkondades. Kui te ei näe mobiilfaksi valikut isikupärastamise menüüs, ei pruugi mobiilfaks teie riigis/piirkonnas kättesaadav olla.
- **3.** Täitke vajalik mobiilfaksi teave.
- **4.** Esilehe lisamiseks puudutage lülitit **Add a cover page** ja tippige siis teema ja sõnum.
- **5.** Skannige üksus, mille soovite faksida, kasutades oma printeri või mobiilseadme kaamerat, või lisage toetatud failitüüp. Saatke faks, kui see on valmis.

Teie faks edastatakse turvaliselt ja selle olekut saate jälgida rakenduses HP Smart.

# **7 Prindikassettide haldamine**

See jaotis sisaldab järgmisi teemasid:

- [Teave kassettide ja prindipea kohta](#page-71-0)
- [Tinditasemete kontrollimine](#page-72-0)
- [Tindivarude tellimine](#page-73-0)
- [Kassettide vahetamine](#page-74-0)
- [Ühe kassetiga režiimi kasutamine](#page-76-0)
- [Teave kasseti garantii kohta](#page-77-0)
- [Näpunäited prindikassettidega töötamisel](#page-78-0)

## <span id="page-71-0"></span>**Teave kassettide ja prindipea kohta**

HP prindikassettide korrashoiuks ja ühtlaselt kõrge prindikvaliteedi säilitamiseks järgige järgmisi nõuandeid.

- Selles kasutusjuhendis esitatud suunised kehtivad kassettide vahetamise kohta ega ole mõeldud esmakordse paigaldamise suunisteks.
- Hoidke kõiki kassette kinnistes algpakendites, kuni neid vaja läheb.
- Lülitage printer õigesti välja.
- Hoidke kassette toatemperatuuril (15-35 °C või 59-95 °F).
- Ärge puhastage prindipead ilma vajaduseta. See tähendaks tindi raiskamist ja tindikassettide tööea lühenemist.
- Käsitsege kassette ettevaatlikult. Nende pillamine, raputamine või karm kohtlemine paigalduse ajal võib põhjustada printimisel ajutisi probleeme.
- Et vältida printeri transportimisel tindilekkeid printerist või muid kahjustusi, toimige järgmiselt.
	- Kasutage printeri väljalülitamiseks nuppu (1) (nupp Toide). Oodake enne printeri eemaldamist vooluvõrgust, kuni kõik sisemised liikumishelid on lõppenud.
	- Veenduge ka, et kassetid jäävad seadmesse.
	- Printerit tuleb transportide ühetasasel pinnal; toodet ei tohi asetada küljele, tagaküljele, esiküljele ega tagurpidi.
- Kui teil on HP+ printer, peate kasutama originaalseid HP kassette. Kui on paigaldatud mitteoriginaalsed HP kassetid või uuesti täidetud kassetid, ei saa printer printida.

**ETTEVAATUST.** HP soovitab teil mis tahes puuduvad kassetid asendada nii kiiresti kui võimalik, et vältida probleeme prindikvaliteediga, võimalikku ülemäärast tindi kasutamist või tindisüsteemi kahjustusi. Ärge lülitage printerit välja, kui mõni kassett on puudu.
# <span id="page-72-0"></span>**Tinditasemete kontrollimine**

Tindi hinnangulisi tasemeid saate kontrollida printeri tarkvara, printeri juhtpaneeli või rakenduse HP Smart abil.

#### **Tinditasemete kontrollimine printeri juhtpaneelilt**

● Funktsiooni **Tinditase** ikoonid printeri ekraanil näitavad hinnangulist prindikassettides olevat tindikogust.

#### **Tinditasemete kontrollimine, kasutades HP printeri tarkvara (Windows)**

- **1.** Avage HP printeri tarkvara. Lisateavet leiate teemast [Avage HP printeri tarkvara \(Windows\) lk 33.](#page-38-0)
- **2.** Klõpsake rakenduses printeri tarkvara vahekaarti **Estimated Levels** (Hinnangulised tasemed).

#### **Tinditasemete kontrollimine rakenduses HP Smart**

● Avage HP Smart. Kontrollige hinnangulisi tinditasemeid printeri pildist paremal.

### **WARKUS.**

- Kui olete paigaldanud uuesti täidetud või taastatud prindikasseti või kasseti, mida on kasutatud teises seadmes, on võimalik, et tinditaseme indikaator töötab ebatäpselt või ei toimi.
- Tinditaseme hoiatused ja näidikud pakuvad oletatavaid väärtusi vaid planeerimiseesmärkidel. Kui kuvatakse madala tinditaseme hoiatusteade, hoidke võimaliku printimisviivituse vältimiseks asenduskassett käepärast. Kassette pole vaja asendada enne prindikvaliteedi halvenemist.
- Prindikassettides olevat tinti kasutatakse printimistoimingutes mitmel viisil, nt toimingu lähtestamisel, mille käigus valmistatakse seade ja tindikassetid printimiseks ette, ja prindipea hooldamisel, et hoida tindipihustid puhtana ja et tint voolaks ühtlaselt. Lisaks sellele jääb kassetti pärast selle kasutamist tindijääk. Lisateave: [www.hp.com/go/inkusage](http://www.hp.com/go/inkusage).

# **Tindivarude tellimine**

Enne kassettide tellimist leidke õige kassetinumber.

#### **Kassetinumbri leidmine printerilt**

● Kassetinumber asub kassetiluugi siseküljel.

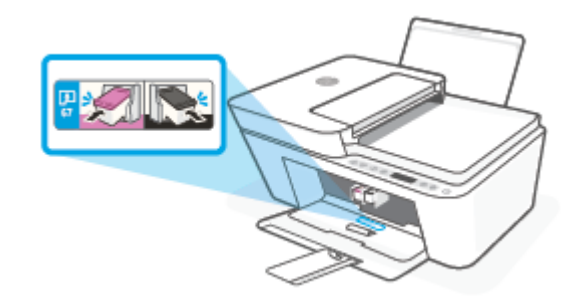

#### **Kassetinumbri leidmine rakendusest HP Smart**

● Avage HP Smart. Klõpsake või puudutage avakuval printeri kujutist ning siis klõpsake või puudutage valikut **Supported Supplies** (Toetatud varu) või valikut **Supply Status** (Varu olek).

#### **Kassetinumbri leidmine programmist printeri tarkvara (Windows)**

- **1.** Avage HP printeri tarkvara. Lisateavet leiate teemast [Avage HP printeri tarkvara \(Windows\) lk 33.](#page-38-0)
- **2.** Klõpsake rakenduses printeri tarkvara valikut **Shop** (Osta), seejärel valikut **Shop For Supplies Online**  (Osta tarvikuid võrgus) ja järgige ekraanil kuvatavaid juhiseid.

Veebi kaudu saate seadmele HP DeskJet 4100e series HP originaaltarvikuid tellida aadressil [www.hp.com/buy/supplies.](http://www.hp.com/buy/supplies) Küsimisel valige oma riik/piirkond ja seejärel järgige küsimusi, et leida oma printeri jaoks sobivad kassetid.

**MÄRKUS.** Kassettide elektroonilist tellimist ei toetata kõikides riikides/piirkondades. Kui teie riigis/regioonis seda ei toetata, saate siiski vaadata tarvikute teavet ja printida välja loendi, mis HP edasimüüja juurde kaasa võtta.

# <span id="page-74-0"></span>**Kassettide vahetamine**

#### **Tindikassettide väljavahetamine**

- **1.** Veenduge, et toide on sisse lülitatud.
- **2.** Eemaldage kassett.
	- **a.** Avage kassetiluuk ja oodake, kuni printimiskelk printeri keskele liigub.

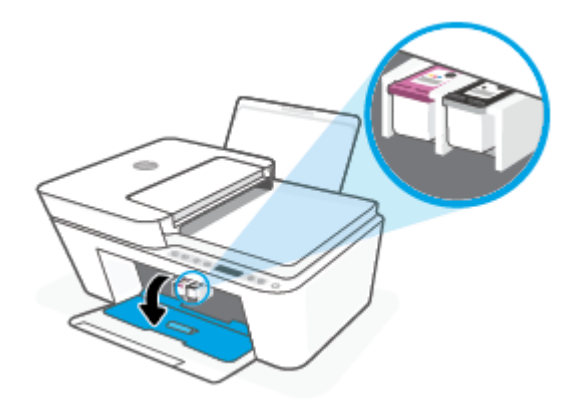

**b.** Vajutage kassetti allapoole, et see vabastada, seejärel tõmmake see pesast enda poole välja.

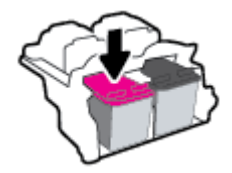

- **3.** Paigaldage uus kassett.
	- **a.** Võtke kassett pakendist välja.

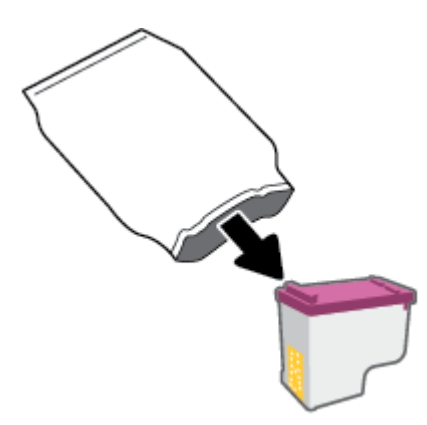

**b.** Eemaldage plastteip, tõmmates selleks sakist.

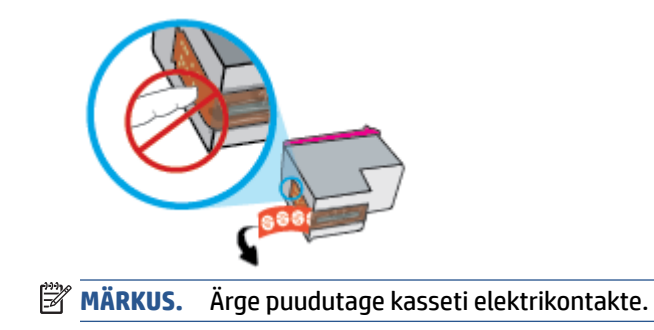

**c.** Libistage kassett pessa seda veidi ülespoole kaldu hoides, seejärel lükake kassetti ülespoole, kuni see klõpsatusega pessa lukustub.

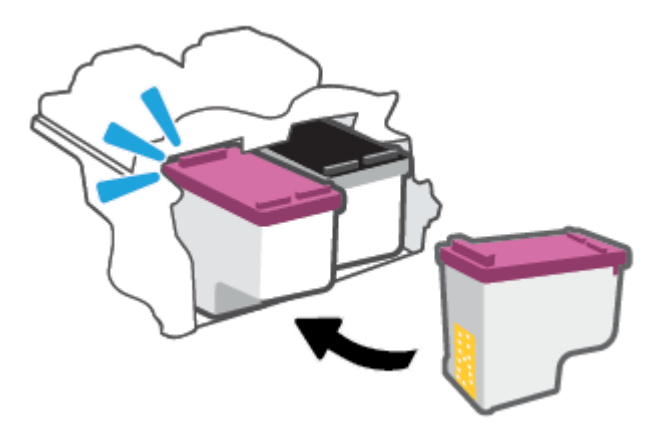

**d.** Sulgege kasseti ligipääsuluuk.

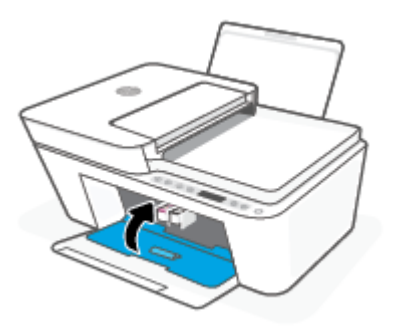

# <span id="page-76-0"></span>**Ühe kassetiga režiimi kasutamine**

Kasutage ühe kasseti režiimi, et printerit kasutada ainult ühe kassetiga. Ühe kassetiga režiim algab ühel järgmistes tingimustest.

- Seadmes on ainult üks kassett.
- Kui seadmes on kaks kassetti ja eemaldate neist ühe.

**MÄRKUS.** Printeri sisenemisel ühe kassetiga režiimi, kui sinna on paigaldatud kaks tindikassetti, veenduge et kõigilt kassettidelt on kaitseteip eemaldatud. Kui plastteip katab kasseti kontakte, ei suuda printer tuvastada, kas kassett on paigaldatud. Kui kassetid ei ole kaetud plastteibiga, proovige puhastada kassetide kontakte. Lisateavet kassettide kontaktide puhastamise kohta leiate jaotisest [Probleemid kassetiga lk 86.](#page-91-0)

#### **Ühe kasseti režiimist väljumine**

● Paigaldage nii mustad kui ka kolmevärvilised kassetid.

# **Teave kasseti garantii kohta**

HP kasseti garantii rakendub, kui printerit kasutatakse selleks mõeldud HP printimisseadmes. See garantii ei kata HP kassette, mida on taastäidetud, töödeldud, taastatud, mittesihipäraselt kasutatud või lubamatult muudetud.

Garantiiperioodil on toode garantiiga kaetud seni, kuni HP tint pole otsas ja garantii kuupäev pole möödunud. Tootele märgitud garantii kehtivuse viimase kuupäeva (vormingus AAAA/KK/PP) leiate joonisel osutatud kohast:

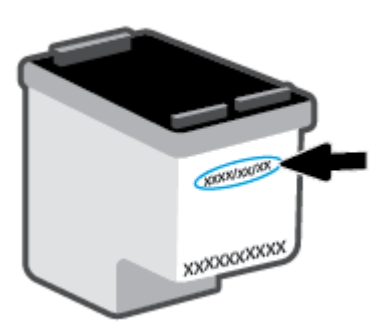

HP piiratud garantii teatise koopia jaoks külastage veebiaadressi [www.hp.com/go/orderdocuments](http://www.hp.com/go/orderdocuments).

# **Näpunäited prindikassettidega töötamisel**

Järgige kassettidega töötamisel järgmisi juhiseid.

- Kassettide kaitsmiseks kuivamise eest lülitage printer alati välja toitenupu abil.
- Ärge avage kassette ega eemaldage kleeplinti enne, kui olete kasseti paigaldamiseks valmis. Kleeplindi jätmine kassetile aeglustab tindi aurustumist.
- Paigaldage kassetid õigetesse pesadesse. Ühitage iga kasseti värv kassetipesa värviga. Veenduge, et kassetid kinnituks korralikult pessa.
- Optimaalse prindikvaliteedi tagamiseks tuleb prindikassetid joondada. Lisateavet vaadake jaotisest [Printimisprobleemid lk 88](#page-93-0).
- Kui ekraan **Estimated Cartridge Levels** rakenduses HP Smart (Kassettide hinnangulised tasemed) või ekraan **Estimated Levels** (Hinnangulised tasemed) printeri tarkvaras näitab, et ühe või mõlema kasseti tase on madal, soovitame printimisprobleemide vältimiseks hankida varukassetid. Tindikassette ei pea asendama enne, kui prindikvaliteet muutub vastuvõetamatuks. Lisateavet vaadake jaotisest [Kassettide](#page-74-0)  [vahetamine lk 69](#page-74-0).
- Kui tindikasseti mingil põhjusel printerist eemaldate, asetage see võimalikult kiiresti tagasi. Kui printerist väljas olev kassett ei ole kaitstud, siis selle düüsid võivad kuivada ja määrduda.

# **8 Veebiteenused**

- [Mis on veebiteenused?](#page-81-0)
- [Veebiteenuste seadistamine](#page-82-0)
- [Veebiteenuste eemaldamine](#page-83-0)

# <span id="page-81-0"></span>**Mis on veebiteenused?**

Printer pakub uuenduslikke veebipõhiseid lahendusi, mis aitavad teil pääseda kiiresti Internetti, hankida dokumente ja printida neid kiiremini ning probleemivabamalt – ja kõike seda ilma arvutita.

**MÄRKUS.** Nende veebifunktsioonide kasutamiseks peab printer olema traadita ühenduse kaudu Internetiga ühendatud. Neid veebifunktsioone ei saa kasutada siis, kui printer on ühendatud USB-kaabliga.

# <span id="page-82-0"></span>**Veebiteenuste seadistamine**

Enne veebiteenuste seadistamist veenduge, et teie printer on raadiovõrguühenduse abil internetti ühendatud.

#### **Veebiteenuste seadistamine**

- **1.** Avage sisseehitatud veebiserver. Lisateavet leiate jaotisest [Avage sisseehitatud veebiserver lk 35.](#page-40-0)
- **2.** Klõpsake vahekaarti **Veebiteenused**.
- **3.** Klõpsake jaotise **Web Services Settings (Veebiteenuste sätted)** valikut **Seadistamine**, klõpsake nuppu **Continue** (Jätka) ning järgige kasutustingimustega nõustumiseks ekraanil kuvatavaid juhiseid
- **4.** Kui küsitakse, siis lubage printeril värskendusi automaatselt otsida ja installida.
- **MÄRKUS.** Kui küsitakse parooli, sisestage PIN-kood printeri sildilt. See võib asuda kasseti juurdepääsu lähedal printeri sees või printeri taga, küljel või all.
- **MÄRKUS.** Kui küsitakse puhvri sätteid ja teie võrgus on need kasutusel, häälestage puhverserver ekraanil kuvatavaid juhiseid järgides. Kui te ei tea neid andmeid, võtke ühendust oma võrguadministraatoriga või isikuga, kes juhtmeta võrgu seadistas.
- **MÄRKUS.** Kui leidub printeri värskendus, laadib printer värskenduse alla, installib selle ning seejärel taaskäivitub. Veebiteenuste seadistamiseks järgige eelmisi juhiseid.
- **5.** Kui printeri ja serveri vahel luuakse ühendus, prindib printer teabelehe. Häälestuse lõpetamiseks järgige teabelehel olevaid juhiseid.

#### **Veebiteenuste seadistamine rakenduse HP Smart abil**

- **1.** Puudutage või klõpsake rakenduse avakuval oma printerit või suvandit **Printeri seaded**.
- **2.** Puudutage või klõpsake suvandit **Täpsemad seaded**.
- **3.** Puudutage või klõpsake suvandit **Veebiteenused**.
- **4.** Kui veebiteenused pole veel lubatud, kuvatakse veebiteenuste jaotises suvand **Häälestus**. Puudutage või klõpsake suvandit **Häälestus**, ja seejärel järgige veebiteenuste lubamiseks ekraanil kuvatavaid juhiseid.

# <span id="page-83-0"></span>**Veebiteenuste eemaldamine**

Kõigi veebiteenuste eemaldamiseks järgige järgmisi juhiseid.

- **1.** Avage sisseehitatud veebiserver. Lisateavet leiate jaotisest [Avage sisseehitatud veebiserver lk 35.](#page-40-0)
- **2.** Klõpsake vahekaarti **Web Services**, seejärel klõpsake jaotises **Web Services Settings** (Veebiteenuste sätted) valikut **Remove Web Services** (Eemalda veebiteenused).
- **3.** Klõpsake valikut **Remove Web Services** (Eemalda veebiteenused).
- **4.** Klõpsake **Yes** (Jah), kui soovite veebiteenused printerist eemaldada.

# **9 Probleemi lahendamine**

See jaotis sisaldab järgmisi teemasid:

- [Hankige abi rakendusest HP Smart](#page-85-0)
- [Selles juhendi abivõimalused](#page-86-0)
- [HP tugi](#page-105-0)

# <span id="page-85-0"></span>**Hankige abi rakendusest HP Smart**

Rakenduses HP Smart on märguanded printeri probleemide jaoks (ummistused ja muud probleemid), infosisu lingid ja võimalused võtta ühendust lisaabi saamiseks.

# <span id="page-86-0"></span>**Selles juhendi abivõimalused**

See jaotis sisaldab järgmisi teemasid:

- Ummistused ja paberisöötmise probleemid
- [Probleemid kassetiga](#page-91-0)
- **[Printimisprobleemid](#page-93-0)**
- [Võrgu ja ühendamise probleemid](#page-98-0)
- [Printeri riistvara probleemid](#page-100-0)
- [Juhtpaneeli veakoodid ja olekud](#page-100-0)

## **Ummistused ja paberisöötmise probleemid**

- Paberiummistuse likvideerimine
- [Paberiummistuste vältimine](#page-90-0)
- [Paberi söötmisprobleemide lahendamine](#page-91-0)

#### **Paberiummistuse likvideerimine**

**MÄRKUS.** Paberiummistused võivad ilmneda mitmes kohas. Kõrvaldage paberiummistus esmalt söötesalvest. Nii on lihtsam paberiteed puhastada ning muudest kohtadest ummistusi kõrvaldada. Pärast söötesalve kõrvaldage ummistus järgmisest kohast, kuni kõik paberiummistused on leitud ja kõrvaldatud.

#### **Paberiummistuse kõrvaldamiseks sisendsalvest**

- **1.** Eemaldage söötesalvest kogu paber, sh lahtine ja kinnijäänud paber.
- **2.** Tõstke ja hoidke sisendsalve kaitset ning kontrollige taskulambiga, et paberiteel poleks paberiummistust ega võõrkehi. Eemaldage kogu ummistunud paber ja võõrkehad.

Jälgige, et te paberilehti katki ei kärista. Tõmmake paberit ettevaatlikult kahe käega.

**MÄRKUS.** Sisendsalve kaitse kaitseb võõrobjekte paberiteele kukkumast ja väldib raskeid paberiummistusi. Ärge eemaldage sisendsalve kaitset.

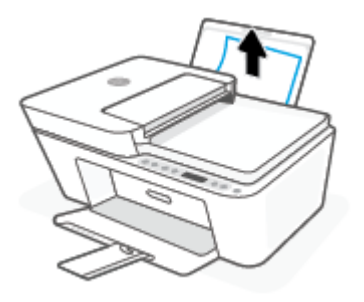

**3.** Vajutage nuppu **Tühista** ( $\chi$ )). Printer üritab ummistust automaatselt eemaldada.

#### **Paberiummistuse kõrvaldamine väljundsalvest**

- **1.** Eemaldage väljundsalvest kogu paber, sh lahtine ja kinnijäänud paber.
- **2.** Vaadake taskulambiga, kas väljundsalve piirkonnas on ummistunud paberit või võõrkehasid. Eemaldage need.

Jälgige, et te paberilehti katki ei kärista. Tõmmake paberit ettevaatlikult kahe käega.

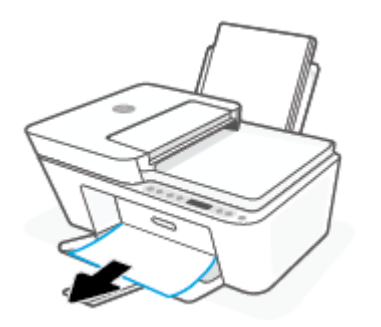

#### **Paberiummistuse kõrvaldamine kassetiluugi kaudu**

- 1. Ummistuse automaatse eemaldamise üritamiseks vajutage nuppu **Tühista** ( $(\times)$ ). Kui see ei toimi, järgige ummistuse käsitsi eemaldamiseks allpool olevaid juhiseid.
- **2.** Avage prindikasseti luuk.

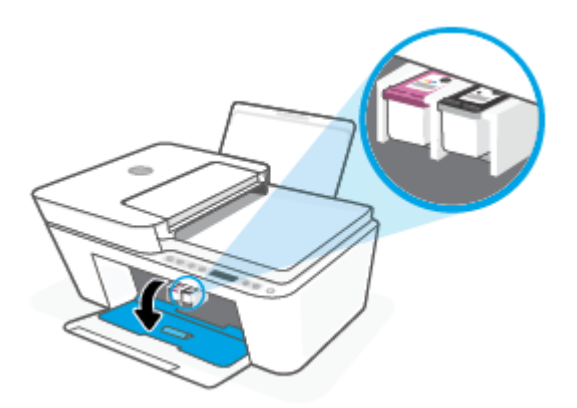

- **3.** Oodake, kuni prindikelk jääb seisma ja seade on hääletu.
- **4.** Printeri väljalülitamiseks vajutage nuppu **Toide** ( ). Seejärel eemaldage printeri tagant toitejuhe ja muud juhtmed.

**ETTEVAATUST.** Elektrilöögiohu vältimiseks peate toitejuhtme eemaldama, et prindikelku käsitsi liigutada ja paberisöötemehhanism lähtestada.

**5.** Kontrollige taskulambiga, et kassettide kambris poleks paberiummistust ega võõrkehi.

Jälgige, et te paberilehti katki ei kärista. Tõmmake paberit ettevaatlikult kahe käega.

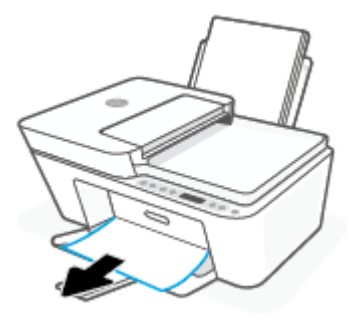

- **6.** Kui kelk on printeri keskel, siis libistage see paremale. Seejärel eemaldage kelguteed takistav paber või muud esemed.
- **7.** Sulgege kasseti ligipääsuluuk.

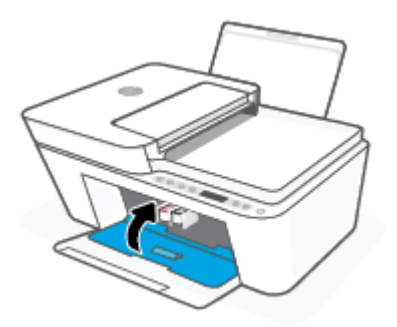

**8.** Ühendage toitejuhe ja muud juhtmed printeri tagaküljel uuesti ja vajutage printeri sisselülitamiseks nuppu **Toide** ((<sup>1</sup>).

#### **Paberiummistuse kõrvaldamine dokumendisööturist**

**1.** Tõstke dokumendisööturi kate üles.

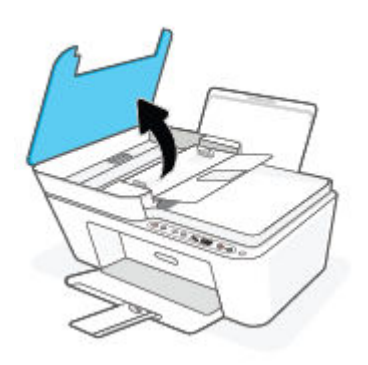

**2.** Tõmmake kinnijäänud paber ettevaatlikult rullikute vahelt välja.

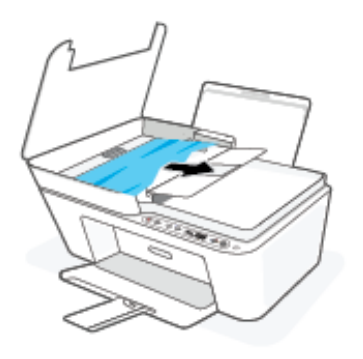

**A ETTEVAATUST.** Kui rullikute vahele kiilunud paber rebeneb eemaldamisel, otsige printeri sees olevate rullikute ja rataste juurest paberitükke.

Kui printerist kõiki paberitükke ei eemaldata, esineb tõenäoliselt tulevikus veel paberiummistusi.

**3.** Dokumendisööturi katte sulgemiseks vajutage seda alla, kuni see lukustub kohale.

#### **Paberiummistuse kõrvaldamine printeri alaosast**

- **1.** Ummistuse automaatse eemaldamise üritamiseks vajutage nuppu **Tühista** ( $(\times)$ ). Kui see ei toimi, järgige ummistuse käsitsi eemaldamiseks allpool olevaid juhiseid.
- **2.** Printeri väljalülitamiseks vajutage nuppu **Toide** ( ). Seejärel eemaldage printeri tagant toitejuhe ja muud juhtmed.
- **3.** Lükake söötesalv printerisse tagasi, sulgege väljundsalve pikendi ja lükake väljundsalv printerisse.
- **4.** Printeri ümberpööramiseks leidke puhastusluugi asukoht printeri põhjal ja tõmmake puhastusluugi mõlemast aasast selle avamiseks.

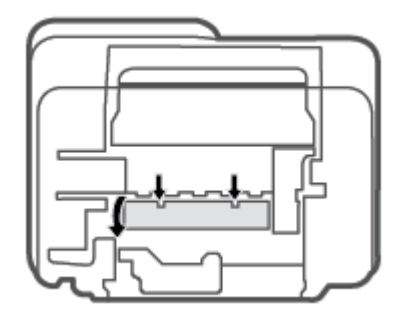

<span id="page-90-0"></span>**5.** Eemaldage ummistunud paber.

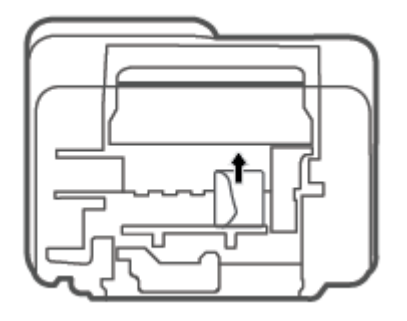

- **6.** Vaadake taskulambiga, kas puhastusalas on ummistunud paberi tükke. Eemaldage need.
- **7.** Sulgege ligipääsuluuk. Lükake luuki õrnalt vastu printerit, kuni mõlemad riivid lukustuvad.

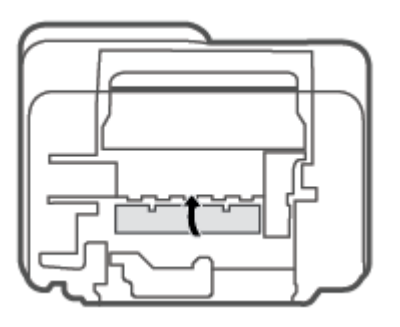

- **8.** Pöörake printer tavaasendisse.
- **9.** Ühendage toitejuhe ja muud juhtmed printeri tagaküljel uuesti ja vajutage printeri sisselülitamiseks nuppu **Toide** ( $($ |**)**).

### **Paberiummistuste vältimine**

Paberiummistuste vältimiseks järgige alltoodud juhiseid.

- Ärge koormake söötesalve üle.
- Eemaldage prinditud paberid väljastussalvest piisavalt sageli.
- Veenduge, et söötesalve asetatud paberid on otse ja nende servad ei ole murtud ega rebenenud.
- Ärge pange söötesalve korraga erinevat tüüpi ja erinevas formaadis paberit; kogu söötesalves olev paberipakk peab olema ühte tüüpi ja samas formaadis.
- Reguleerige sisendsalves olevat laiusejuhikut, et see paikneks korralikult kogu paberipaki vastas. Veenduge, et laiusejuhik ei kooluta sisendsalves olevat paberit.
- Ärge suruge paberit liiga sügavale sisendsalve.
- Ärge sisestage paberit siis, kui printer prindib. Kui paber on printeris peaaegu otsas, oodake enne paberi lisamist, kuni ilmub paberi teade.

### <span id="page-91-0"></span>**Paberi söötmisprobleemide lahendamine**

Millist laadi probleem teil on?

- **Sisendsalvest ei tõmmata paberit sisse**
	- Veenduge, et sisendsalve on laaditud paberit. Lisateavet leiate jaotisest [Kandjate laadimine lk 10](#page-15-0).
	- Reguleerige sisendsalves olevat laiusejuhikut, et see paikneks korralikult kogu paberipaki vastas. Veenduge, et laiusejuhik ei kooluta sisendsalves olevat paberit.
	- Veenduge, et paber sisendsalves ei ole kaardunud. Painutage kandjat kaardumisele vastupidises suunas.

#### ● **Lehed tõmmatakse viltu**

- Veenduge, et paber on sisestatud sisendalve paremale küljele ja paberilaiuse juhik on vastu paberi vasakut serva.
- Sisestage paber printerisse ainult printeri jõudeolekus.
- **Korraga tõmmatakse sisse mitu lehte**
	- Reguleerige sisendsalves olevat laiusejuhikut, et see paikneks korralikult kogu paberipaki vastas. Veenduge, et laiusejuhik ei kooluta sisendsalves olevat paberit.
	- Veenduge, et sisendsalve ei oleks pandud liiga palju paberit.
	- Veenduge, et sisestatud paberid ei kleepuks üksteise külge.
	- Optimaalse tulemuslikkuse ja tõhususe nimel kasutage ainult HP paberit.

### **Probleemid kassetiga**

#### **Vaadake, kas kassett on probleemne**

Et tuvastada, kas kassett on probleemne, kontrollige printeri juhtpaneelil funktsiooni **Ink Alert (Tindialarm)**  tuld ja vastava funktsiooni **Tinditase** ikooni. Lisateavet leiate jaotisest [Juhtpaneeli veakoodid ja olekud](#page-100-0)  [lk 95](#page-100-0).

Kui saate printeri tarkvarast või rakendusest HP Smart prindikasseti probleemi puudutava sõnumi, mis väidab, et vähemalt üks kassett on probleemne, toimige kassetiprobleemide tuvastamiseks järgmiselt.

- **1.** Eemaldage musta tindi kassett ja sulgege kassetiluuk.
	- Kui kolme värvi kassetti funktsiooni **Tinditase** ikoon vilgub, on kolme värvi kassett probleemne.
	- Kui kolme värvi kassetti funktsiooni **Tinditase** ikoon ei vilgu, on kolme värvi kassett probleemideta.
- **2.** Sisestage must kassett tagasi printerisse, eemaldage kolme värvi kassett ja sulgege seejärel kasseti ligipääsuluuk.
	- Kui musta kassetti funktsiooni **Tinditase** ikoon vilgub, on must kassett probleemne.
	- Kui musta kassetti funktsiooni **Tinditase** ikoon ei vilgu, on must kassett probleemideta.

### **Kassetiga seotud probleemide lahendamine**

Kui pärast kasseti paigaldamist ilmneb tõrge või kui sõnum viitab kassetiprobleemile, proovige kassetid eemaldada, veenduge, et kaitsev plastiklint on mõlemalt kassetilt eemaldatud, seejärel sisestage seejärel kassetid uuesti. Kui sellest pole abi, puhastage kassetikontaktid. Kui probleem ei lahene, vahetage kassetid välja. Kassettide väljavahetamise kohta vaadake jaotist [Kassettide vahetamine lk 69.](#page-74-0)

#### **Kassettide kontaktide puhastamine**

**ETTEVAATUST.** Puhastustoiming peaks vältama ainult paar minutit. Paigaldage kassetid nii ruttu kui võimalik seadmesse tagasi. Kassette pole soovitatav üle 30 minuti printerist väljas hoida. Kui printerist väljas olevad kassetid ei ole kaitstud, siis nende düüsid võivad kuivada ja määrduda.

- **1.** Veenduge, et toide on sisse lülitatud.
- **2.** Avage kassetiluuk ja oodake, kuni printimiskelk printeri keskele liigub.

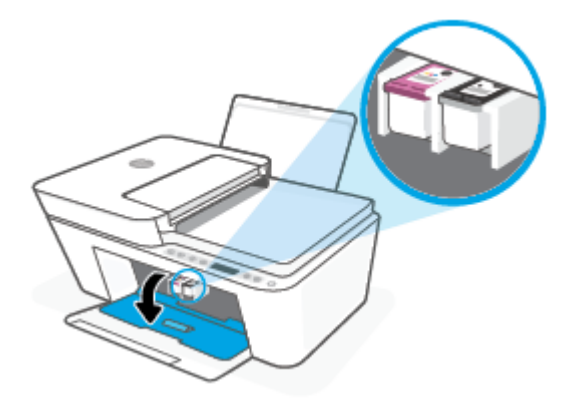

**3.** Eemaldage veateates märgitud kassett.

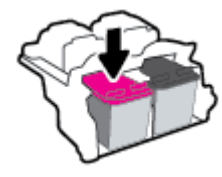

- **4.** Puhastage kasseti- ja printerikontaktid.
	- **a.** Hoidke kassetti küljelt nii, et kasseti põhi on ülespoole suunatud, ja leidke kasseti elektrikontaktid. Elektrikontaktid on väiksed kullavärvi metallelemendid kassetil.

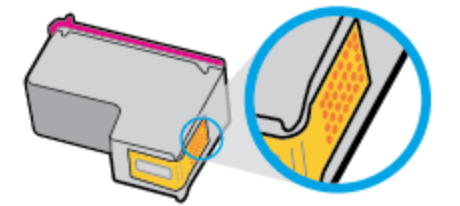

**b.** Puhastage kontaktid kuiva ebemevaba lapi või riidega.

**ETTEVAATUST.** Puhastage üksnes kontakte – ärge ajage tinti ega mustust muudele kassetiosadele laiali.

<span id="page-93-0"></span>**c.** Leidke printeris kasseti kontaktid.

Printeri kontaktid on komplekt kullakarva punkt, mis paiknevad prindikasseti kontaktide vastas.

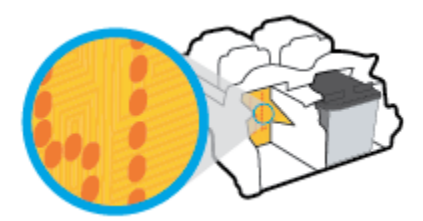

- **d.** Puhastage kontakte kuiva lapi või ebemevaba riidega.
- **5.** Paigaldage prindikassett tagasi.
- **6.** Sulgege kasseti ligipääsuluuk.
- **7.** Kontrollige, kas veateade on kadunud. Kui veateade kuvatakse endiselt, lülitage printer välja ja siis uuesti sisse.

**MÄRKUS.** Kui probleemi põhjus on ühes kassetis, võite selle eemaldada ja kasutada printerit ühe kassetiga režiimis.

### **Printimisprobleemid**

- Tõrkeotsing, kui HP+ printer ei prindi
- [Lahendage probleemid, kui lehte ei saa printida \(ei saa printida\)](#page-94-0)
- [Prindikvaliteedi probleemide lahendamine](#page-96-0)

#### **Tõrkeotsing, kui HP+ printer ei prindi**

Kui teie HP+ printer ei prindi, kontrollige, kas see on ühendatud internetti ja kas kasutate originaalseid HP kassette.

Töötamiseks peavad HP+ printerid olema ühendatud internetti Wi-Fi või Etherneti kaudu. Printeri internetiühendus võib aeg-ajalt katkeda (nt voolukatkestuse, võrgu- või ruuteriprobleemide korral või kui printer lülitatakse välja, kui seda ei kasutata). Kui printer ei ole Internetiga ühendatud, võib teil olla võimalik printida piiratud arv lehti, kuid tähtis on printer jätkamiseks uuesti ühendada.

Samuti veenduge, et olete paigaldanud originaalsed HP kassetid. HP originaalkassetid on tootnud ja neid müüb HP ametlikus HP pakendis. HP+ printerite puhul on vaja kasutada originaalseid HP kassette. HP+ printerid ei toimi ootuspäraselt, kui paigaldatakse taastäidetud või mitteoriginaalsed HP kassetid.

### <span id="page-94-0"></span>**Lahendage probleemid, kui lehte ei saa printida (ei saa printida)**

#### **Prinditõrgete lahendamine (Windows)**

Veenduge, et printer on sisse lülitatud ja paberisalves on paberit. Kui te ei saa ikka printida, toimige järgmiselt.

- **1.** Otsige tarkvarast printeri tarkvara veateateid ja lahendage need kuvatavaid juhiseid järgides.
- **2.** Kui teil on HP+ printer, veenduge, kas printer on internetiga ühendatud ja kas on installitud originaalsed HP kassetid. HP+ printerid ei prindi, kui need ei ole ühendatud või kui on paigaldatud mitteoriginaalsed HP kassetid või uuesti täidetud kassetid.
- **3.** Kui printer on arvutiga ühendatud traadita võrgu abil, kontrollige, kas ühendus töötab.
- **4.** Veenduge, et printimine pole peatatud ega pole printer vallasrežiimis.

#### **Veenduge, et printer pole peatatud ega vallasrežiimis**

- **a.** Sõltuvalt kasutatavast opsüsteemist toimige järgmiselt.
	- **Windows 10**: valige Windowsi **Start**-menüüs olevast rakenduste loendist **Windows System**  (Windowsi süsteem), seejärel **Control Panel** (Juhtpaneel) ja klõpsake suvandit **View devices and printers** (Kuva printerid ja seadmed) menüüs **Hardware and Sound** (Riistvara ja heli).
	- **Windows 7**: klõpsake Windowsi menüü **Start** käsku **Devices and Printers** (Seadmed ja printerid).
- **b.** Topelt- või paremklõpsake oma printeri ikooni ja valige prindijärjekorra vaatamiseks **See what's printing** (Mis on printimisel).
- **c.** Menüüs **Printer** veenduge, et väljad **Pause Printing** (Peata printimine) või **Use Printer Offline** (Kasuta printerit vallasrežiimis) pole märgitud.
- **d.** Kui muutsite midagi, proovige uuesti printida.
- **5.** Veenduge, et printer on määratud vaikeprinteriks.

#### **Kontrollimine, kas printer on määratud vaikeprinteriks**

- **a.** Sõltuvalt kasutatavast opsüsteemist toimige järgmiselt.
	- **Windows 10**: valige Windowsi **Start**-menüüs olevast rakenduste loendist **Windows System**  (Windowsi süsteem), seejärel **Control Panel** (Juhtpaneel) ja klõpsake suvandit **View devices and printers** (Kuva printerid ja seadmed) menüüs **Hardware and Sound** (Riistvara ja heli).
	- **Windows 7**: klõpsake Windowsi menüü **Start** käsku **Devices and Printers** (Seadmed ja printerid).
- **b.** Veenduge, et vaikeprinteriks on määratud õige printer.

Vaikeprinter on märgitud täpikesega mustas või rohelises ringis.

- **c.** Kui vaikeprinteriks on määratud vale printer, paremklõpsake õigel printeril ja valige **Set as Default Printer** (Määra vaikeprinteriks).
- **d.** Proovige printerit uuesti kasutada.
- **6.** Taaskäivitage printerispuuler.

#### **Printerispuuleri taaskäivitamine**

**a.** Sõltuvalt kasutatavast opsüsteemist toimige järgmiselt.

#### **Windows 10**

- **i.** Valige Windowsi **Start**-menüü rakenduste nimekirjast **Windows Administrative Tools**  (Windowsi haldusriistad) ja seejärel valige **Services** (Teenused).
- **ii.** Paremklõpsake valikut **Print Spooler** (Printerispuuler) ja seejärel **Properties** (Omadused).
- **iii.** Vahekaardil **General** (Üldine), **Startup type** (Käivitustüüp) kõrval, veenduge, et märgitud on valik **Automatic** (Automaatne).
- **iv.** Kui teenused pole käivitatud, klõpsake valiku **Service status** (Teenuse olek) all **Start**, seejärel **OK**.

#### **Windows 7**

- **i.** klõpsake Windowsi tegumiribal nuppu **Start** (Käivita), **Control Panel** (Juhtpaneel), **System and Security** (Süsteem ja turvalisus) ja seejärel **Administrative Tools**  (Administratiivvahendid).
- **ii.** Topeltklõpsake ikooni **Services** (Teenused).
- **iii.** Paremklõpsake valikut **Print Spooler** (Printerispuuler) ja seejärel **Properties** (Omadused).
- **iv.** Vahekaardil **General** (Üldine), **Startup type** (Käivitustüüp) kõrval, veenduge, et märgitud on valik **Automatic** (Automaatne).
- **v.** Kui teenused pole käivitatud, klõpsake valiku **Service status** (Teenuse olek) all **Start** (Käivita), seejärel **OK**.
- **b.** Veenduge, et vaikeprinteriks on määratud õige printer.

Vaikeprinter on märgitud täpikesega mustas või rohelises ringis.

- **c.** Kui vaikeprinteriks on määratud vale printer, paremklõpsake õigel printeril ja valige **Set as Default Printer** (Määra vaikeprinteriks).
- **d.** Proovige printerit uuesti kasutada.
- **7.** Taaskäivitage arvuti.
- **8.** Kustutage prindijärjekord.

#### **Prindijärjekorra tühjendamine**

- **a.** Sõltuvalt kasutatavast opsüsteemist toimige järgmiselt.
	- **Windows 10**: valige Windowsi **Start**-menüüs olevast rakenduste loendist **Windows System**  (Windowsi süsteem), seejärel **Control Panel** (Juhtpaneel) ja klõpsake suvandit **View devices and printers** (Kuva printerid ja seadmed) menüüs **Hardware and Sound** (Riistvara ja heli).
	- **Windows 7**: klõpsake Windowsi menüü **Start** käsku **Devices and Printers** (Seadmed ja printerid).
- **b.** Prindijärjekorra avamiseks topeltklõpsake printeriikooni.
- <span id="page-96-0"></span>**c.** Menüüs **Printer** klõpsake **Cancel all documents** (Tühista kõik dokumendid) või **Purge Print Document** (Puhasta prindidokument), seejärel klõpsake kinnitamiseks **Yes** (Jah).
- **d.** Kui järjekorras on veel dokumente, taaskäivitage arvuti ja proovige uuesti printida pärast arvuti taaskäivitumist.
- **e.** Kontrollige prindijärjekorda uuesti, veenduge, et see on tühi ja proovige seejärel uuesti printida.

#### **Prinditõrgete lahendamine (OS X ja macOS)**

- **1.** Kontrollige tõrketeateid ja kõrvaldage kõik tõrked.
- **2.** Eemaldage USB-kaabel ja ühendage see uuesti.
- **3.** Veenduge, et printimine pole peatatud ega pole printer vallasrežiimis.

#### **Veenduge, et printer pole peatatud ega vallasrežiimis**

- **a.** Klõpsake alal **System Preferences** (Süsteemieelistused), klõpsake **Printers & Scanners** (Printerid ja skannerid) .
- **b.** Klõpsake nuppu **Open Print Queue** (Ava prindijärjekord).
- **c.** Soovitud prinditöö valimiseks klõpsake seda.

Prinditööd saate hallata järgmiste nuppude abil.

- **Delete** (Kustuta): tühistab valitud prinditöö.
- **Hold** (Peata): peatab valitud prinditöö.
- **Resume** (Jätka): saate peatatud prinditööd jätkata.
- **Pause Printer** (Peata printimine): peatab kõik prindijärjekorras olevad tööd.
- **d.** Kui muutsite midagi, proovige uuesti printida.
- **4.** Taaskäivitage arvuti.

#### **Prindikvaliteedi probleemide lahendamine**

**MÄRKUS.** Et kaitsta kassette kuivamise eest, lülitage printer alati välja nupust **Toide** ja oodake, kuni nupu **Toide** tuli kustub.

#### **Prindikvaliteedi parandamine (Windows)**

- **1.** Kasutage kindlasti HP originaalkassette.
- **2.** Kontrollige paberi tüüpi.

Parimaks trükikvaliteediks kasutage kvaliteetset HP paberit või pabereid, mis vastavad standardile ColorLok®. Lisateavet leiate jaotisest [Paberi algõpetus lk 18](#page-23-0).

Veenduge, et paber, millele prindite, on sile. Piltide printimisel annab parima tulemuse HP Advanced Photo Paper.

Hoidke eripaberit originaalpakendis suletavas kilekotis, tasasel pinnal ja jahedas kuivas kohas. Kui olete valmis printima, eemaldage ainult paber, mida te kavatsete kohe kasutada. Kui olete printimise lõpetanud, pange kasutamata fotopaber tagasi plastikaatkotti. See hoiab ära fotopaberi kaardumise.

**3.** Kontrollige prindisätteid, et veenduda, kas olete valinud rippmenüüs **Media** (Kandja) õige paberi tüübi ja rippmenüüs **Quality Settings** (Kvaliteedisätted) õige prindikvaliteedi.

Klõpsake rakenduses printeri tarkvara valikut **Print & Scan (Printimine ja skannimine)** ja seejärel prindiatribuutide avamiseks valikut **Set Preferences** (Määra eelistused).

**4.** Kontrollige hinnangulist tinditaset, et määrata, kas kassetid hakkavad tühjaks saama.

Lisateavet leiate jaotisest [Tinditasemete kontrollimine lk 67.](#page-72-0) Kui kassetid hakkavad tühjaks saama, kaaluge nende asendamist.

**5.** Joondage kassetid.

#### **Kassettide joondamine**

- **a.** Sisestage söötesalve Letter- või A4-formaadis kasutamata valget tavapaberit.
- **b.** Avage printeri tarkvara. Lisateavet leiate jaotisest [Avage HP printeri tarkvara \(Windows\) lk 33](#page-38-0).
- **c.** Klõpsake rakenduses printeri tarkvara valikut **Print & Scan (Printimine ja skannimine)** ja seejärel printeri tööriistakasti avamiseks valikut **Maintain Your Printer** (Printeri haldamine).

Kuvatakse printeri tööriistakast.

**d.** Klõpsake vahekaardil **Device Services** (Seadme hooldus) valikut **Align Cartridges** (Joonda kassetid).

Printer prindib joonduslehe.

- **e.** Kassettide joondamiseks järgige kuvatavaid juhendeid. Kasutatud joonduslehe võib hiljem jäätmekäitlusse anda või ära visata.
- **6.** Kui kassetid ei hakka tühjaks saama, printige diagnostikaleht.

#### **Diagnostikalehe printimine**

- **a.** Sisestage söötesalve Letter- või A4-formaadis kasutamata valget tavapaberit.
- **b.** Avage printeri tarkvara. Lisateavet leiate jaotisest [Avage HP printeri tarkvara \(Windows\) lk 33](#page-38-0).
- **c.** Klõpsake rakenduses printeri tarkvara valikut **Print & Scan (Printimine ja skannimine)** ja seejärel printeri tööriistakasti avamiseks valikut **Maintain Your Printer** (Printeri haldamine).
- **d.** Diagnostikalehe printimiseks klõpsake vahelehel **Device Reports** (Seadme raportid) valikut **Print Diagnostic Information** (Prindi diagnostikateave).

<span id="page-98-0"></span>**e.** Vaadake diagnostikalehel olevad värviplokid üle.

Kui mõnel värviplokil on valgeid jooni või mõni värviplokk puudub täielikult, siis vaadake järgmist juhist.

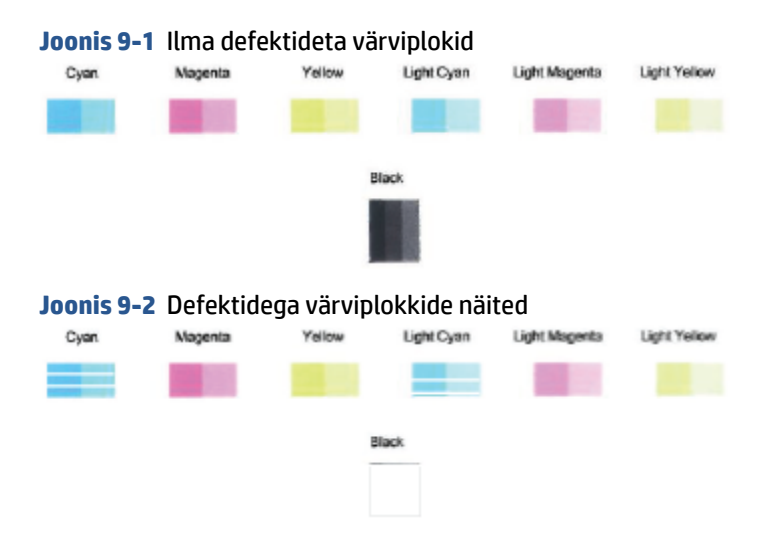

**7.** Puhastage kassetid.

#### **Prindikassettide puhastamine**

- **a.** Sisestage söötesalve Letter- või A4-formaadis kasutamata valget tavapaberit.
- **b.** Avage printeri tarkvara. Lisateavet leiate jaotisest [Avage HP printeri tarkvara \(Windows\) lk 33](#page-38-0).
- **c.** Klõpsake rakenduses printeri tarkvara valikut **Print & Scan (Printimine ja skannimine)** ja seejärel printeri tööriistakasti avamiseks valikut **Maintain Your Printer** (Printeri haldamine).
- **d.** Klõpsake vahekaardil **Device Services** (Seadme hooldus) valikut **Clean Cartridges** (Puhasta kassetid). Järgige ekraanil kuvatavaid juhiseid.

### **Võrgu ja ühendamise probleemid**

- Traadita ühenduse parandamine
- [Wi-Fi Direct ühenduse parandamine](#page-99-0)

#### **Traadita ühenduse parandamine**

Valige üks järgmistest tõrkeotsingu suvanditest.

- Veenduge, et printer ja raadiovõrgu ruuter oleks sisse lülitatud ja elektrivõrgus. Samuti veenduge, et printeri raadiovõrk oleks sisse lülitatud. Nupu **Wireless (Traadita)** (( $\text{C}$ )) kõrval olev valgus peab siniselt põlema näitamaks, et printer on ühendatud. (Kui valgus vilgub, on printer seadistusrežiimis või püüab ühendust luua.)
- Kontrollige juhtpaneeli ekraanil olevat ikooni **Signaalribad** ( ◇ ). Kui kuvatakse vaid ühte või kahte tulpa, on raadiovõrgu signaal nõrk. Veenduge, et printer oleks raadiovõrgu signaaliulatuses. Enamikus võrkudes peab seade asuma pääsupunktist (raadiovõrgu ruuter) 30 m raadiuses.

<span id="page-99-0"></span>● Vajutage printeri juhtpaneelil nuppu **Wireless (Traadita)** ( ) ning nuppu **Teave** ( ) samal ajal, et printida raadiovõrgu kontrolli aruanne ja võrgukonfiguratsiooni leht.

Kontrollige traadita võrgu testi aruande ülemist osa, et näha, kas midagi testimise käigus nurjus.

- Vaadake kõikide läbi viidud testide kohta jaotist **DIAGNOSTICS RESULTS** (Diagnostika tulemused), et teha kindlaks, kas teie printer läbis testi. Probleemide korral tehke aruandes loetletud toimingud ja proovige seejärel printerit uuesti kasutada.
- Jaotisest **CURRENT CONFIGURATION** (Praegune konfiguratsioon) leiate võrgunime (SSID), millega printer on praegu ühendatud. Veenduge, et printer oleks ühendatud mobiilseadmetega samasse võrku.
- Taastage võrgusätted ja seejärel ühendage printer uuesti. Vt jaotist [Ühendage, kasutades rakendust HP](#page-26-0) [Smart lk 21](#page-26-0).
- Leidke rakenduse HP Smart abikeskusest printeri ühendamise abi jaotis ning seejärel järgige ekraanile ilmuvaid juhtnööre.
- Windowsi arvuti puhul proovige probleemi automaatseks diagnoosimiseks ja lahendamiseks kasutada utiliiti [HP Print and Scan Doctor](https://www.hp.com/support/PSDr).
- Kasutage funktsiooni [HP veebipõhise tulemüüri tõrkeotsing](https://h20180.www2.hp.com/apps/Nav?h_pagetype=s-921&h_lang=en&h_client=s-h-e005-01&h_keyword=bmGoWirelessFirewall) lahenduse leidmiseks ja tuvastamaks, kas tulemüür või viirusetõrjeprogramm takistavad teie printerit ühendust loomast.
- Raadiovõrgu ühenduse probleemide tõrkeotsingu kohta lisateabe saamiseks külastage veebilehte: [www.hp.com/go/wirelessprinting](https://www.hp.com/go/wirelessprinting).

#### **Wi-Fi Direct ühenduse parandamine**

- **1.** Veenduge, et funktsiooni **Wi-Fi Direct** tuli printeri juhtpaneelil põleks. Kui see on kustunud, vajutage ja hoidke nuppu **Wireless (Traadita)** ( ) ja nuppu **Resume (Jätka)** ( ) koos kolm sekundit all, et see sisse lülitada.
- **2.** Lülitage traadita ühendust võimaldavas arvutis või mobiilsideseadmes Wi-Fi ühendus sisse ning otsige ühenduse loomiseks printeri nime Wi-Fi Direct.

Kui kasutate mobiilseadet, mis ei toeta rakendust Wi-Fi Direct, siis veenduge, et olete installinud ühilduva prindirakenduse. Lisateavet saate veebilehelt HP Mobile Printing ([www.hp.com/go/](http://www.hp.com/go/mobileprinting) [mobileprinting\)](http://www.hp.com/go/mobileprinting). Kui teie riigi/regiooni või keele jaoks puudub selle veebisaidi kohalik versioon, võidakse teid suunata mõne muu riigi/regiooni või keele HP Mobile Printing veebisaidile.

**MÄRKUS.** Kui mobiilsideseade ei toeta Wi-Fit, pole funktsiooni Wi-Fi Direct kasutamine võimalik.

- **3.** Kui rakenduse Wi-Fi Direct ühenduse turvalisus printeri jaoks on **Manual** (Käsitsi), toimige printeri ühendamiseks järgmiselt.
	- Veenduge, et sisestate rakenduse Wi-Fi Direct õige parooli või PIN-koodi, kui neid küsitakse.
	- Kui ikoon **Wi-Fi Direct** printeri ekraanil vilgub samal ajal valge vilkuva tulega **Teave**, vajutage kindlasti ühe minuti jooksul nuppu **Teave** ( $\binom{1}{1}$ ), et enne ajalõppu ühendus luua.
- **4.** Veenduge, et rakenduse Wi-Fi Direct ühenduste arv ei ole jõudnud maksimaalse viie seadmeni.
- **5.** [Wi-Fi Directiga seotud küsimustele leiate vastused veebist.](https://www.hp.com/go/wpc-wirelessdirect)

# <span id="page-100-0"></span>**Printeri riistvara probleemid**

**NÄPUNÄIDE.** Printimis-, skannimis- ja kopeerimisprobleemide diagnoosimiseks ja automaatseks parandamiseks käivitage rakendus [HP Print and Scan Doctor.](https://www.hp.com/support/PSDr) Rakendus on saadaval ainult mõnes keeles.

#### **Sulgege kassetiluuk**

Printimise alustamiseks peab kassetiluuk olema suletud.

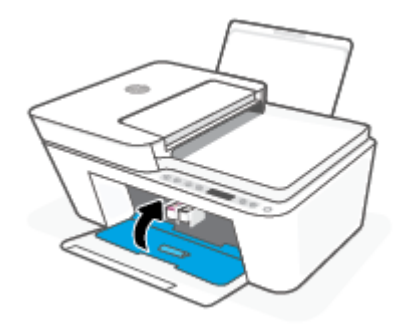

#### **Printer lülitub ootamatult välja**

- Kontrollige toidet ja toiteühendusi.
- Kontrollige, kas printeri toitejuhe on korralikult ühendatud töötavasse pistikupessa.
- **MÄRKUS.** Kui funktsioon Automaatne väljalülitus on lubatud, lülitub printer pärast kahte tundi tegevusetult seismist energia säästmiseks automaatselt välja. Lisateavet leiate jaotisest [Automaatne väljalülitus lk 40](#page-45-0).

#### **Printimistõrke lahendamine**

● Lülitage printer välja ja uuesti sisse. Kui probleem ei lahene, võtke ühendust HP-ga.

### **Juhtpaneeli veakoodid ja olekud**

**MÄRKUS.** Rakendus HP Smart annab üksikasjalikku teavet printeri hoiatuste ja tõrgete kohta. Avage rakendus ja kontrollige printeri olekut ning seejärel järgige ekraanil kuvatavaid juhiseid probleemi kõrvaldamiseks. Seejärel kontrollige täiendava abi vajaduse korral järgmist.

- Juhtpaneeli tõrkekoodid
- [Juhtpaneeli tindivea olek](#page-102-0)
- [Juhtpaneeli paberivea olek](#page-104-0)

#### **Juhtpaneeli tõrkekoodid**

Kui funktsiooni **Eksemplaride arv** ikoon printeri ekraanil asendub numbriga, mis vilgub koos vasakul asuva Etähega, siis on printer tõrkeolekus. E-täht ja number toimivad tõrkekoodina.

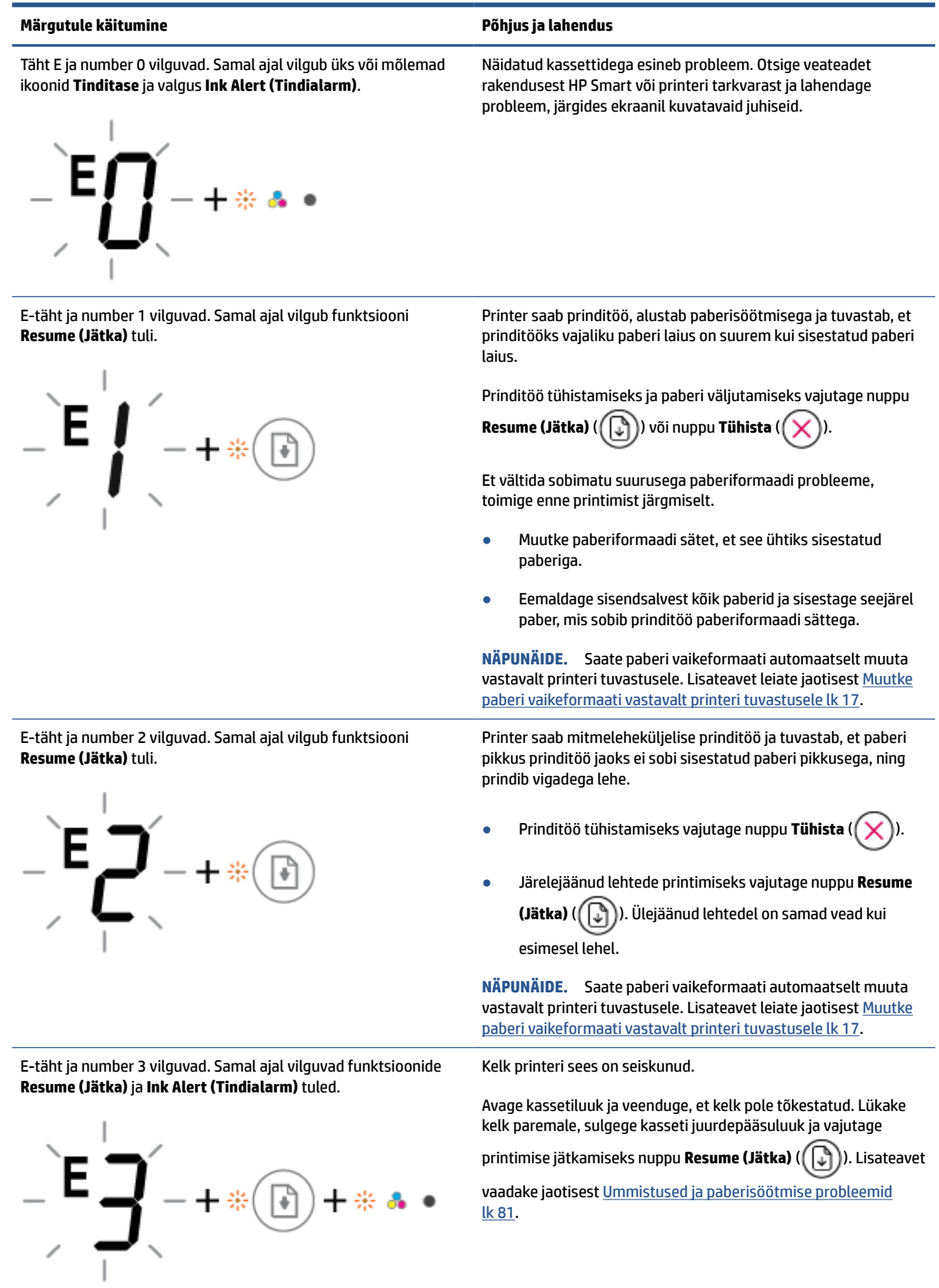

<span id="page-102-0"></span>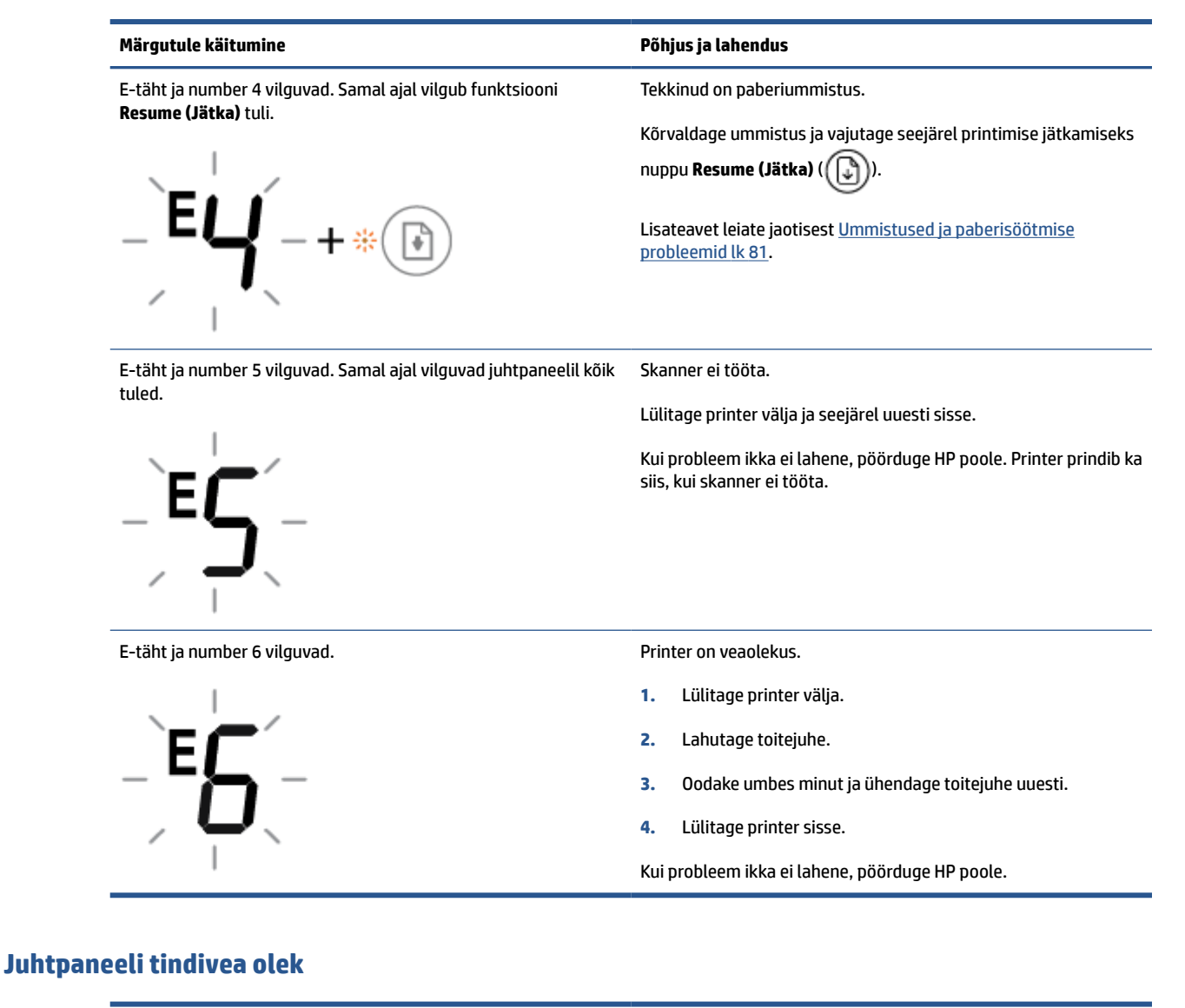

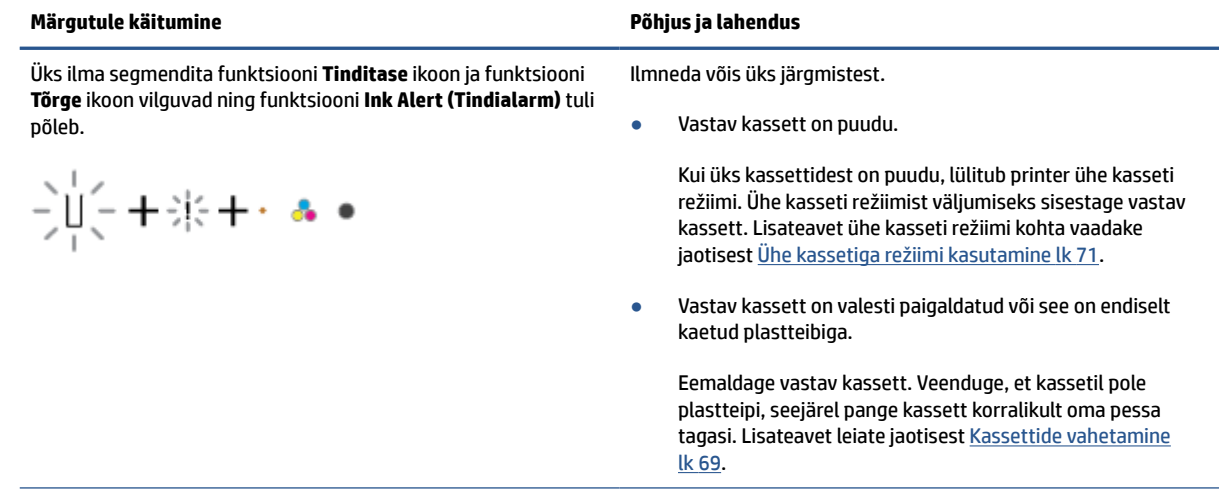

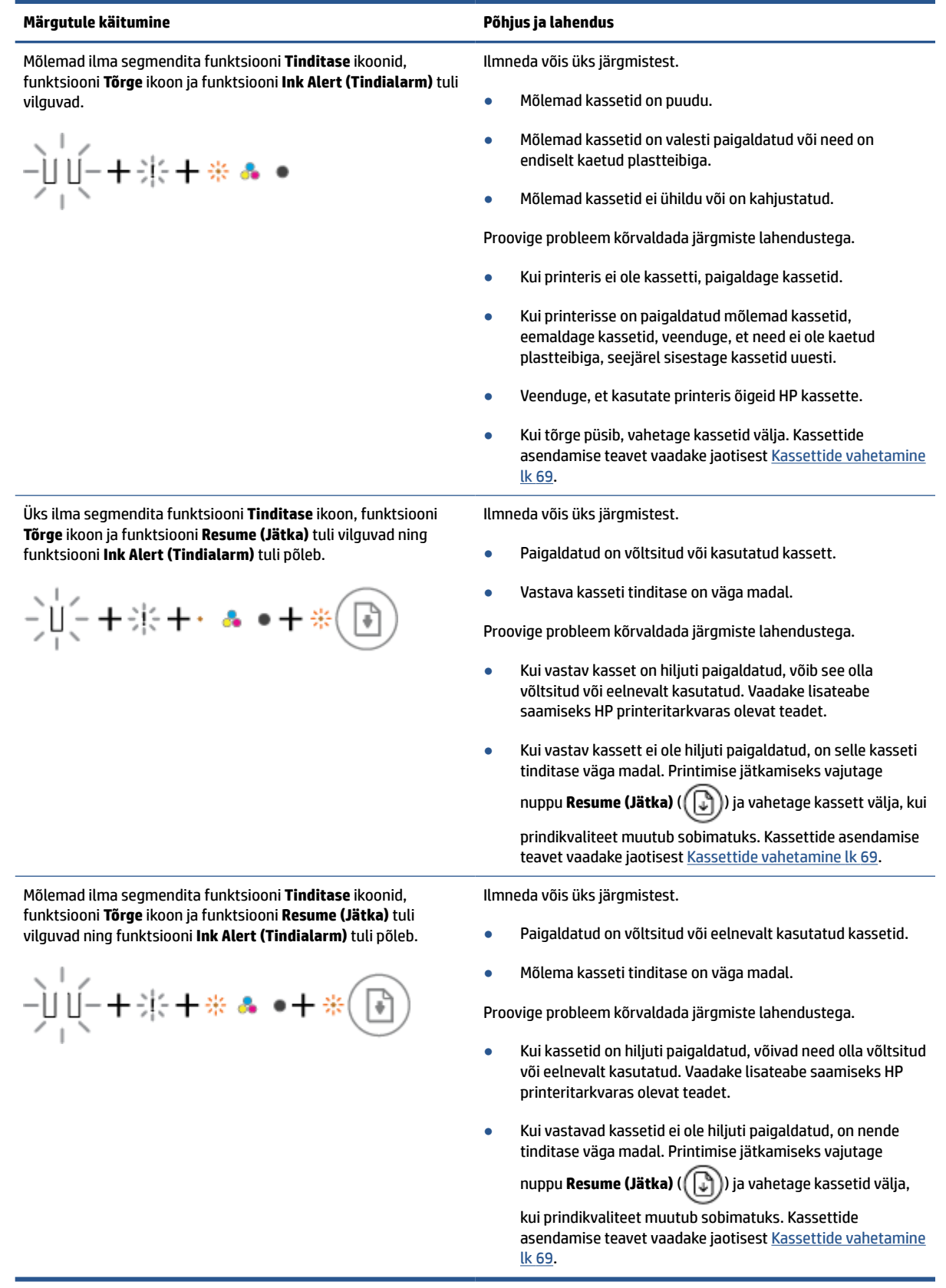

### <span id="page-104-0"></span>**Juhtpaneeli paberivea olek**

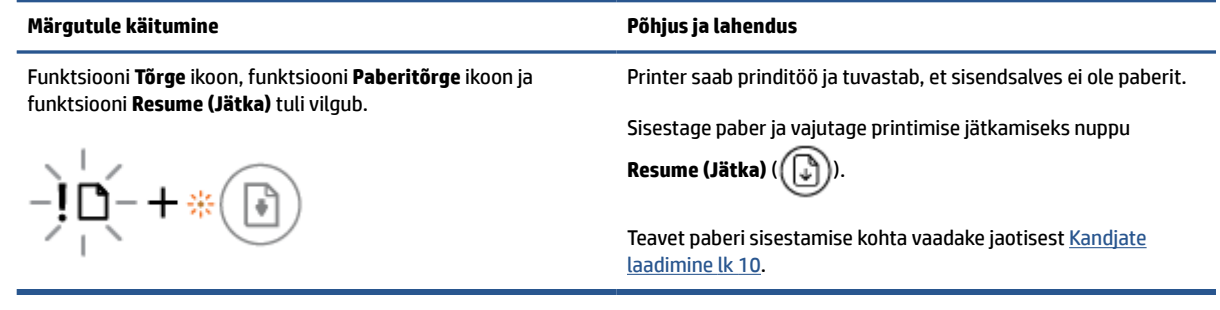

# <span id="page-105-0"></span>**HP tugi**

Kõige viimased tootevärskendused ja tugiteabe leiate tootetoe saidilt aadressil [www.support.hp.com.](https://h20180.www2.hp.com/apps/Nav?h_pagetype=s-001&h_product=29378220&h_client&s-h-e002-1&h_lang=et&h_cc=ee) HP veebitugi pakub printeri mitmeid abitavaid valikuid:

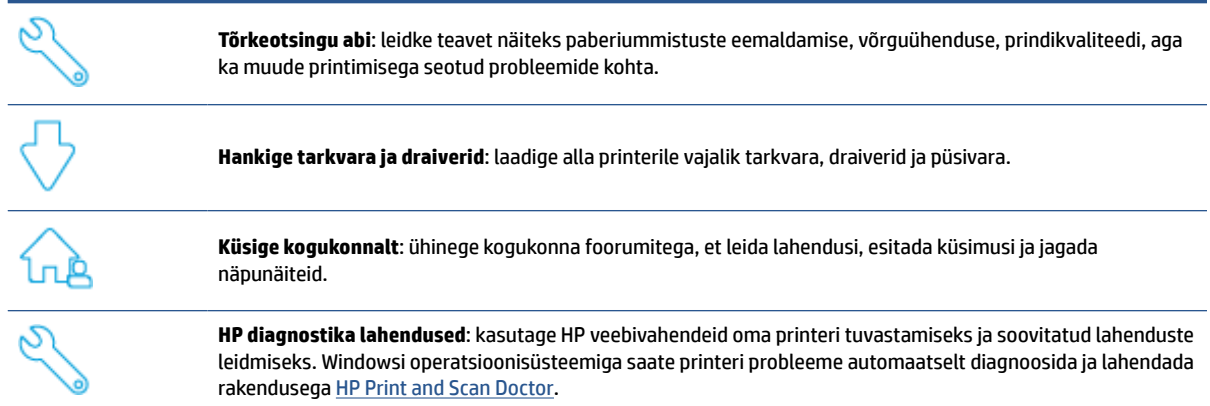

**MÄRKUS.** Abi leiate ka internetis, külastades veebisaiti [Printer Essentials](https://www.hpsmart.com/dj4100). Siin leiate lingid, et installida rakendus HP Smart, osta oma printerile tinti (sealhulgas HP Instant Ink, kui see on kohaldatav) ja saada abi tavaliste printimise ülesannetega.

## **Võta ühendust HP-ga**

Kui te vajate probleemi lahendamiseks abi HP tehnilise toe esindajalt, avage veebileht [Contact Support](https://h20180.www2.hp.com/apps/Nav?h_pagetype=s-001&h_product=29378220&h_client&s-h-e002-1&h_lang=et&h_cc=ee)  [website](https://h20180.www2.hp.com/apps/Nav?h_pagetype=s-001&h_product=29378220&h_client&s-h-e002-1&h_lang=et&h_cc=ee). Järgmised kontaktivõimalused on klientidele garantiiajal saadaval tasuta (HP tugiagendi abi klientidele väljaspool garantiiaega võib olla tasuline).

Vestelge HP tugitöötajaga või HP virtuaalagendiga veebis.

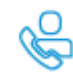

Telefonikõne HP tugiagendiga.

HP toega ühenduse võtmisel olge valmis esitama järgmist teavet.

Toote nimi (asub printeri peal)

● Toote number ja seerianumber (asub kasseti ligipääsuluugis)

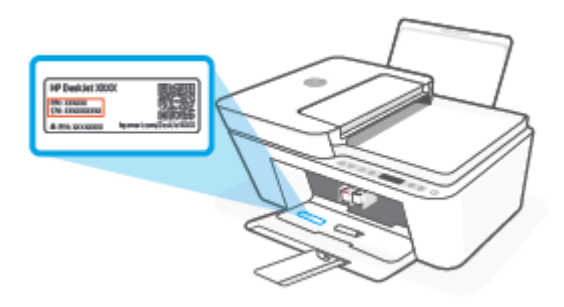

## **Printeri registreerimine**

Leidke paar minutit registreerimiseks, tänu sellele saate nautida kiiremat teenindust, efektiivsemat tootetuge ja tugiteateid. Kui te ei registreerinud printerit tarkvara installimise ajal, saate seda teha nüüd aadressil [http://www.register.hp.com.](http://www.register.hp.com)

### **Täiendavad garantiivõimalused**

Lisatasu eest on printerile võimalik tellida laiendatud teenindusplaan. Avage veebisait [www.support.hp.com](https://h20180.www2.hp.com/apps/Nav?h_pagetype=s-001&h_product=29378220&h_client&s-h-e002-1&h_lang=et&h_cc=ee), valige oma riik/piirkond ja keel, ning seejärel tutvuge teie printeri laiendatud garantii võimalustega.
# **10 HP EcoSolutions (HP ja keskkond)**

HP eesmärk on aidata teil optimeerida oma keskkonnamõju ja võimaldada teil printida vastutustundlikult nii kodus kui tööl.

Üksikasjaliku teabe keskkonnaalaste suuniste kohta, mida HP tootmisprotsessi käigus järgib, leiate aadressilt [Keskkonnahoolduse programm lk 114](#page-119-0). Lisateavet HP keskkonnaalaste algatuste kohta leiate veebisaidilt [www.hp.com/ecosolutions](http://www.hp.com/ecosolutions).

# **Energiasäästurežiim**

Energiasäästurežiimis väheneb elektri tarbimine.

Pärast algseadistust lülitub printer energiasäästurežiimi, kui viie minuti jooksul tegevust ei toimu.

#### **Energiasäästurežiimi lülitumise aja muutmiseks sisseehitatud veebiserverist**

- **1.** Avage sisseehitatud veebiserver. Lisateavet leiate jaotisest [Avage sisseehitatud veebiserver lk 35.](#page-40-0)
- **2.** Klõpsake sakki **Settings** (sätted).
- **3.** Jaotises **Power Managment** (Toitehaldus) klõpsake sätet **Energy Save Mode** (Energiasäästurežiim) ja valige sobiv suvand.
- **4.** Klõpsake käsku **Apply** (rakenda).

# **A Toote spetsifikatsioon**

Käesolevas jaotises on toodud seadme HP DeskJet 4100e series tehnilised spetsifikatsioonid ja rahvusvaheline normatiivne teave.

Lisateavet vt seadmega HP DeskJet 4100e series kaasnenud trükitud dokumentatsioonist.

See jaotis sisaldab järgmisi teemasid:

- [HP Company teated](#page-111-0)
- [Tehnilised andmed](#page-112-0)
- [Normatiivteave](#page-114-0)
- [Keskkonnahoolduse programm](#page-119-0)

## <span id="page-111-0"></span>**HP Company teated**

Selles dokumendis sisalduvat teavet võidakse ette teatamata muuta.

Kõik õigused kaitstud. Käesoleva materjali reprodutseerimine, kohandamine ja tõlkimine ilma HP eelneva kirjaliku loata on keelatud, välja arvatud autorikaitseseadustega lubatud määral. HP toodete ja teenuste garantiid avaldatakse ainult nende toodete ning teenustega kaasnevates selgesõnalistes garantiiavaldustes. Mitte mingit selles dokumendis sisalduvat teavet ei saa pidada täiendavaks garantiiks. HP ei vastuta siin esineda võivate tehniliste ega toimetuslike vigade ning samuti mitte väljajäetud teabe eest.

© Copyright 2021 HP Development Company, L.P.

Microsoft ja Windows on ettevõtte Microsoft Corporation kaubamärgid või registreeritud kaubamärgid USA-s ja/või teistes riikides.

# <span id="page-112-0"></span>**Tehnilised andmed**

Selles jaotises on esitatud seadme HP DeskJet 4100e series tehnilised andmed. Lisateavet tootekirjelduse kohta leiate toote andmelehelt aadressil [www.support.hp.com](https://h20180.www2.hp.com/apps/Nav?h_pagetype=s-001&h_product=29378220&h_client&s-h-e002-1&h_lang=et&h_cc=ee).

#### **Süsteeminõuded**

● Teavet tarkvara ja süsteeminõuete või operatsioonisüsteemi uute versioonide ning toe kohta leiate HP võrgutoe veebisaidilt aadressil [www.support.hp.com](http://www.support.hp.com).

#### **Keskkonnaalased spetsifikatsioonid**

- Soovitatav töötemperatuurivahemik: 15 °C kuni 30 °C
- Lubatav töötemperatuurivahemik: 5 °C kuni 40 °C
- Hoiustamise temperatuurivahemik: –40 °C kuni 60 °C
- Soovitatav õhuniiskuse vahemik töökeskkonnas: 20–80% suhteline õhuniiskus (mittekondenseeruv)
- Lubatav õhuniiskuse vahemik töökeskonnas: 15–80% suhteline õhuniiskus (mittekondenseeruv)
- Lubatav õhuniiskuse vahemik mittetöötamisel (hoiustamisel): 5–90% suhteline õhuniiskus (mittekondenseeruv)
- Tugevate elektromagnetväljade mõju korral võib seadme HP DeskJet 4100e series väljund olla mõnevõrra moonutatud.
- HP soovitab kasutada USB-kaablit, mis ei ole pikem kui 3 meetrit, et vähendada võimalikku tugevast elektromagnetväljast tulenevat müra

#### **Söötesalve mahutavus**

- Tavapaberilehed (75 g/m2 [20lb]): kuni 60
- Ümbrikud: Kuni 5
- Registrikaardid: Kuni 20
- fotopaberilehed: Kuni 20

#### **Väljastussalve mahutavus**

- Tavapaberilehed (80 g/m<sup>2</sup> [20lb]): kuni 25
- Ümbrikud: Kuni 5
- Registrikaardid: kuni 20
- Fotopaberilehed: kuni 20

#### **Paberi formaat**

● Toetatavate prindikandjate formaatide täieliku loendi leiate oma printeri tarkvarast.

#### <span id="page-113-0"></span>**Paberi kaal**

- Tavapaber:  $60 90$  g/m<sup>2</sup> (16-32 lb)
- Ümbrikud: 75 kuni 90 g/m² (20 kuni 24 naela)
- Kaardid: kuni 200 g/m<sup>2</sup>;
- Fotopaber: kuni 300 g/m<sup>2</sup> (145 lb)

#### **Printimisspetsifikatsioonid**

- Printimiskiirus varieerub sõltuvalt dokumendi keerukusest
- Meetod: Drop-on-Demand-termoprinter
- Keel: PCL3 GUI

#### **Paljundusspetsifikatsioonid**

- Digitaalne pilditöötlus
- Paljundamiskiirused sõltuvad mudelist ja dokumendi keerukusest

#### **Skannimisspetsifikatsioonid**

- Eraldusvõime: kuni 1200 punkti tolli kohta
- Värvid: 24-bitine värviline, 8-bitine halliskaala (256 halltooni)
- Maksimaalne skannisuurus: 21,6 × 29,7 cm
- ADF-skanneri skannisuurus: 21,6 × 29,7 cm (8,5 × 11,69 tolli)

#### **Dokumendisöötur**

● Dokumendisööturi mahutavus 60–90 g/m² (16–32 naela): kuni 35

#### **Eraldusvõime printimisel**

● Toetatud printimise eraldusvõimete loendi leiate tootetoe veebisaidilt [www.support.hp.com.](https://h20180.www2.hp.com/apps/Nav?h_pagetype=s-001&h_product=29378220&h_client&s-h-e002-1&h_lang=et&h_cc=ee)

#### **Kassettide väljastusmahud**

● Täpsemat teavet prindikassettide ligikaudsete väljastusmahtude kohta leiate aadressilt [www.hp.com/go/learnaboutsupplies.](http://www.hp.com/go/learnaboutsupplies)

#### **Heliline teave**

● Kui teil on Interneti-ühendus, pääsete helilisele teabele juurde [HP veebisaidilt](https://h20180.www2.hp.com/apps/Nav?h_pagetype=s-017&h_product=29378220&h_client&s-h-e002-1&h_lang=et&h_cc=ee).

## <span id="page-114-0"></span>**Normatiivteave**

Printer vastab teie riigi/regiooni normatiivametite tootenõuetele.

See jaotis sisaldab järgmisi teemasid:

- Normatiivne mudelinumber
- **FCC-teave**
- [Toitekaabli juhised](#page-115-0)
- [Teave Koreas elavatele kasutajatele](#page-115-0)
- [VCCI \(klassi B\) vastavusteave Jaapanis elavatele kasutajatele](#page-115-0)
- [Toitejuhet puudutav teave Jaapanis elavatele kasutajatele](#page-115-0)
- [Müraemissiooni teatis Saksamaa jaoks](#page-115-0)
- [Euroopa Liitu ja Suurbritanniat puudutav teatis](#page-115-0)
- [Traadita funktsiooniga tooted](#page-116-0)
- [Kuvaseadmega töökohtade teave Saksamaa jaoks](#page-116-0)
- [Regulatiivne teave raadiosidevõrkude kohta](#page-117-0)

#### **Normatiivne mudelinumber**

Regulatiivseks identifitseerimiseks on teie tootel regulatiivne mudelinumber. Regulatiivnumbrit ei tohi käsitleda turundusnime ega tootenumbrina.

### **FCC-teave**

The United States Federal Communications Commission (in 47 CFR 15.105) has specified that the following notice be brought to the attention of users of this product.

This equipment has been tested and found to comply with the limits for a Class B digital device, pursuant to Part 15 of the FCC Rules. These limits are designed to provide reasonable protection against harmful interference in a residential installation. This equipment generates, uses and can radiate radio frequency energy and, if not installed and used in accordance with the instructions, may cause harmful interference to radio communications. However, there is no guarantee that interference will not occur in a particular installation. If this equipment does cause harmful interference to radio or television reception, which can be determined by turning the equipment off and on, the user is encouraged to try to correct the interference by one or more of the following measures:

- Reorient or relocate the receiving antenna.
- Increase the separation between the equipment and the receiver.
- Connect the equipment into an outlet on a circuit different from that to which the receiver is connected.
- Consult the dealer or an experienced radio/TV technician for help.

**MÄRKUS.** If the product has an Ethernet / LAN port with metallic casing then use of a shielded interface cable is required to comply with the Class B limits of Part 15 of FCC rules.

<span id="page-115-0"></span>Modifications (part 15.21)

Any changes or modifications made to this device that are not expressly approved by HP may void the user's authority to operate the equipment.

For further information, contact: Manager of Corporate Product Regulations, HP Inc, 1501 Page Mill Road, Palo Alto, CA 94304, U.S.A.

This device complies with Part 15 of the FCC Rules. Operation is subject to the following two conditions: (1) this device may not cause harmful interference, and (2) this device must accept any interference received, including interference that may cause undesired operation.

### **Toitekaabli juhised**

Veenduge, et teie vooluallikas on seadme pingeklassile sobiv. Pingeklass on seadmel kirjas. Toode töötab vahelduvvooluga pingel 100−240 V või 200−240 V ja sagedusel 50/60 Hz.

**ETTEVAATUST.** Toote kahjustuste vältimiseks kasutage ainult tootega kaasas olevat toitekaablit.

### **Teave Koreas elavatele kasutajatele**

B급 기기

(가정용 방송통신기자재)

이 기기는 가정용(B급) 전자파적합기기로서 주로 가정에서 사용하는 것을 목적으로 하며, 모든 지역에서 사용할 수 있습니다.

### **VCCI (klassi B) vastavusteave Jaapanis elavatele kasutajatele**

この装置は、クラス B 機器です。この装置は、住宅環境で使用することを目的としていますが、この装置がラジオやテレビジョン受信 機に近接して使用されると、受信障害を引き起こすことがあります。取扱説明書に従って正しい取り扱いをして下さい。

VCCI-B

### **Toitejuhet puudutav teave Jaapanis elavatele kasutajatele**

製品には、同梱された電源コードをお使い下さい。

同梱された電源コードは、他の製品では使用出来ません。

### **Müraemissiooni teatis Saksamaa jaoks**

Geräuschemission

LpA < 70 dB am Arbeitsplatz im Normalbetrieb nach DIN 45635 T. 19

### **Euroopa Liitu ja Suurbritanniat puudutav teatis**

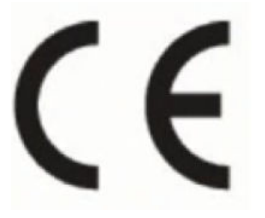

UK<br>CA

<span id="page-116-0"></span>CE-märgist ja Ühendkuningriigi märgist kandvad tooted vastavad kehtivatele ELi direktiividele ja samaväärsetele Ühendkuningriigi juriidilistele dokumentidele ning võivad töötada vähemalt ühes ELi liikmesriigis ja Suurbritannias. ELi ja Ühendkuningriigi vastavusdeklaratsiooni täielik versioon on saadaval järgmisel veebilehel: [www.hp.eu/certificates](http://www.hp.eu/certificates) (otsige toote mudelinime või normatiivse mudelinumbri (RMN) järgi, mis on leitav normatiivide tabelis).

Regulatsioonide asjus võtke ühendust aadressil:

EL: HP Deutschland GmbH, HP HQ-TRE, 71025 Böblingen, Saksamaa

Suurbritannia: HP Inc UK Ltd, Regulatory Enquiries, Earley West, 300 Thames Valley Park Drive, Reading, RG6 1PT

E-post: techregshelp@hp.com

### **Traadita funktsiooniga tooted**

#### **EMF**

See toode vastab rahvusvahelistele juhistele (ICNIRP) raadiosagedusliku kiirguse osas.

Kui see sisaldab raadiolainete edastamise ja vastuvõtmise seadet, siis 20 cm kaugus tootest tagab raadiosagedusliku kiirguse taseme vastavuse EL-i nõutele.

#### **Traadita võrguühendus Europpas**

802.11 b/g/n standardite või Bluetooth-raadioga seadmetele.

● Raadiosagedusala: 2400-2483.5 MHz, edastusvõimega 20 dBm (100 mW) või vähem.

802.11 a/b/g/n/ac standarditega raadioga seadmetele.

- Raadiosagedusala: 2400-2483.5 MHz, edastusvõimega 20 dBm (100 mW) või vähem.
- Raadiosagedusala: 5170-5330 MHz, edastusvõimega 23 dBm (200 mW) või vähem.
- Raadiosagedusala: 5490-5730 MHz, edastusvõimega 23 dBm (200 mW) või vähem.
- Raadiosagedusala: 5735-5835 MHz, edastusvõimega 13,98 dBm (25 mW) või vähem.

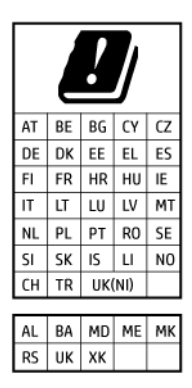

**NB!** IEEE 802.11x raadiokohtvõrk sagedusalaga 5,17–5,33 GHz on mõeldud kasutamiseks **ainult siseruumides** kõikides maatriksis toodud riikides. Selle WLANrakenduse kasutamine väljas võib põhjustada häireprobleeme olemasolevate raadioteenustega.

### **Kuvaseadmega töökohtade teave Saksamaa jaoks**

#### **GS-Erklärung (Deutschland)**

<span id="page-117-0"></span>Das Gerät ist nicht für die Benutzung im unmittelbaren Gesichtsfeld am Bildschirmarbeitsplatz vorgesehen. Um störende Reflexionen am Bildschirmarbeitsplatz zu vermeiden, darf dieses Produkt nicht im unmittelbaren Gesichtsfeld platziert werden.

### **Regulatiivne teave raadiosidevõrkude kohta**

Selles jaotises on toodud regulatiivne teave traadita ühenduse toodete kohta.

- Kokkupuude raadiosageduskiirgusega
- Teave Kanadas elavatele kasutajatele (5 GHz)
- Teave Taiwanis elavatele kasutajatele (5 GHz)
- [Teave Serbias elavatele kasutajatele \(5 GHz\)](#page-118-0)
- [Teave Tais elavatele kasutajatele \(5 GHz\)](#page-118-0)
- [Teade Mehhikos asuvatele kasutajatele](#page-118-0)
- [Teave Brasiilias asuvatele kasutajatele](#page-118-0)
- [Teave Taiwanis elavatele kasutajatele](#page-118-0)

#### **Kokkupuude raadiosageduskiirgusega**

**A CAUTION:** The radiated output power of this device is far below the FCC radio frequency exposure limits. Nevertheless, the device shall be used in such a manner that the potential for human contact during normal operation is minimized. This product and any attached external antenna, if supported, shall be placed in such a manner to minimize the potential for human contact during normal operation. In order to avoid the possibility of exceeding the FCC radio frequency exposure limits, human proximity to the antenna shall not be less than 20 cm (8 inches) during normal operation.

### **Teave Kanadas elavatele kasutajatele (5 GHz)**

**A CAUTION:** When using IEEE 802.11a wireless LAN, this product is restricted to indoor use, due to its operation in the 5.15- to 5.25-GHz frequency range. The Innovation, Science and Economic Development Canada requires this product to be used indoors for the frequency range of 5.15 GHz to 5.25 GHz to reduce the potential for harmful interference to co-channel mobile satellite systems. High-power radar is allocated as the primary user of the 5.25- to 5.35-GHz and 5.65- to 5.85-GHz bands. These radar stations can cause interference with and/or damage to this device.

**A ATTENTION:** Lors de l'utilisation du réseau local sans fil IEEE 802.11a, ce produit se limite à une utilisation en intérieur à cause de son fonctionnement sur la plage de fréquences de 5,15 à 5,25 GHz. Innovation, Science et Développement Economique Canada stipule que ce produit doit être utilisé en intérieur dans la plage de fréquences de 5,15 à 5,25 GHz afin de réduire le risque d'interférences éventuellement dangereuses avec les systèmes mobiles par satellite via un canal adjacent. Le radar à haute puissance est alloué pour une utilisation principale dans une plage de fréquences de 5,25 à 5,35 GHz et de 5,65 à 5,85 GHz. Ces stations radar peuvent provoquer des interférences avec cet appareil et l'endommager.

### **Teave Taiwanis elavatele kasutajatele (5 GHz)**

應避免影響附近雷達系統之操作。

高增益指向性天線只得應用於固定式點對點系統。

#### <span id="page-118-0"></span>**Teave Serbias elavatele kasutajatele (5 GHz)**

Upotreba ovog uredjaja je ogranicna na zatvorene prostore u slucajevima koriscenja na frekvencijama od 5150-5350 MHz.

#### **Teave Tais elavatele kasutajatele (5 GHz)**

ี เครื่องวิทยุคมนาคมนี้มีระดับการแผ่คลื่นแม่เหล็กไฟฟ้าสอดคล้องตามมาตรฐานความปลอดภัยต่อสุขภาพของมนุษย์จากการ ่ ใช้เครื่องวิทยุคมนาคมที่คณะกรรมการกิจการโทรคมนาคมแห่งชาติประกาศกำหนด

This radio communication equipment has the electromagnetic field strength in compliance with the Safety Standard for the Use of Radio Communication Equipment on Human Health announced by the National Telecommunications Commission.

#### **Teade Mehhikos asuvatele kasutajatele**

La operación de este equipo está sujeta a las siguientes dos condiciones: (1) es posible que este equipo o dispositivo no cause interferencia perjudicial y (2) este equipo o dispositivo debe aceptar cualquier interferencia, incluyendo la que pueda causar su operación no deseada.

Para saber el modelo de la tarjeta inalámbrica utilizada, revise la etiqueta regulatoria de la impresora.

#### **Teave Brasiilias asuvatele kasutajatele**

Este equipamento opera em caráter secundário, isto é, não tem direito à proteção contra interferência prejudicial, mesmo de estações do mesmo tipo, e não pode causar interferência em sistemas operando em caráter primário. Este equipamento não tem direito à proteção contra interferência prejudicial e não pode causar interferência em sistemas devidamente autorizados.

Para obter mais informações, verifique o site da ANATEL [www.anatel.gov.br](http://www.anatel.gov.br).

#### **Teave Taiwanis elavatele kasutajatele**

取得審驗證明之低功率射頻器材, 非經核准, 公司、商號或使用者均不得擅自變 更頻率、加大功率或變更 原設計之特性及功能。低功率射頻器材之使用不得影響 飛航安全及干擾合法通信;經發現有干擾現象 時,應立即停用,並改善至無干擾 時方得繼續使用。前述合法通信,指依電信管理法規定作業之無線電通 信。低功 率射頻器材須忍受合法通信或工業、科學及醫療用電波輻射性電機設備之干擾。

# <span id="page-119-0"></span>**Keskkonnahoolduse programm**

HP on pühendunud kvaliteettoodete valmistamisele keskkonnasäästlikul viisil. Seadme projekteerimisel peetakse silmas, et selle osi saaks korduvkasutada. Erinevate materjalide hulk on võimalikult väike, sealjuures ei tehta järeleandmisi seadme töökindluses ja vastupidavuses. Seadme projekteerimisel arvestatakse, et erinevaid materjale oleks võimalikult lihtne üksteisest eraldada. Kinnitusklambreid ja muid ühendusi on lihtne üles leida ning tavatööriistade abil eemaldada. Tähtsatele osadele pääseb kiiresti, et neid mugavalt lahti võtta ja parandada. Lisateavet vt veebisaidilt HP Sustainable Impact, mis asub aadressil: [www.hp.com/sustainableimpact](https://www.hp.com/sustainableimpact)

- [HP tips for reducing environmental impact](#page-120-0)
- [Öko-nõuanded](#page-120-0)
- [Paber](#page-120-0)
- [Plastid](#page-120-0)
- [Euroopa Liidu Komisjoni regulatsioon 1275/2008](#page-120-0)
- [Ohutuskaart](#page-120-0)
- [Keemilised ained](#page-121-0)
- **[EPEAT](#page-121-0)**
- [Kasutajateave SEPA ökomärgise kohta \(Hiina\)](#page-121-0)
- [Taaskäitlusprogramm](#page-121-0)
- [HP tindiprinteritarvikute ringlussevõtu kava](#page-121-0)
- [Energiatarbimine](#page-121-0)
- [Hiina energiamärgis printeritele, faksidele ja koopiamasinatele](#page-122-0)
- [Seadmete jäätmete kasutusest kõrvaldamine kasutajate poolt](#page-122-0)
- [Jäätmete kõrvaldamise nõuded Brasiilias](#page-123-0)
- [Ohtlike ainete/elementide ja nende sisu tabel \(Hiina\)](#page-123-0)
- [Ohtlike ainete piirang \(India\)](#page-124-0)
- [Ohtlike ainete piirangute teatis \(Türgi\)](#page-124-0)
- [Keelatud aine tähistuse olemasolu seisundi deklaratsioon \(Taiwan\)](#page-124-0)
- [Akude kasutusest kõrvaldamine Taiwanis](#page-125-0)
- [Euroopa Liidu akudirektiiv](#page-126-0)
- [Akuga seotud teatis Brasiilia jaoks](#page-126-0)
- [Perkloraatmaterjali märkus \(California\)](#page-126-0)
- [Teatis California osariigi taaslaetavate akude tagasivõtmise kohta](#page-126-0)

### <span id="page-120-0"></span>**HP tips for reducing environmental impact**

- Choose from a wide variety of HP papers with FSC® or PEFC<sup>™</sup> certification, which indicates that the paper pulp came from a reputable and well-managed source.<sup>1</sup>
- Conserve resources-look for paper made with recycled content.
- Recycle your Original HP cartridges-it's easy and free with the HP Planet Partners program, available in 47 countries and territories worldwide.<sup>2</sup>
- Save paper by printing on both sides of the page.
- **•** Conserve energy by choosing ENERGY STAR<sup>®</sup> certified HP products.
- Lower your carbon footprint-all HP printers include power management settings that help you control energy use.
- Discover more ways HP and our customers are reducing environmental impact at [www.hp.com/](http://www.hp.com/ecosolutions) [ecosolutions](http://www.hp.com/ecosolutions).

1 HP papers certified under FSC®C017543 or PEFC™TMPEFC/29-13-198.

2 Program availability varies. Original HP cartridge return and recycling is currently available in more than 50 countries, territories, and regions in Asia, Europe, and North and South America through the HP Planet Partners program. For more information, visit: [www.hp.com/recycle](http://www.hp.com/recycle).

### **Öko-nõuanded**

HP aitab klientidel pühendunult vähendada nende mõju keskkonnale. Kui soovite lisateavet HP keskkonnaalgatuste kohta, siis vaadake HP ökolahenduste veebisaiti.

[www.hp.com/sustainableimpact](http://www.hp.com/sustainableimpact)

### **Paber**

Seadmes võib kasutada ümbertöötatud paberit vastavalt standarditele DIN 19309 ja EN 12281:2002.

### **Plastid**

Üle 25 grammi kaaluvad plastdetailid on tähistatud vastavalt rahvusvahelistele standarditele, mis võimaldavad toote eluea lõppemisel plastosi töötlemiseks hõlpsamini tuvastada.

### **Euroopa Liidu Komisjoni regulatsioon 1275/2008**

Toote toiteandmete kohta (sh toote energiatarbimine ooterežiimil, kui kõik juhtmega võrgupordid on ühendatud ja kõik juhtmeta võrgupordid aktiveeritud) leiate teavet toote IT ECO deklaratsiooni ([www.hp.com/](http://www.hp.com/hpinfo/globalcitizenship/environment/productdata/itecodesktop-pc.html) [hpinfo/globalcitizenship/environment/productdata/itecodesktop-pc.html](http://www.hp.com/hpinfo/globalcitizenship/environment/productdata/itecodesktop-pc.html)) punktist 14 "Lisateave".

### **Ohutuskaart**

Ohutuskaardi, tooteohutus- ja keskkonnateabe leiate aadressilt [www.hp.com/go/ecodata](http://www.hp.com/go/ecodata) või tellimisel.

### <span id="page-121-0"></span>**Keemilised ained**

HP annab klientidele asjakohast teavet oma toodetes kasutatud keemiliste ainete kohta kemikaalimäärusega REACH *(Euroopa Parlamendi ja nõukogu määrus EÜ nr 1907/2006)* kehtestatud ametlike nõuete kohaselt. Käesolevas tootes kasutatud keemiliste ainete raport asub aadressil: [www.hp.com/go/reach](http://www.hp.com/go/reach).

### **EPEAT**

Most HP products are designed to meet EPEAT. EPEAT is a comprehensive environmental rating that helps identify greener electronics equipment. For more information on EPEAT go to [www.epeat.net.](http://www.epeat.net)

[Click here for information on HP's EPEAT registered products.](http://h20195.www2.hp.com/v2/GetDocument.aspx?docname=c05320864)

### **Kasutajateave SEPA ökomärgise kohta (Hiina)**

#### 中国环境标识认证产品用户说明

噪声大于 63.0 dB(A) 的办公设备不宜放置于办公室内,请在独立的隔离区域使用。

如需长时间使用本产品或打印大量文件,请确保在通风良好的房间内使用。

如您需要确认本产品处于零能耗状态,请按下电源关闭按钮,并将插头从电源插座断开。

您可以使用再生纸,以减少资源耗费。

### **Taaskäitlusprogramm**

HP pakub paljudes riikides/piirkondades üha rohkem toodete tagastamise ja ringlussevõtu võimalusi ning teeb koostööd mitmete maailma suurimate elektroonikaseadmete ümbertöötamiskeskustega. HP säästab ressursse, müües osa oma kõige populaarsematest toodetest edasi. Lisateavet HP toodete ümbertöötlemise kohta leiate aadressilt

[www.hp.com/recycle](http://www.hp.com/recycle)

### **HP tindiprinteritarvikute ringlussevõtu kava**

HP pöörab keskkonnakaitsele suurt tähelepanu. HP tindiprinteritarvikute ringlussevõtu kava (HP Inkjet Supplies Recycling Program) on kasutusel paljudes riikides ja piirkondades ning võimaldab kasutatud prindikassette tasuta ringlusse anda. Lisateavet vaadake järgmiselt veebisaidilt:

[www.hp.com/recycle](http://www.hp.com/recycle)

### **Energiatarbimine**

ENERGY STAR® logo märgistusega HP prindi- ja pildindusseadmed on USA keskkonnakaitseameti poolt sertifitseeritud. ENERGY STAR sertifikaadiga tooted on varustatud järgmise märgiga:

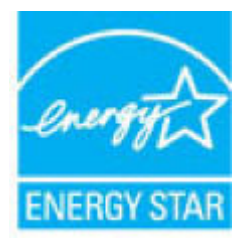

Täiendav programmi ENERGY STAR sertifikaadiga pildindustoodete mudelite loend asub veebilehel: [www.hp.com/go/energystar](http://www.hp.com/go/energystar)

### <span id="page-122-0"></span>**Hiina energiamärgis printeritele, faksidele ja koopiamasinatele**

#### 复印机、打印机和传真机能源效率标识实施规则

依据"复印机、打印机和传真机能源效率标识实施规则",该打印机具有中国能效标识。标识上显示的能效 等级和操作模式值根据"复印机、打印机和传真机能效限定值及能效等级"标准("GB 21521")来确定和计 算。

**1.** 能效等级

产品能效等级分 3 级,其中 1 级能效最高。能效限定值根据产品类型和打印速度由标准确定。能效 等级则根据基本功耗水平以及网络接口和内存等附加组件和功能的功率因子之和来计算。

**2.** 能效信息

喷墨打印机

– 操作模式功率

睡眠状态的能耗按照 GB 21521 的标准来衡量和计算。该数据以瓦特 (W) 表示。

– 待机功率

待机状态是产品连接到电网电源上功率最低的状态。该状态可以延续无限长时间,且使用者无 法改变此状态下产品的功率。对于"成像设备"产品,"待机"状态通常相当于"关闭"状态,但也可 能相当于"准备"状态或者"睡眠"状态。该数据以瓦特 (W) 表示。

睡眠状态预设延迟时间

出厂前由制造商设置的时间决定了该产品在完成主功能后进入低耗模式(例如睡眠、自动关 机)的时间。该数据以分钟表示。

– 附加功能功率因子之和

网络接口和内存等附加功能的功率因子之和。该数据以瓦特 (W) 表示。

标识上显示的能耗数据是根据典型配置测量得出的数据,此类配置包含登记备案的打印机依据复印机、 打印机和传真机能源效率标识实施规则所选的所有配置。因此,该特定产品型号的实际能耗可能与标识 上显示的数据有所不同。

要了解规范的更多详情,请参考最新版的 GB 21521 标准。

### **Seadmete jäätmete kasutusest kõrvaldamine kasutajate poolt**

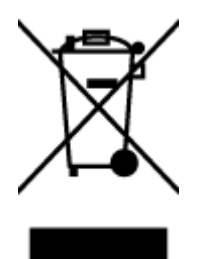

See märk tähendab, et toodet ei tohi panna olmejäätmete hulka. Selle asemel peate kaitsma inimeste tervist ja keskkonda ning viima oma seadmeromud selleks ette nähtud elektroonikaromude kogumispunkti. Kui soovite lisateavet, võtke ühendust oma olmejäätmete kõrvaldamisteenust pakkuva ettevõttega või minge aadressile [http://www.hp.com/recycle.](http://www.hp.com/recycle)

### <span id="page-123-0"></span>**Jäätmete kõrvaldamise nõuded Brasiilias**

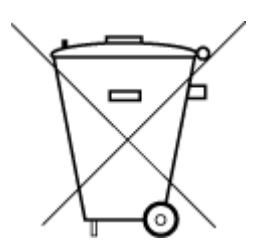

Este produto eletrônico e seus componentes não devem ser descartados no lixo comum, pois embora estejam em conformidade com padrões mundiais de restrição a substâncias nocivas, podem conter, ainda que em quantidades mínimas, substâncias impactantes ao meio ambiente. Ao final da vida útil deste produto, o usuário deverá entregá-lo à HP. A não observância dessa orientação sujeitará o infrator às sanções previstas em lei.

Após o uso, as pilhas e/ou baterias dos produtos HP deverão ser entregues ao estabelecimento comercial ou rede de assistência técnica autorizada pela HP.

Para maiores informações, inclusive sobre os pontos de recebimento, acesse:

Não descarte o produto eletronico em lixo comum

[www.hp.com.br/reciclar](http://www.hp.com.br/reciclar)

### **Ohtlike ainete/elementide ja nende sisu tabel (Hiina)**

### 产品中有害物质或元素的名称及含量

根据中国《电器电子产品有害物质限制使用管理办法》

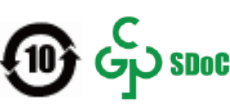

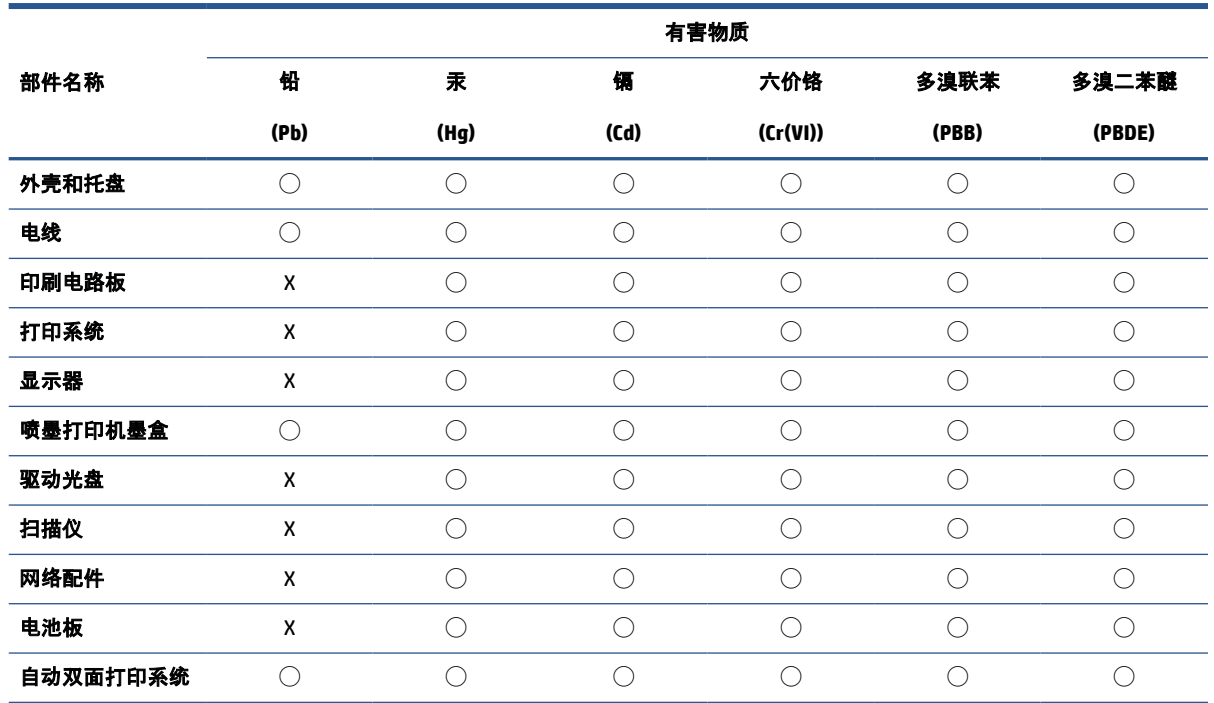

<span id="page-124-0"></span>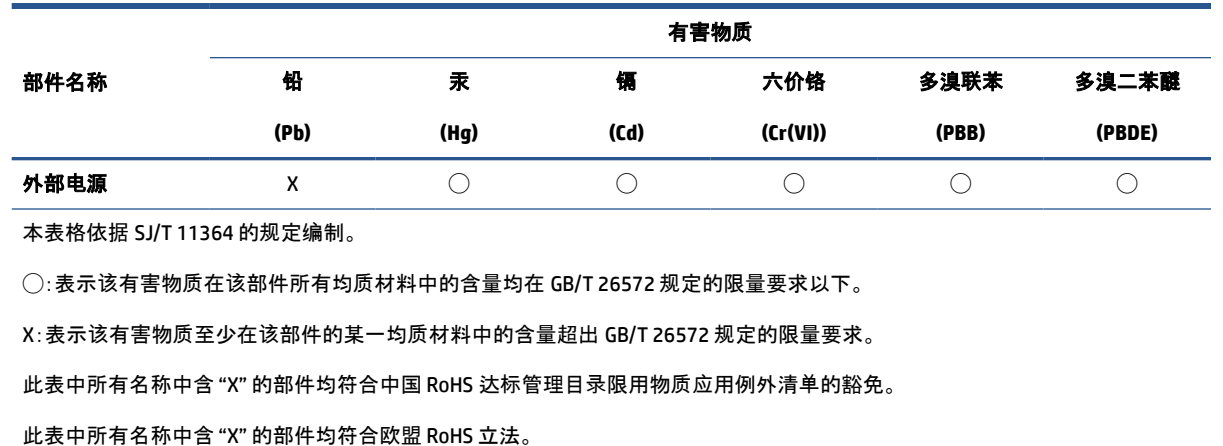

注:环保使用期限的参考标识取决于产品正常工作的温度和湿度等条件。

### **Ohtlike ainete piirang (India)**

This product, as well as its related consumables and spares, complies with the reduction in hazardous substances provisions of the "India E-waste (Management and Handling) Rule 2016." It does not contain lead, mercury, hexavalent chromium, polybrominated biphenyls or polybrominated diphenyl ethers in concentrations exceeding 0.1 weight % and 0.01 weight % for cadmium, except for where allowed pursuant to the exemptions set in Schedule 2 of the Rule.

### **Ohtlike ainete piirangute teatis (Türgi)**

Türkiye Cumhuriyeti: AEEE Yönetmeliğine Uygundur

### **Keelatud aine tähistuse olemasolu seisundi deklaratsioon (Taiwan)**

#### 台灣 限用物質含有情況標示聲明書

Taiwan Declaration of the Presence Condition of the Restricted Substances Marking

<span id="page-125-0"></span>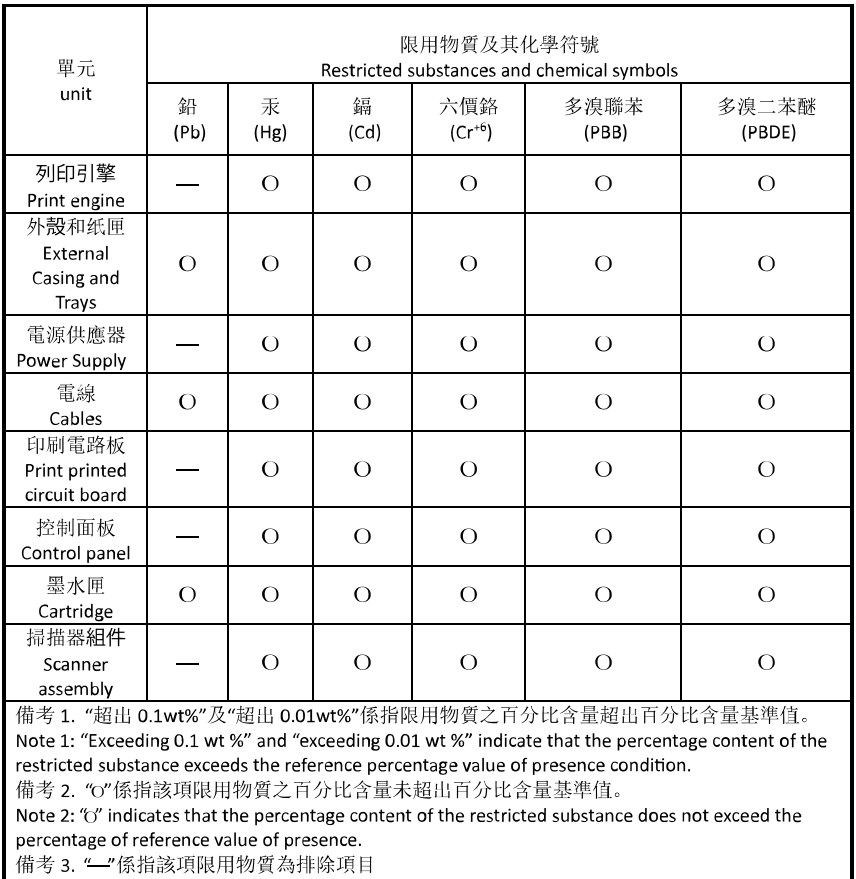

Note 3: "-" indicates that the restricted substance corresponds to the exemption.

若要存取產品的最新使用指南或手冊,請前往 [hp.com/support](https://hp.com/support)。選取搜尋您的產品, 然後依照 畫面上的 指示繼續執行。

To access the latest user guides or manuals for your product, go to [hp.com/support](https://hp.com/support). Select **Find your product**, and then follow the onscreen instructions.

### **Akude kasutusest kõrvaldamine Taiwanis**

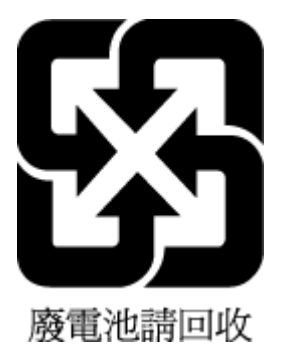

### <span id="page-126-0"></span>**Euroopa Liidu akudirektiiv**

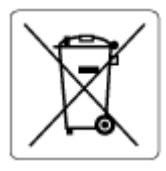

Kõnealune seade sisaldab reaalajakella või seadme sätete andmete säilitamiseks akut, mis on projekteeritud kestma kogu seame tööea. Akut tohib hooldada või asendada üksnes kvalifitseeritud hooldustehnik.

### **Akuga seotud teatis Brasiilia jaoks**

A bateria deste equipamento nao foi projetada para ser removida pelo cliente.

### **Perkloraatmaterjali märkus (California)**

Perchlorate material - special handling may apply. See: [www.dtsc.ca.gov/hazardouswaste/perchlorate](http://www.dtsc.ca.gov/hazardouswaste/perchlorate)

This product's real-time clock battery or coin cell battery may contain perchlorate and may require special handling when recycled or disposed of in California.

### **Teatis California osariigi taaslaetavate akude tagasivõtmise kohta**

HP encourages customers to recycle used electronic hardware, HP original print cartridges, and rechargeable batteries. For more information about recycling programs, go to [www.hp.com/recycle](https://www.hp.com/recycle)

# **Tähestikuline register**

#### **E**

EWS. *Vt* sisseehitatud veebiserver

#### **G**

garantii [101](#page-106-0)

#### **I**

IP-aadress printeri kontrollimine [36](#page-41-0)

#### **J**

juhtpaneel funktsioonid [4](#page-9-0) nupud [4](#page-9-0) oleku ikoonid [5](#page-10-0) juurdepääs tagant illustratsioon [3](#page-8-0)

### **K**

kassetid näpunäited [66](#page-71-0) kassetilink, kassett asukoht [2](#page-7-0) keskkond keskkonnaalased spetsifikatsioonid [107](#page-112-0) Keskkonnahoolduse programm [114](#page-119-0) klienditugi garantii [101](#page-106-0)

### **M**

mitu lehte, tõrkeotsing [86](#page-91-0)

#### **N**

normatiivteatised normatiivne mudelinumber [109](#page-114-0) normatiivteave [109](#page-114-0) nupud, juhtpaneel [4](#page-9-0)

### **O**

oleku ikoonid [5](#page-10-0)

### **P**

paber paberisöötmise tõrkeotsing [86](#page-91-0) ummistuste kõrvaldamine [81](#page-86-0) viltused lehed [86](#page-91-0) paberisöötmise probleemid, tõrkeotsing [86](#page-91-0) paljundamine spetsifikatsioonid [108](#page-113-0) printeri juhtpaneel asukoht [2](#page-7-0) printeritarkvara (Windows) avamine [33](#page-38-0) printeri tarkvara (Windows) avamine [34](#page-39-0) tiitelandmed [34](#page-39-0) printimine Printige kõikjal [50](#page-55-0) spetsifikatsioonid [108](#page-113-0) tõrkeotsing [95](#page-100-0)

### **R**

regulatiivsed märkused teave raadiosidevõrkude kohta [112](#page-117-0) ringlussevõtt tindikassetid [116](#page-121-0)

### **S**

salved asukoht [2](#page-7-0) paberilaiuse juhikud [2](#page-7-0) paberisöötmise tõrkeotsing [86](#page-91-0) paberiummistuste kõrvaldamine [81](#page-86-0)

sisseehitatud veebiserver [35](#page-40-0) sisseehitatud veebiserver avamine [35](#page-40-0) tõrkeotsing, juurdepääsuprobleemid [36](#page-41-0) sisseehitaud veebiserver Webscan [61](#page-66-0) skannimine skannimisspetsifikatsioonid [108](#page-113-0) Webscanist [61](#page-66-0) spetsifikatsioonid süsteeminõuded [107](#page-112-0) söötesalv asukoht [2](#page-7-0) süsteeminõuded [107](#page-112-0)

### **T**

tarkvara skannimine [58](#page-63-0) Webscan [61](#page-66-0) teatised CE-märgis [110](#page-115-0) EL [110](#page-115-0) tehniline teave keskkonnaalased spetsifikatsioonid [107](#page-112-0) paljundusspetsifikatsioonid [108](#page-113-0) printimisspetsifikatsioonid [108](#page-113-0) skannimisspetsifikatsioonid [108](#page-113-0) tindiluuk asukoht [2](#page-7-0) toetatud operatsioonisüsteemid [107](#page-112-0) toide tõrkeotsing [95](#page-100-0) toitesisend, asukoht [3](#page-8-0) tõrkeotsing HP Smart [80](#page-85-0)

korraga tõmmatakse sisse mitu lehte [86](#page-91-0) paberisöötmise probleemid [86](#page-91-0) paber pole salvest sisse tõmmatud [86](#page-91-0) printimine [95](#page-100-0) sisseehitatud veebiserver [36](#page-41-0) toide [95](#page-100-0) viltused lehed [86](#page-91-0)

#### **U**

ummistused kõrvaldamine [81](#page-86-0)

#### **V**

vaatamine võrgusätted [8](#page-13-0) viltu, tõrkeotsing printimine [86](#page-91-0) võrgud sätete vaatamine ja printimine [8](#page-13-0) ühenduspesade joonis [3](#page-8-0) võrguühendus juhtmeta ühendus [22](#page-27-0)

#### **W**

Webscan [61](#page-66-0) Windows süsteeminõuded [107](#page-112-0)

### **Ü**

ühenduspesad, asukoht [3](#page-8-0)